### **Oracle® Retail Macro Space Planning**

Data Importer User Guide Release 13.3.1

E41950-01

July 2013

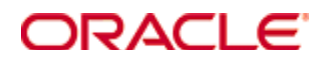

#### Oracle® Retail Macro Space Planning Data Importer User Guide, Release 13.3.1

Copyright © 2013, Oracle and/or its affiliates. All rights reserved.

Primary Author: Philip Wells

This software and related documentation are provided under a license agreement containing restrictions on use and disclosure and are protected by intellectual property laws. Except as expressly permitted in your license agreement or allowed by law, you may not use, copy, reproduce, translate, broadcast, modify, license, transmit, distribute, exhibit, perform, publish, or display any part, in any form, or by any means. Reverse engineering, disassembly, or decompilation of this software, unless required by law for interoperability, is prohibited.

The information contained herein is subject to change without notice and is not warranted to be error-free. If you find any errors, please report them to us in writing.

If this software or related documentation is delivered to the U.S. Government or anyone licensing it on behalf of the U.S. Government, the following notice is applicable:

U.S. GOVERNMENT END USERS: Oracle programs, including any operating system, integrated software, any programs installed on the hardware, and/or documentation, delivered to U.S. Government end users are "commercial computer software" pursuant to the applicable Federal Acquisition Regulation and agency-specific supplemental regulations. As such, use, duplication, disclosure, modification, and adaptation of the programs, including any operating system, integrated software, any programs installed on the hardware, and/or documentation, shall be subject to license terms and license restrictions applicable to the programs. No other rights are granted to the U.S. Government.

This software or hardware is developed for general use in a variety of information management applications. It is not developed or intended for use in any inherently dangerous applications, including applications that may create a risk of personal injury. If you use this software or hardware in dangerous applications, then you shall be responsible to take all appropriate fail-safe, backup, redundancy, and other measures to ensure its safe use. Oracle Corporation and its affiliates disclaim any liability for any damages caused by use of this software or hardware in dangerous applications.

Oracle and Java are registered trademarks of Oracle and/or its affiliates. Other names may be trademarks of their respective owners.

Intel and Intel Xeon are trademarks or registered trademarks of Intel Corporation. All SPARC trademarks are used under license and are trademarks or registered trademarks of SPARC International, Inc. AMD, Opteron, the AMD logo, and the AMD Opteron logo are trademarks or registered trademarks of Advanced Micro Devices. UNIX is a registered trademark of The Open Group.

This software or hardware and documentation may provide access to or information on content, products, and services from third parties. Oracle Corporation and its affiliates are not responsible for and expressly disclaim all warranties of any kind with respect to third-party content, products, and services. Oracle Corporation and its affiliates will not be responsible for any loss, costs, or damages incurred due to your access to or use of third-party content, products, or services.

#### **Value-Added Reseller (VAR) Language**

#### **Oracle Retail VAR Applications**

The following restrictions and provisions only apply to the programs referred to in this section and licensed to you. You acknowledge that the programs may contain third party software (VAR applications) licensed to Oracle. Depending upon your product and its version number, the VAR applications may include:

(i) the **MicroStrategy** Components developed and licensed by MicroStrategy Services Corporation (MicroStrategy) of McLean, Virginia to Oracle and imbedded in the MicroStrategy for Oracle Retail Data Warehouse and MicroStrategy for Oracle Retail Planning & Optimization applications.

(ii) the **Wavelink** component developed and licensed by Wavelink Corporation (Wavelink) of Kirkland, Washington, to Oracle and imbedded in Oracle Retail Mobile Store Inventory Management.

(iii) the software component known as **Access Via™** licensed by Access Via of Seattle, Washington, and imbedded in Oracle Retail Signs and Oracle Retail Labels and Tags.

(iv) the software component known as **Adobe Flex™** licensed by Adobe Systems Incorporated of San Jose, California, and imbedded in Oracle Retail Promotion Planning & Optimization application.

You acknowledge and confirm that Oracle grants you use of only the object code of the VAR Applications. Oracle will not deliver source code to the VAR Applications to you. Notwithstanding any other term or condition of the agreement and this ordering document, you shall not cause or permit alteration of any VAR Applications. For purposes of this section, "alteration" refers to all alterations, translations, upgrades, enhancements, customizations or modifications of all or any portion of the VAR Applications including all reconfigurations, reassembly or reverse assembly, reengineering or reverse engineering and recompilations or reverse compilations of the VAR Applications or any derivatives of the VAR Applications. You acknowledge that it shall be a breach of the agreement to utilize the relationship, and/or confidential information of the VAR Applications for purposes of competitive discovery.

The VAR Applications contain trade secrets of Oracle and Oracle's licensors and Customer shall not attempt, cause, or permit the alteration, decompilation, reverse engineering, disassembly or other reduction of the VAR Applications to a human perceivable form. Oracle reserves the right to replace, with functional equivalent software, any of the VAR Applications in future releases of the applicable program.

# **Contents**

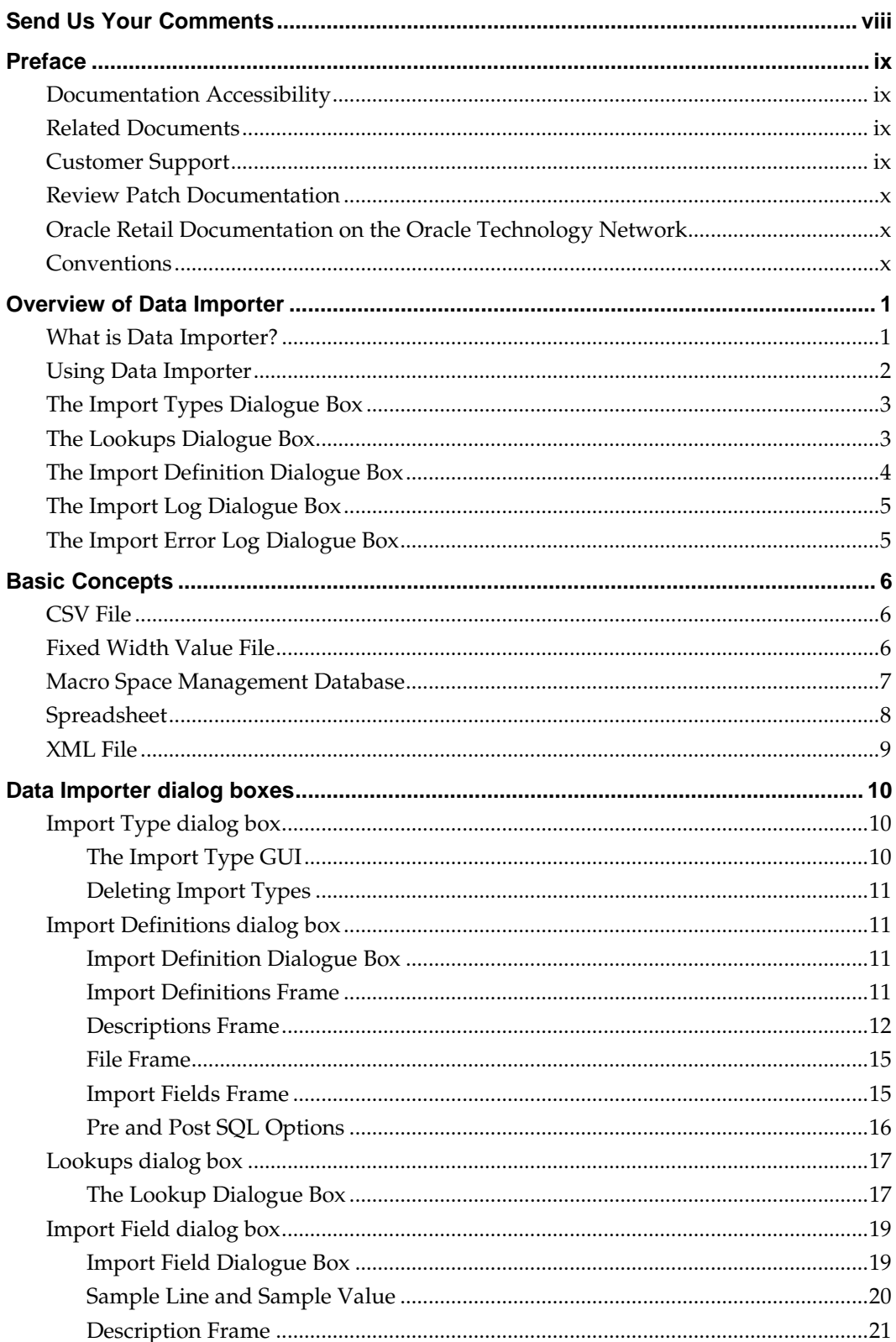

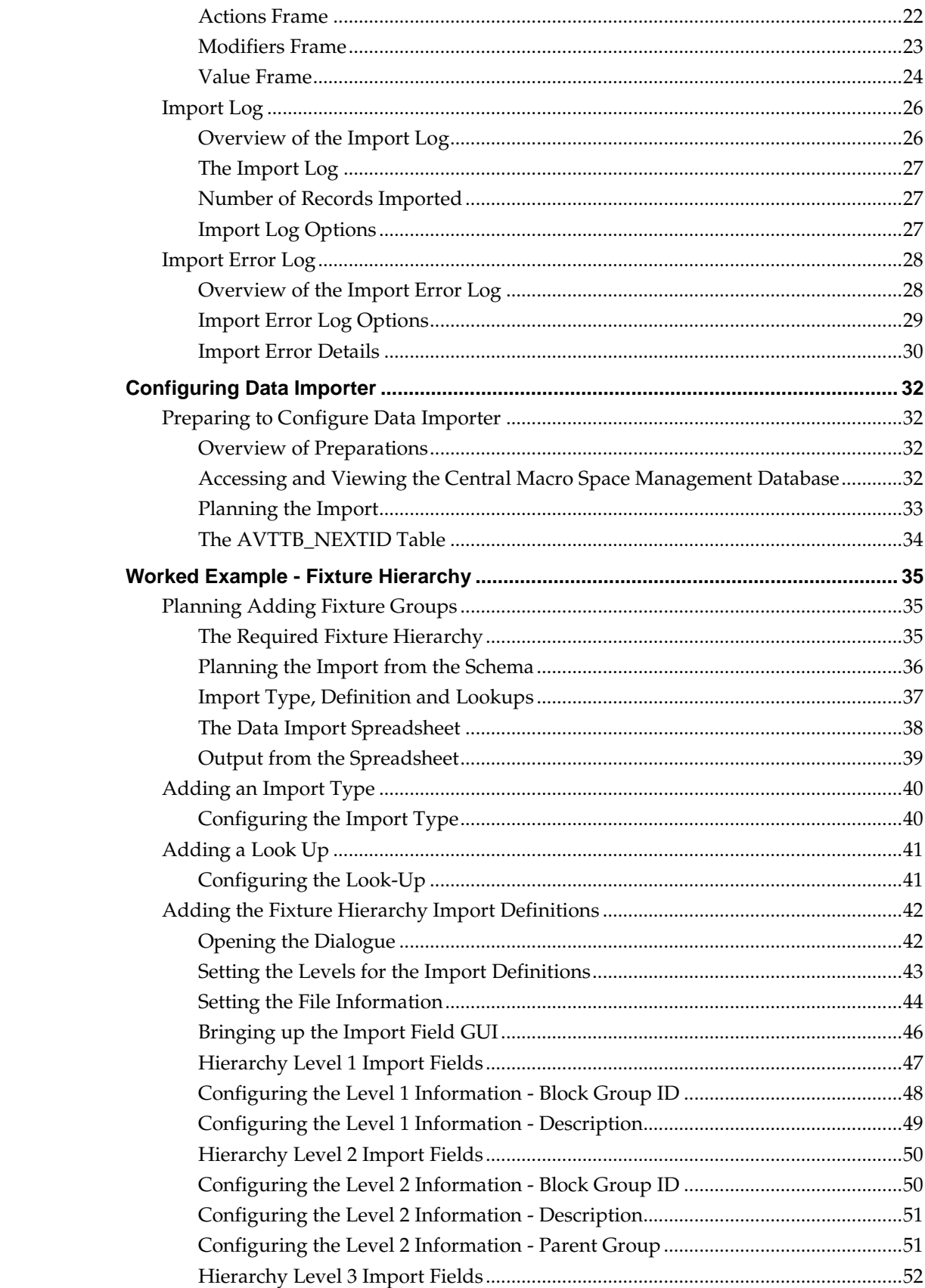

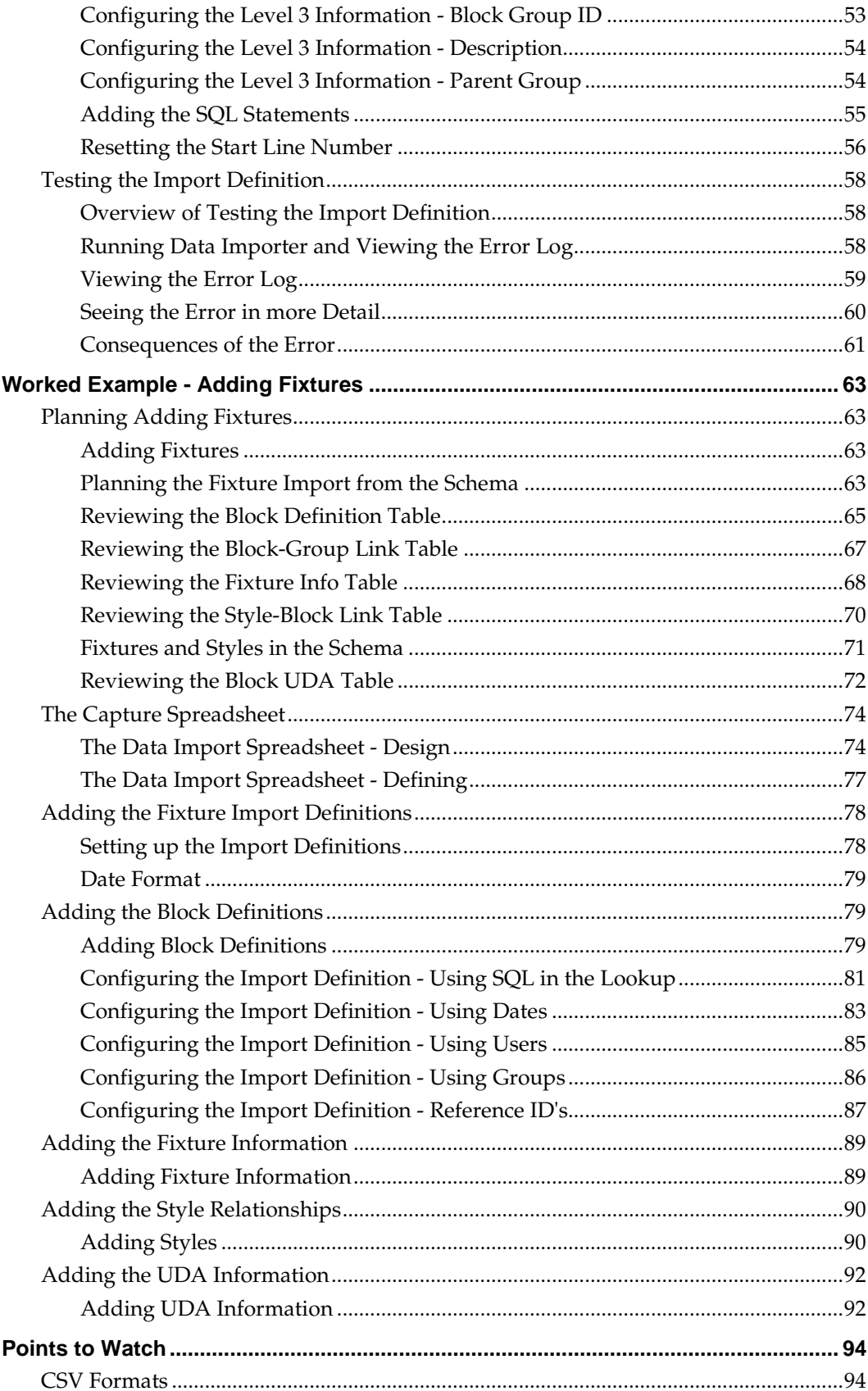

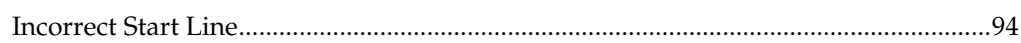

# **Send Us Your Comments**

Oracle Retail Macro Space Planning, Data Importer User Guide, Release 13.3.1

Oracle welcomes customers' comments and suggestions on the quality and usefulness of this document.

Your feedback is important, and helps us to best meet your needs as a user of our products. For example:

- Are the implementation steps correct and complete?
- Did you understand the context of the procedures?
- Did you find any errors in the information?
- Does the structure of the information help you with your tasks?
- Do you need different information or graphics? If so, where, and in what format?
- Are the examples correct? Do you need more examples?

If you find any errors or have any other suggestions for improvement, then please tell us your name, the name of the company who has licensed our products, the title and part number of the documentation and the chapter, section, and page number (if available).

> **Note:** Before sending us your comments, you might like to check that you have the latest version of the document and if any concerns are already addressed. To do this, access the Online Documentation available on the Oracle Technology Network Web site. It contains the most current Documentation Library plus all documents revised or released recently.

Send your comments to us using the electronic mail address: retail-doc\_us@oracle.com

Please give your name, address, electronic mail address, and telephone number (optional).

If you need assistance with Oracle software, then please contact your support representative or Oracle Support Services.

If you require training or instruction in using Oracle software, then please contact your Oracle local office and inquire about our Oracle University offerings. A list of Oracle offices is available on our Web site at [www.oracle.com.](http://www.oracle.com/)

# **Preface**

## **Documentation Accessibility**

For information about Oracle's commitment to accessibility, visit the Oracle Accessibility Program website at

<http://www.oracle.com/pls/topic/lookup?ctx=acc&id=docacc>.

#### **Access to Oracle Support**

Oracle customers have access to electronic support through My Oracle Support. For information, visit

<http://www.oracle.com/pls/topic/lookup?ctx=acc&id=info> or visit <http://www.oracle.com/pls/topic/lookup?ctx=acc&id=trs> if you are hearing impaired.

### **Related Documents**

For more information, see the following documents in the Oracle Retail Macro Space Planning Release 13.3.1 documentation set:

- *Oracle Retail Macro Space Management Administration User Guide*
- *Oracle Retail Macro Space Management Administration Module Online Help*
- *Oracle Retail Macro Space Management Configuration User Guide*
- *Oracle Retail Macro Space Management Configuration Module Online Help*
- *Oracle Retail Macro Space Management Fixture Studio User Guide*
- *Oracle Retail Macro Space Management Fixture Studio Online Help*
- *Oracle Retail Macro Space Management Product Studio User Guide*
- *Oracle Retail Macro Space Management Product Studio Online Help*
- *Oracle Retail Macro Space Management Store Planning User Guide*
- *Oracle Retail Macro Space Management Store Planning Online Help*
- *Oracle Retail Macro Space Management Report Designer User Guide*
- *Oracle Retail Macro Space Management Report Designer Online Help*
- *Oracle Retail Macro Space Management Release Notes*
- *Oracle Retail Macro Space Planning Installation Guide*
- *Oracle Retail Macro Space Planning License Information*
- *Oracle Retail Macro Space Planning Data Model*

For more information on In-Store Space Collaboration see the following documents in the Oracle Retail In-Store Space Collaboration Release 13.3.1 documentation set:

- *Oracle Retail In-Store Space Collaboration Release Notes*
- *Oracle Retail In-Store Space Collaboration User Guide*
- *Oracle Retail In-Store Space Collaboration Online Help*

### **Customer Support**

To contact Oracle Customer Support, access My Oracle Support at the following URL: [https://support.oracle.com](https://support.oracle.com/)

When contacting Customer Support, please provide the following:

- **Product version and program/module name**
- Functional and technical description of the problem (include business impact)
- Detailed step-by-step instructions to re-create
- Exact error message received
- Screen shots of each step you take

### **Review Patch Documentation**

When you install the application for the first time, you install either a base release (for example, 13.3) or a later patch release (for example, 13.3.1). If you are installing the base release or additional patch releases, read the documentation for all releases that have occurred since the base release before you begin installation. Documentation for patch releases can contain critical information related to the base release, as well as information about code changes since the base release.

## **Oracle Retail Documentation on the Oracle Technology Network**

Documentation is packaged with each Oracle Retail product release. Oracle Retail product documentation is also available on the following Web site: [http://www.oracle.com/technology/documentation/oracle\\_retail.html](http://www.oracle.com/technology/documentation/oracle_retail.html)

(Data Model documents are not available through Oracle Technology Network. These documents are packaged with released code, or you can obtain them through My Oracle Support.)

Documentation should be available on this Web site within a month after a product release.

### **Conventions**

**Navigate:** This is a navigate statement. It tells you how to get to the start of the procedure and ends with a screen shot of the starting point and the statement "the Window Name window opens."

```
This is a code sample
   It is used to display examples of code
```
# **Overview of Data Importer**

## **What is Data Importer?**

**Important**: Data Importer can be used at several levels. It is possible for a normal Macro Space Management user to run a pre-configured import by selecting a few options in the Data Importer GUI. It is also possible for a user with Administrator's rights to configure the basic parameters determining how a specific import of data works. Users configuring the way data imports need a understanding of the Macro Space Management database schema and a good knowledge of how to write SQL statements. If you do not have these two skills, Oracle STRONGLY recommends that you do not attempt to configure the Data Import module.

**Data Importer** allows users to import data into Macro Space Management.

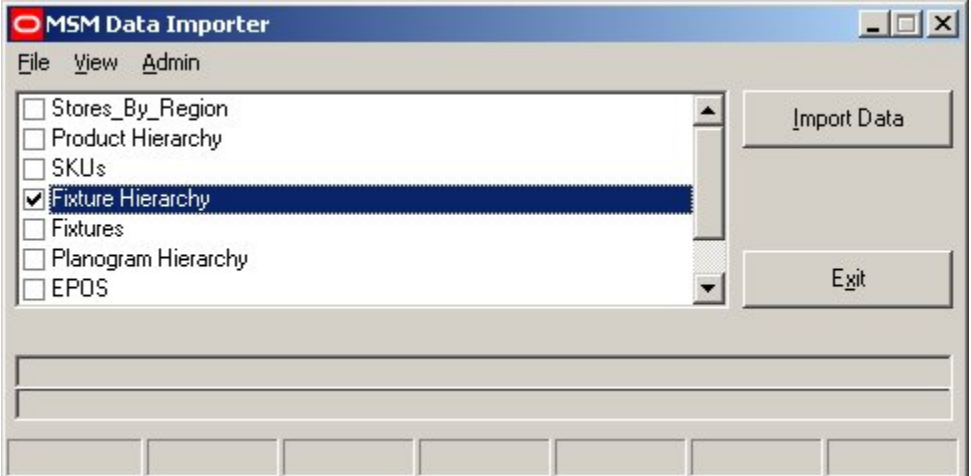

It takes data in one of the three following formats:

- CSV (Comma Separated Value)
- **Spreadsheet**
- XML File (Extensible Mark-up Language)

and inserts the data into the central Macro Space Management database.

The data to be imported must be in a rigidly defined format that is not changed:

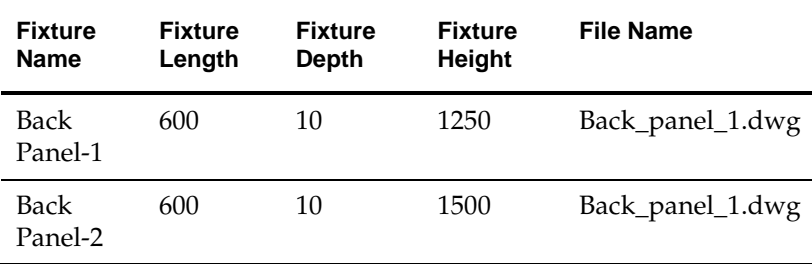

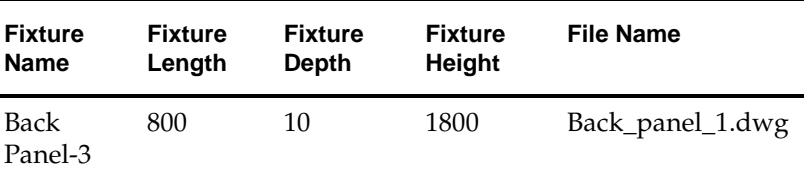

Data Importer will then put this into very specific places within the central Macro Space Management database. For example, this information might go into the AVTTB\_BLOCK\_DEFINITION table.

This imported data then becomes usable in Macro Space Management.

### **Using Data Importer**

There are 3 basic levels of using Data Importer:

- Via the GUI
- Via the Command Line
- Configuring Data Importer

#### **Via the GUI**

Standard users operating the Data Importer via the Graphical User Interface (GUI) can select the data to import by means of the check boxes, click on the Import Data button and then check the error logs to confirm correct import of data.

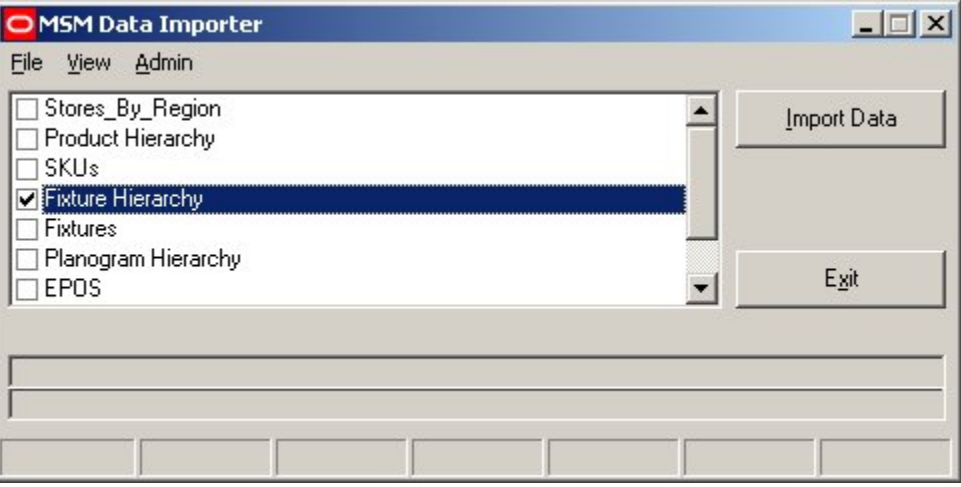

#### **Via the Command Line**

Users operating via the command line can use switches to determine which data to import.

This form of operation is usually used in conjunction with automatic scheduling so data import can be carried out automatically overnight.

#### **Configuring Data Importer**

Users can configure the exact manner data is imported using the Data Importer. To do this you must have Administrators rights.

Using <Ctrl + A> will toggle an additional menu into view.

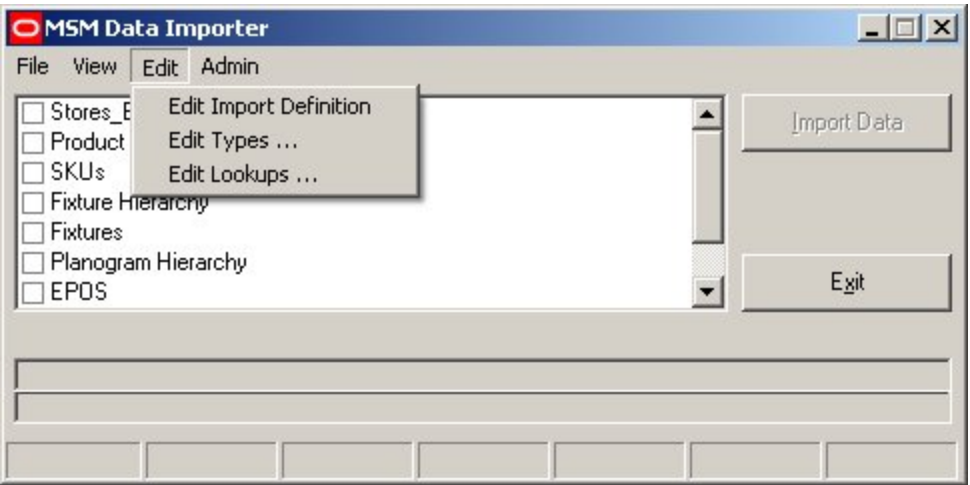

This allows users to modify Import Types, Look-up Values and Import Definitions.

# **The Import Types Dialogue Box**

The **Import Types dialogue box** (available to Admin Users only) allows users to set up lists of basic Admin types.

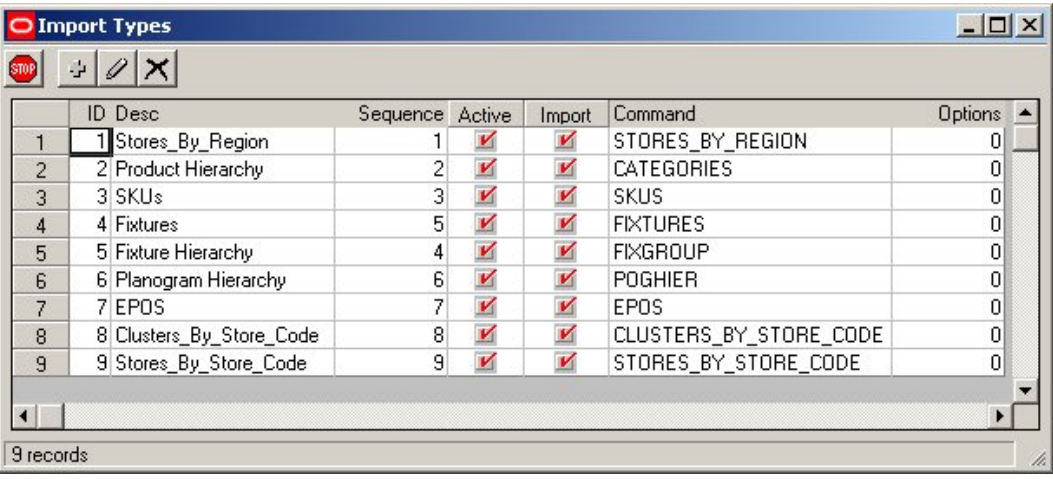

# **The Lookups Dialogue Box**

The **Lookups dialogue box** allows users to define Look-ups

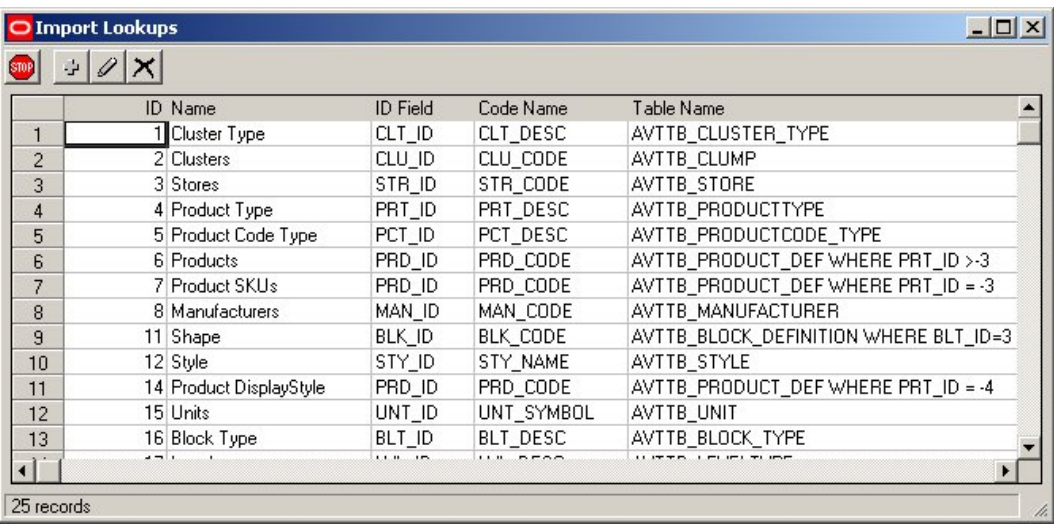

Look ups allow users to convert one form of data being imported into another - for example the name of a cluster might be converted into its (numerical) primary key.

# **The Import Definition Dialogue Box**

The **Import Definition dialogue box** allows users to configure Import Definitions.

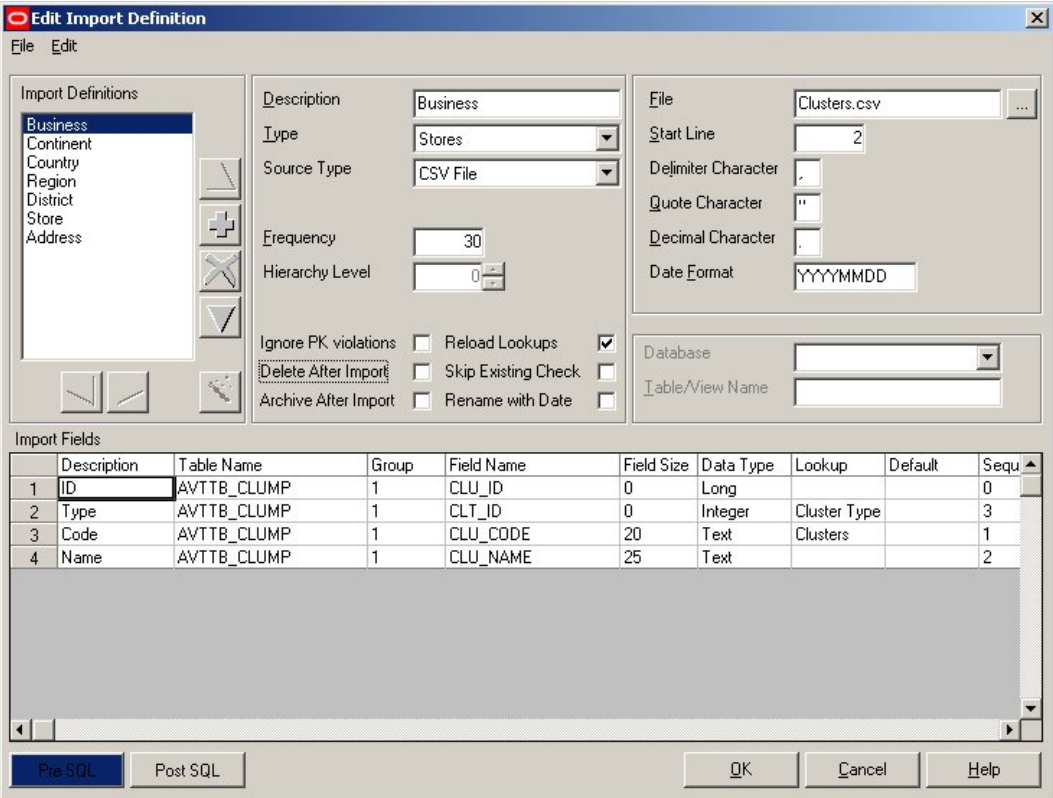

This allows users to configure how data is extracted from the source file (in this example Fixtures.csv) and inserted into the database.

# **The Import Log Dialogue Box**

The **Import Log dialogue box** allows users to see the results of recent data imports.

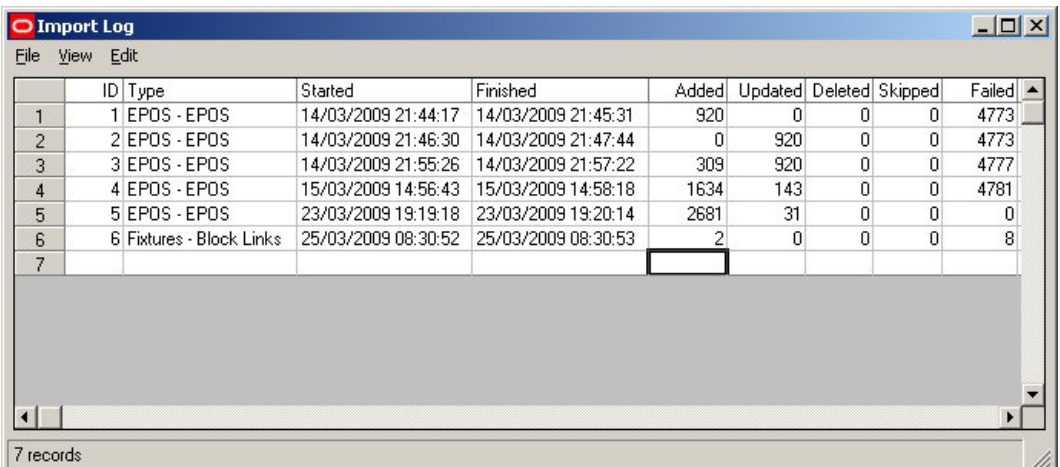

# **The Import Error Log Dialogue Box**

The **Import Error Log dialogue box** allows users to see details of any errors that might have resulted during recent data imports.

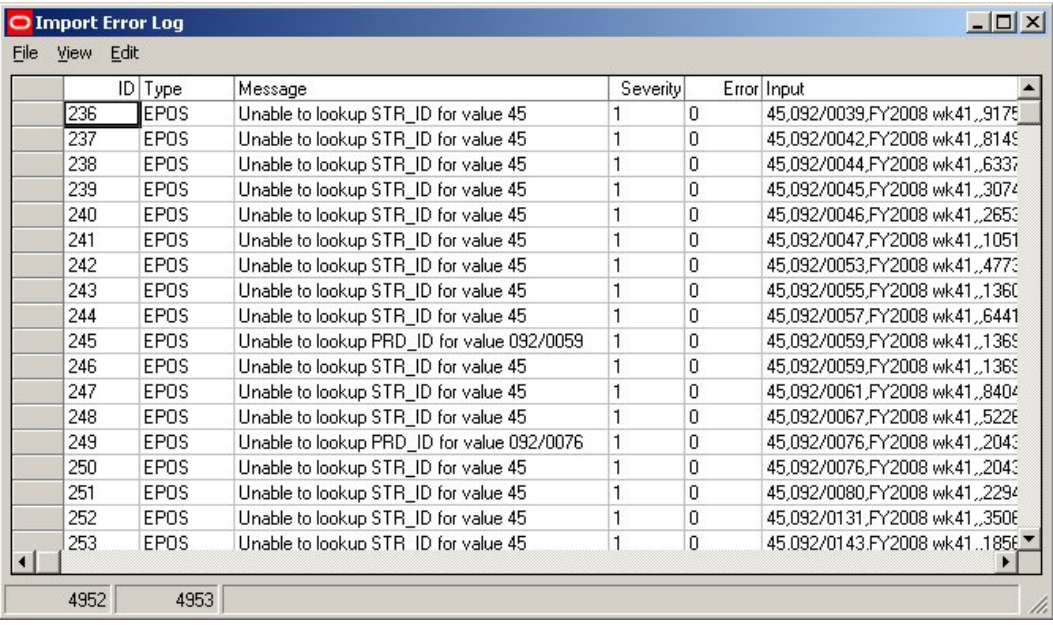

# **Basic Concepts**

### **CSV File**

A **CSV File (Comma Separated Value File)** is a way of moving data between one database and another. Each item of data is separated by a comma.

Store number, Article Number, Mathematical Safety Stock, MIN, MinDir, Suggested, MAX, LSQ, Average weekly sales 003,10087738,23,14,38,60,336,,2.8E+01 003,30086605,22,14,37,60,322,,2.6E+01 003,60086604,23,14,38,60,335,,2.7E+01 003,40051993,7,5,9,12,115,,8.5E+00 003,20051994,7,4,9,12,104,,7.9E+00 003,50087755,1,2,3,8,46,,3.3E+00 003,00079041,1,2,3,8,45,,3.2E+00 003,70092435,1,3,10,18,63,,4.4E+00 003,50108060,11,14,67,112,387,,2.7E+01 003,40106085,11,15,67,112,394,,2.8E+01 003,60092657,1,7,19,36,163,,1.3E+01 003,30064552,2,5,14,24,113,,8.8E+00

In the example above, the first line contains the descriptions of the items in the rest of the CSV table.

Each following line then contains one record, each item of data in the line being separated from another by a comma.

> **Note**: The data must be precisely entered into the CSV file. For example the first position on every line must be contain the Store number, the second the article number, etc. If data gets out of sequence, then there will be errors transferring data from one database to another.

**Important**: It is important to save the CSV file in the format that is appropriate for the system it will be used on. If you do not save the CSV file in the format appropriate for the system you are working on, errors may result. For example, if you are working on a computer with the Windows operating System, and you want to use the file on that computer, it is important to save the file in the CSV (Windows) format. If however, you are using Windows and want to use the text file on a Macintosh computer, save the file in the CSV (Macintosh) format. If you are using a Macintosh computer and want to use the text file on a system running Windows or Windows NT, save the file in the CSV (Windows) format.

### **Fixed Width Value File**

A **Fixed Width Value File** is a way of moving data between one database and another. Each item of data occupies a specific number of spaces along a line.

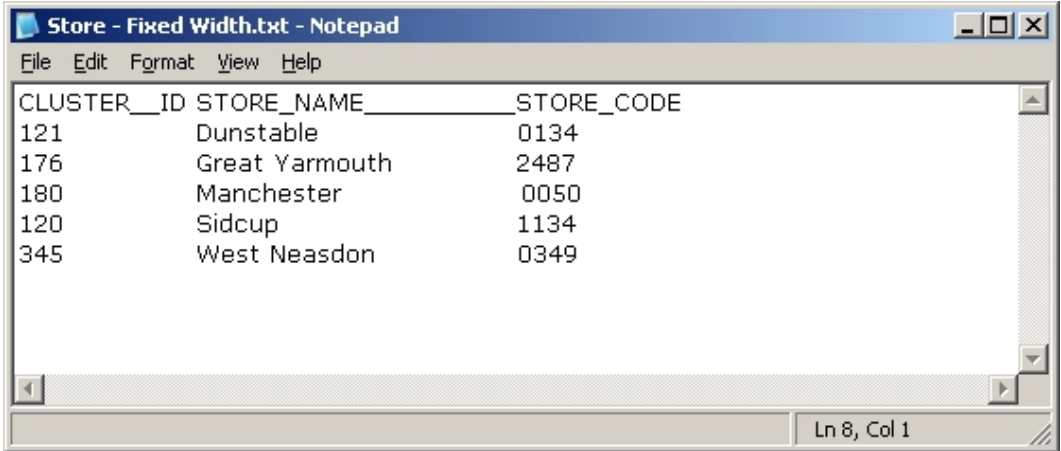

In the example above, the first line contains the descriptions of the items in the rest of the Fixed Width table.

Each following line then contains one record, each item of data in the line being a precise number of spaces. Where the actual data is not long enough to occupy the designated length, it must be padded out so that it does, for example with spaces.

> **Note**: The data must be precisely entered into the Fixed Width file. For example the Cluster ID must always be 12 characters long. If the cluster ID is 11 or 13 characters long, there will be errors in transferring the entire sequence of data from one database to another.

### **Macro Space Management Database**

The **Macro Space Management database** consists of a large number of tables.

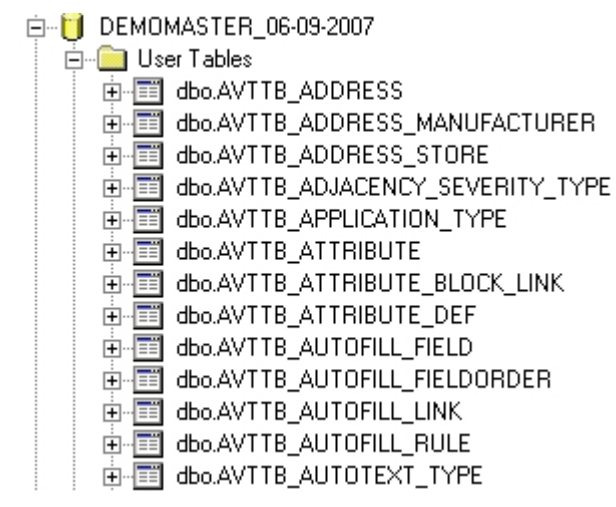

Each of these tables contain many items of data

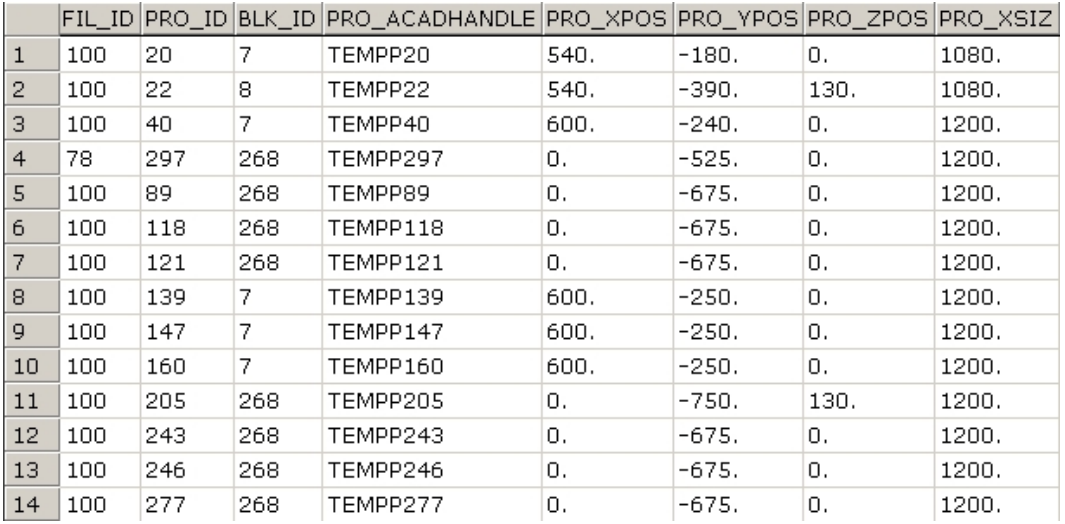

Each line of this table represents one record of an object within Macro Space Management.

Each of the columns within the line contains information on one aspect of that record.

In the first line of this example we can see this record has a File Identification Number (FIL\_ID) of 100 and a Product Identification Number (PRO\_ID) of 20. Each of the other columns contains yet more information.

### **Spreadsheet**

A **spreadsheet** provides a structured way to move data between one database and another. Each item of data is separated put into a separate cell.

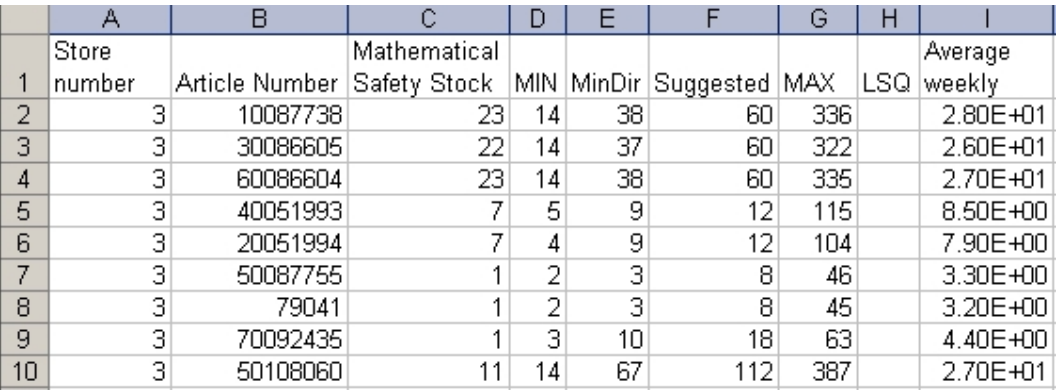

In the example above, the first line contains the descriptions of the items in the rest of the spreadsheet.

Each following line then contains one record, each item of data being placed in successive cells.

> **Note**: The data must be precisely entered into the spreadsheet. For example the first cell on every line must be contain the Store number, the second the article number, etc.

If data gets out of sequence, then there will be errors transferring data from one database to another.

### **XML File**

A **XML File (Extended Mark-Up Language file)** provides a structured way to move data between one database and another. Each item of data is separated by tags.

```
<?xml version="1.0" encoding="utf-8" ?>
- <Stores>
 - <Store ID="00189" Name="St Albans 123456789">
     <dirName>daniel</dirName>
     <Opened>19950816</Opened>
     <Created>20050425</Created>
     <ddate>20080426</ddate>
     <stt>0</stt>
   - <Addresses>
     - <Address Pcode="LU33JJ">
        <Line1>95 Mendip Way</Line1>
       - <Floors>
        - <Floor Name="Level 1">
            <Type>Ground</Type>
            <bdate>20070425</bdate>
            <ddate>20070426</ddate>
          - <Revisions>
            - <Revision Name="Rev1" Number="1">
               <UDATE>20000101</UDATE>
               <Created>19990425</Created>
               <DDate>20007023</DDate>
```
**Note**: The data must be precisely entered into the XML file. If data gets out of sequence, then there will be errors transferring data from one database to another.

# **Data Importer Dialog Boxes**

## **Import Type dialog box**

### **The Import Type GUI**

The **Import Type GUI** lists all Import Types.

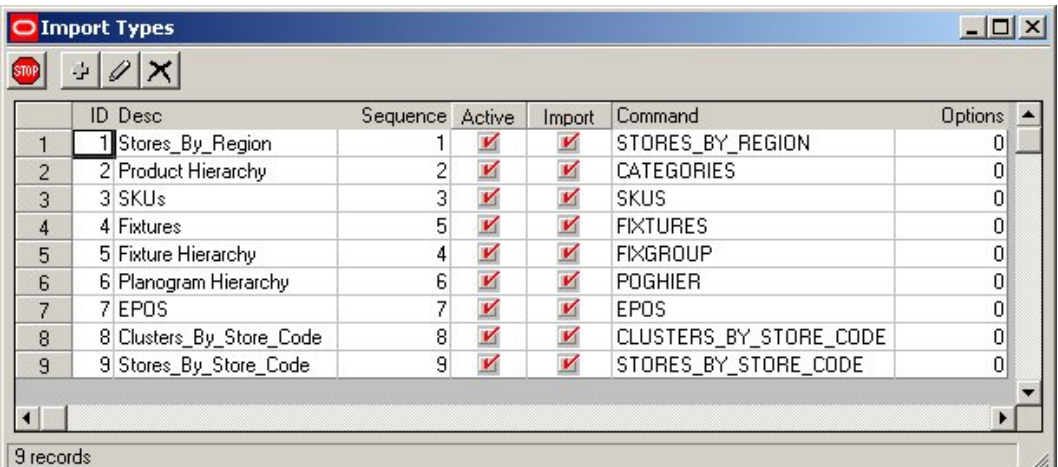

Import Types can be Added, Edit or Deleted using the appropriate Icons.

Some information for Import Types can be configured via the Add or Edit Options.

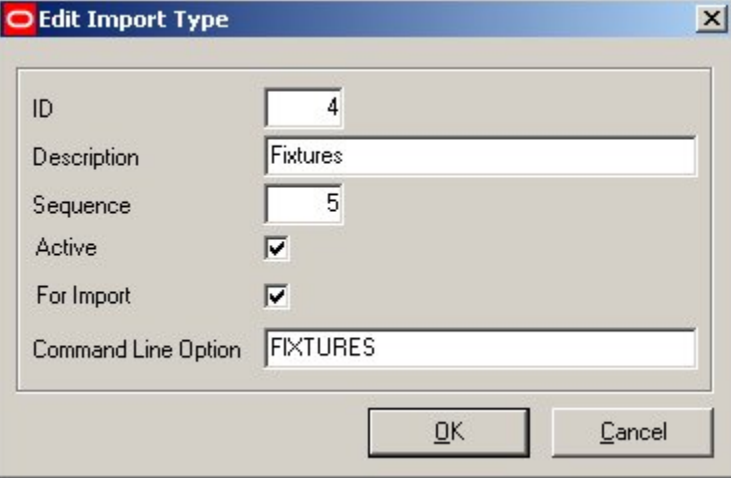

ID is assigned by the software and cannot be user configured.

Description is the name of the Import type.

Sequence determines the order the data import will be carried out.

The Active and For Import check boxes determine whether a Data Import Type is active and will be imported.

The Command Line Option allows users to specify the command line switch that will be used to invoke the Import Type if data Importer is run using the Command Line.

### **Deleting Import Types**

**Import Types cannot be deleted** until all child import definitions have been deleted. If child import definitions exist, the Import Type will apparently deleted from the list of Import Types but will reappear the next time Data Importer is opened.

## **Import Definitions dialog box**

### **Import Definition Dialogue Box**

The **Import Definition dialogue box** allows users to configure Import Definitions.

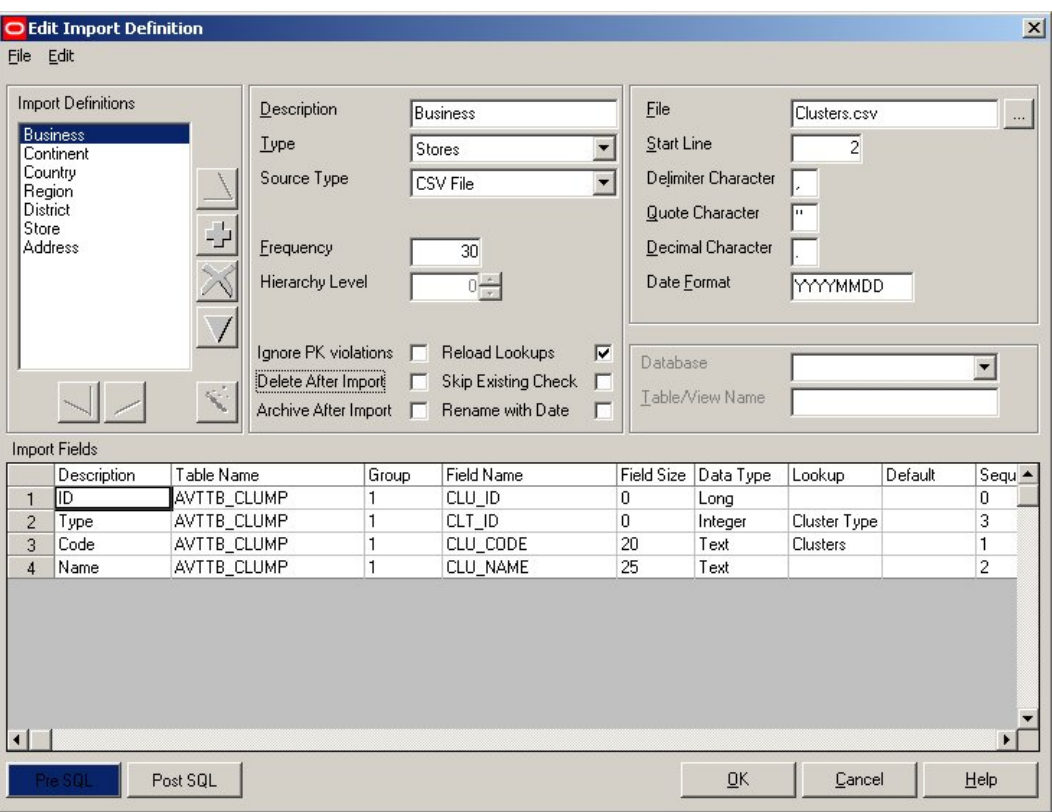

This allows users to configure how data is extracted from the source file (in this example Fixtures.csv) and inserted into the database.

#### **Import Definitions Frame**

The **Import Definitions Frame** contains the list of Import Definitions.

(Each Import Definition is configured in the Import Fields Frame).

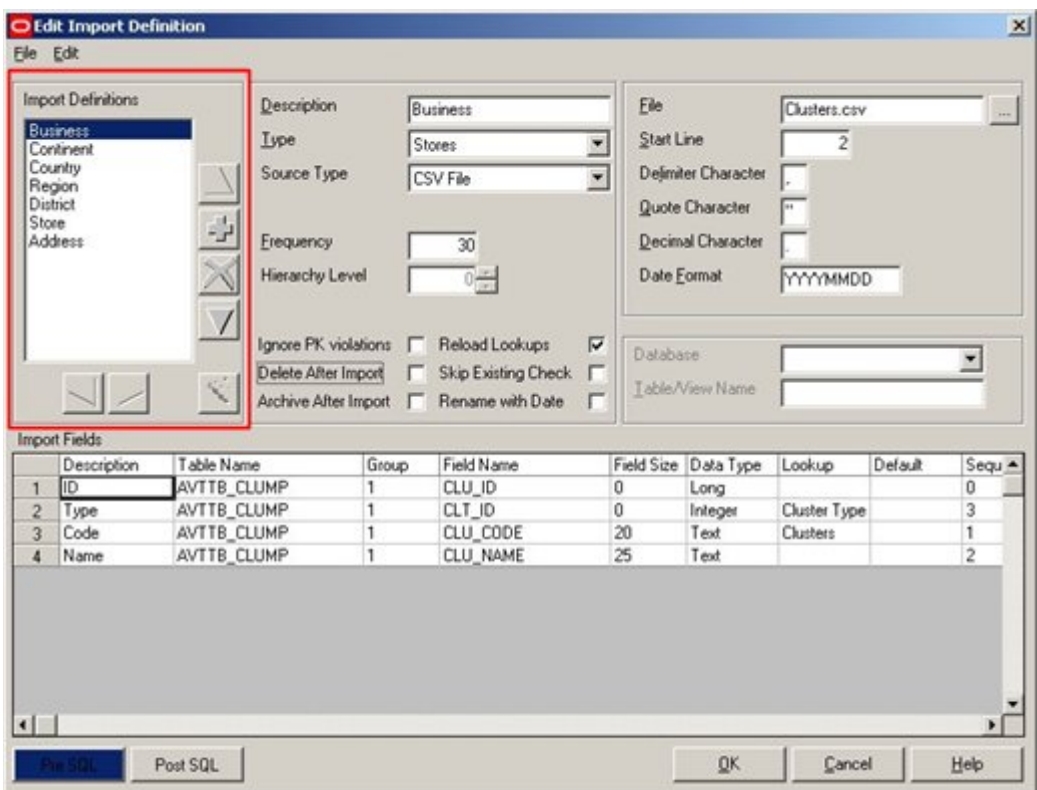

Import Definitions can be Added or Deleted using the appropriate icons.

The Import Definitions will be executed in the order that they are in the list. The up and down arrows allow users to move an individual import definition up or down in the list.

Import Definitions can also be indented using the left and right arrows - this option is for XML files only and will be greyed out unless and XML file is specified in the Source type in the Description Frame.

The Wizard Option is for XML files only and is not currently functional.

#### **Descriptions Frame**

The **Descriptions Frame** contains a series of options defining how the import will work.

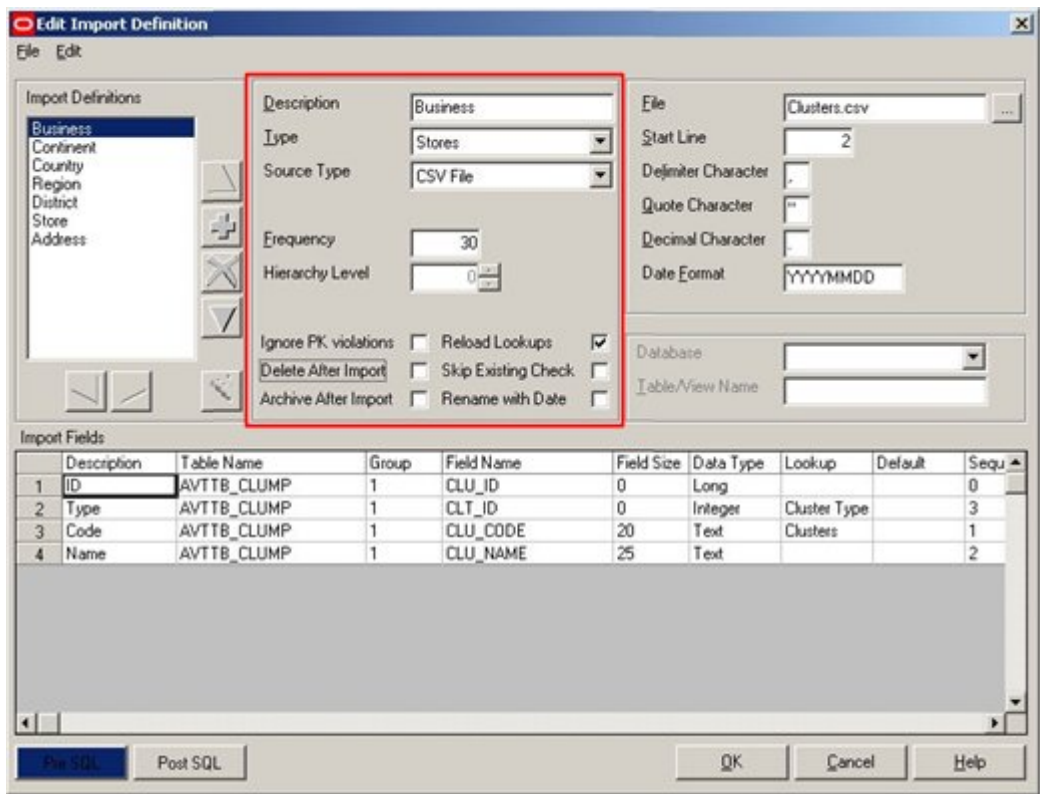

#### **Description**

This can be any helpful description of the Import definition currently being configured. The description will also be displayed in the list of Import Definitions to the left of the Definitions frame.

> **Note**: The description for XML files must match the property tag, e.g. <Store> --> "Store"; this is case sensitive and must not include any spaces.

#### **Type**

This is the Type of Import Definition - it is selected from a drop down list containing the Types set up using the Import Types GUI.

#### **Source Type**

This is the type of file that will be used to import the data from. It may be one of three types:

- **CSV** (Comma Separated Value)
- **Fixed Width**
- XML (eXtended Mark-up Language)

It is selected from a drop down list.

#### **Transaction**

This functionality is not yet enabled.

#### **Frequency**

This functionality is not yet enabled.

#### **Hierarchy Level**

This is used for XML files. (The label and the text box will be disabled for other source types).

The spin button will increase or decrease the level. This can be used as an alternative to the left and right arrow buttons below the definition list). The same rules will apply regarding the values, i.e. no value can be less than 1, and no value can be greater than the preceding definition +1.

A value of 0 will show when the source type is not XML.

If the source type is XML and the level >1, then the file frame will be disabled.

#### **Application**

This functionality is not yet enabled.

#### **Ignore PK Violations**

**Important**: Please use this function with caution - it could result in significant errors during data import if incorrectly used.

Checking this option means Data Importer will not raise an error if the Primary Key constraint is violated.

This would typically be used on link tables (e.g. Store Cluster Link) to avoid checking whether a composite key already exists; Date Importer will add the record and ignore the error raised by the database.

#### **Delete After Import**

Checking this option means Data Importer will delete the file after it had been imported.

#### **Archive After Import**

Checking this option means Data Importer will move the import file to the "*Archived Files"* directory, (as defined in the Configuration Module).

#### **Reload Lookups**

This will force Data Importer to clear the relevant look-up cache before items from the file are read.

#### **Skip Existing Check**

**Important**: Please use this function with caution - it could result in significant errors during data import if incorrectly used.

This option is for speed enhancement.

It is intended for when the user knows that the table is empty, so that Data Importer can skip the process of checking whether each record exists in order to determine whether to add or update an existing record.

#### **Rename with Date**

If this option is checked, the file being imported will be renamed by appending the date once the import process for that file is complete.

For example Products would be renamed Products 25/12/2005. This is often done in conjunction with the Archive After Import option.

#### **File Frame**

The **File Frame** contains information on the file to be used, and how to interpret the information in it.

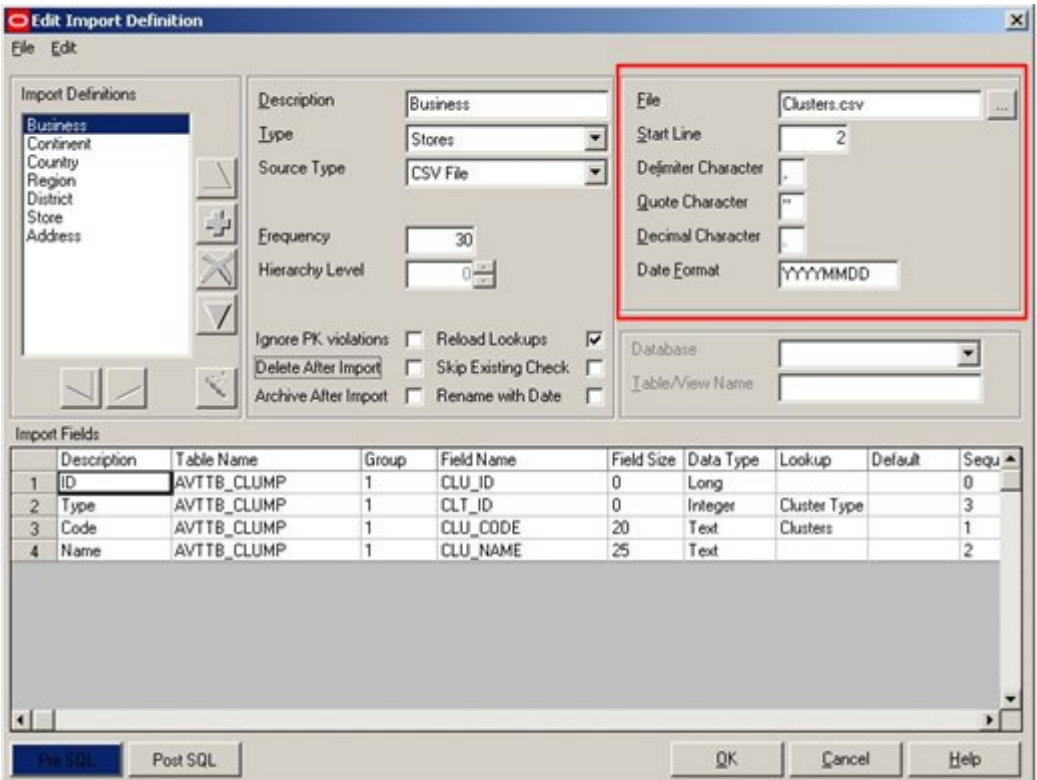

**File** is the name of the file that will be used for that import definition.

**Start Line** is the line which Data Import will start reading from in the file.

For example if the first line of a .csv file contains the name of a field and the second the sequence, we would want to start reading data from line 3.

**Delimiter Character** is the character that separates items of data in a .csv file (for example a comma). This option will not be available for XML and Fixed Width files.

**Quote Character** specified which character in the import file is used to indicate text. The quote characters will be stripped off when the data is imported into the database.

**Decimal Character** indicates which character is used to denote the decimal point in real numeric values.

For example, the UK might use a period (3.14259) while France might use a comma (3,14159).

**Date Format** denotes how to interpret dates. These are always assumed to be numeric, but can be separated by delimiters, for example DD/MM/YY or YYYYMMDD.

#### **Import Fields Frame**

The **Import Fields Frame** specifies all fields for the Import Definition highlighted in the Import Definitions Frame.

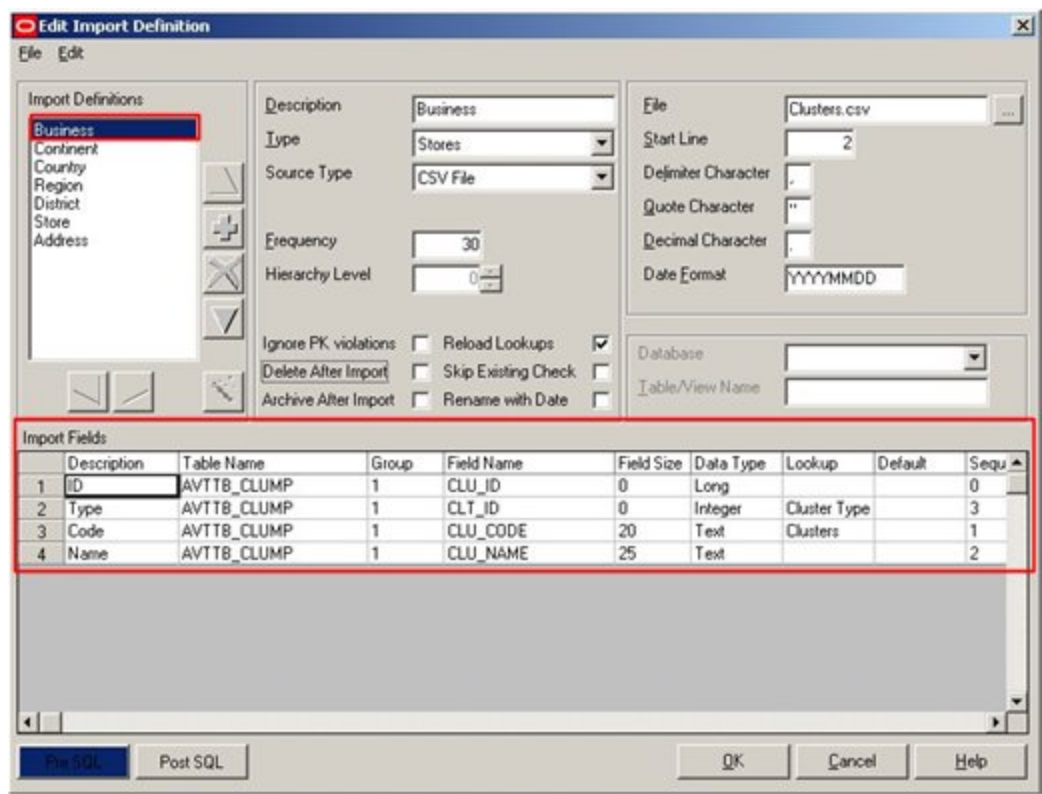

# **Pre and Post SQL Options**

The **Pre and Post SQL** options allow the user to add SQL statements to an import definition.

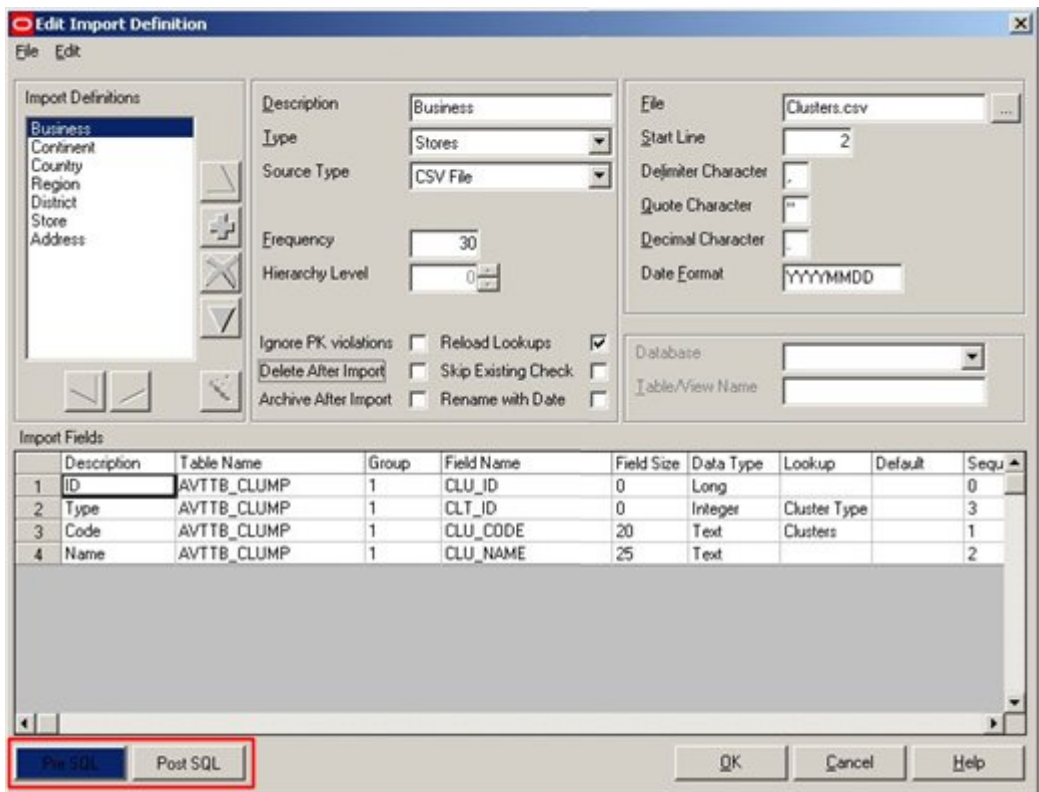

#### **About Pre and Post SQL**

Pre and Post SQL allow the Data Import module to execute changes to the database tables using SQL statements. Accordingly, Pre and Post SQL functionality is disabled by default. Please refer to the Functional Security section in the Administration Module User Guide for information on how to give access to this functionality.

#### **Using Pre and Post SQL**

If either the Pre SQL or Post SQL options contains SQL to be executed, it will be shown colored blue.

Pre SQL will be executed before the import is executed, and Post SQL will be executed after the import is executed.

An example of Pre SQL might be:

UPDATE AVTTB\_NEXTID SET NID\_NEXTID = (SELECT COALESCE(MAX(CLU\_ID),0) + 1 FROM AVTTB\_CLUMP) WHERE NID\_TABLENAME='AVTTB\_CLUMP'

This ensures that the AVTTB\_NEXTID table is updated with the correct value to use when adding a new record to the database.

### **Lookups dialog box**

#### **The Lookup Dialogue Box**

The **Look-up dialogue box** lists all defined lookups.

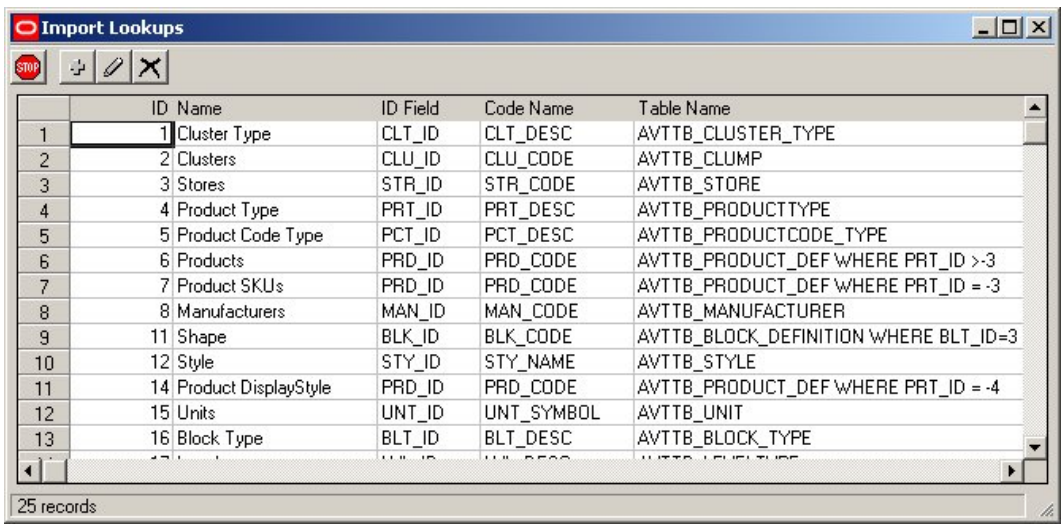

The Look-ups dialog box allows changes to the database tables using SQL statements. Accordingly, access to the dialog box is disabled by default. Please refer to the Functional Security section in the Administration Module User Guide for information on how to give access to this functionality.

If the user has the appropriate permissions, Lookups can be Added, Edit or Deleted using the appropriate Icons.

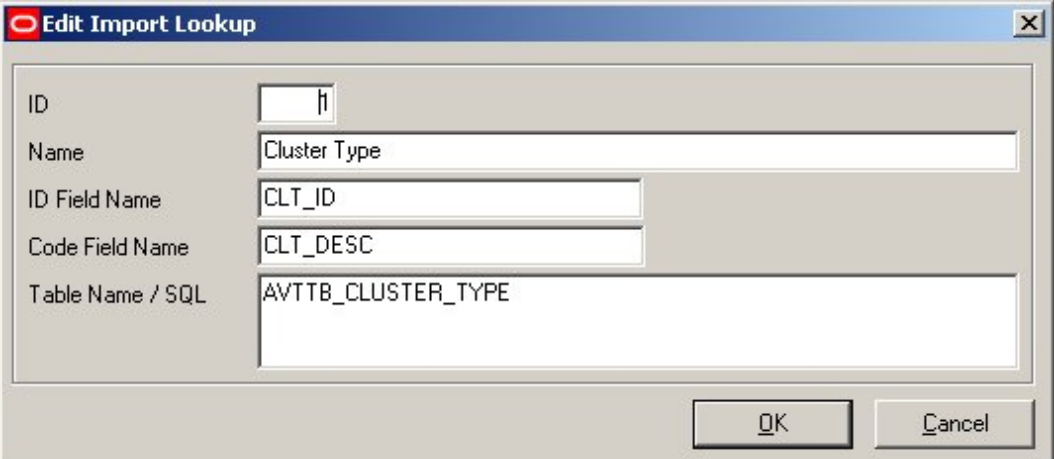

**ID** is assigned by the software and cannot be user configured.

**Name** is the Name Assigned to the Lookup.

**ID Field Name** is the name of the field in the Macro Space Management database field table that will return the lookup value.

**Code Field Name** is the name of the field that will be used for the lookup.

**Table Name / SQL** is the name of the table the lookup will be executed in.

The SQL is optional, but may be used to limit the options within the table that can be used to return a lookup value.

For example, a SQL statement might restrict the cluster types that can be imported.

# **Import Field dialog box**

### **Import Field Dialogue Box**

The **Import Field dialogue box** is accessible from the Import Definitions dialogue box.

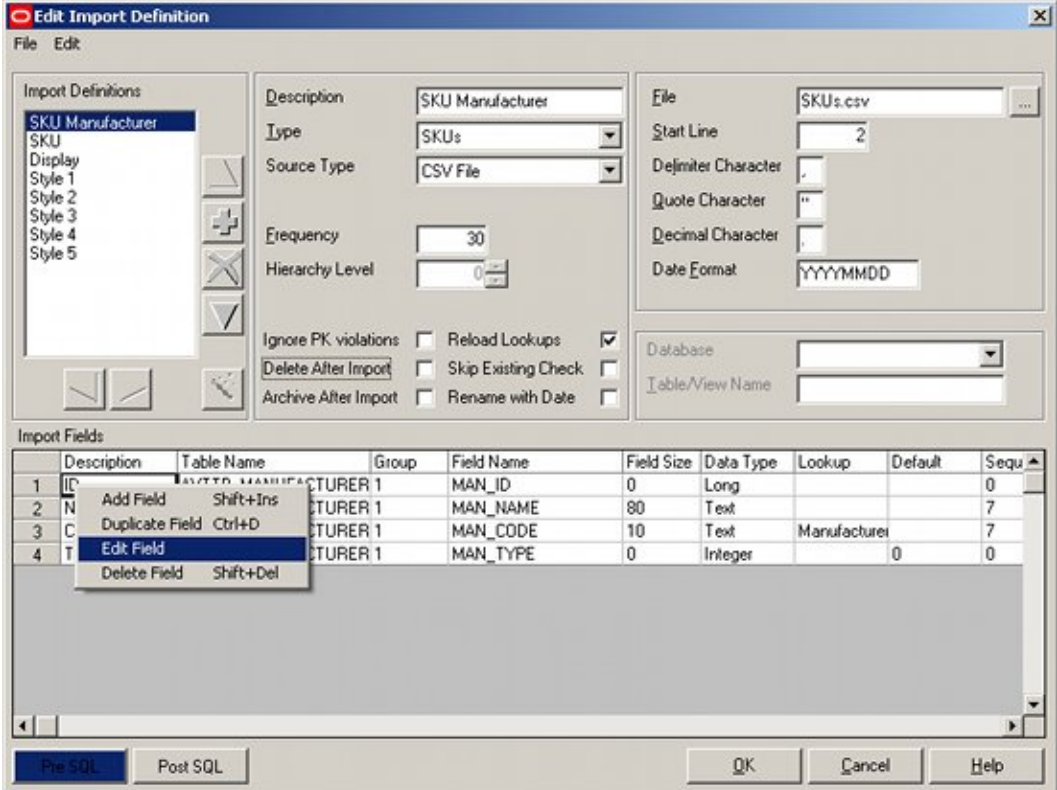

Right clicking in the Import Fields frame will bring up a pop-up menu. This can be used to bring up the Import Field dialogue box.

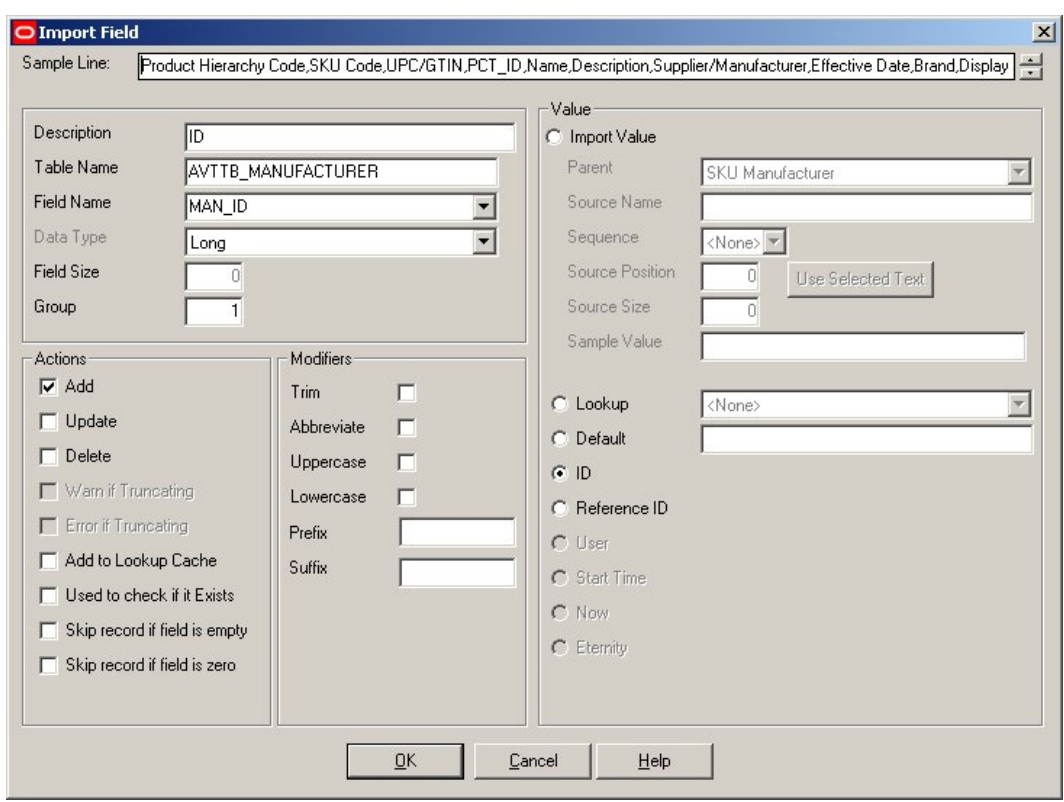

### **Sample Line and Sample Value**

The **Sample Line** and **Sample Value** show a sample of the data that is to be imported and the specific value referenced by the definition being configured.

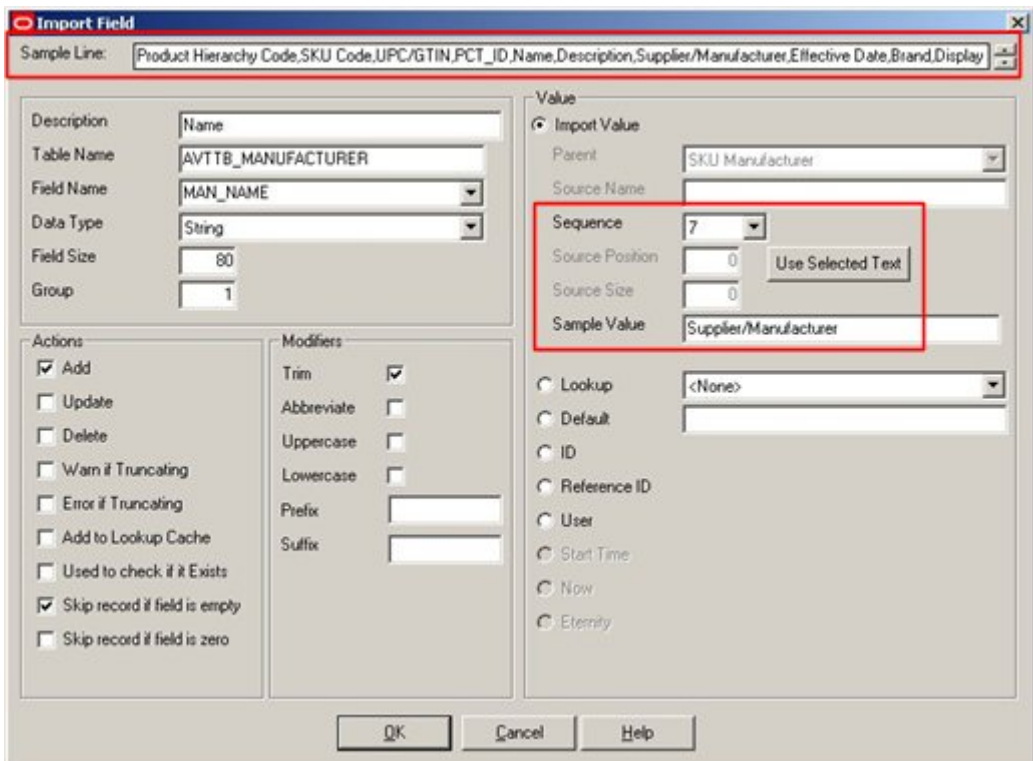

- Sample Line shows a full line of data. (The line selected is determined by the designated Start Line in the Import Design GUI.)
- Sample Value shows that value defined in the Value frame by the selected option.

#### **Description Frame**

The **Description Frame** enables users to specify information pertinent to the table that the data is to be imported into.

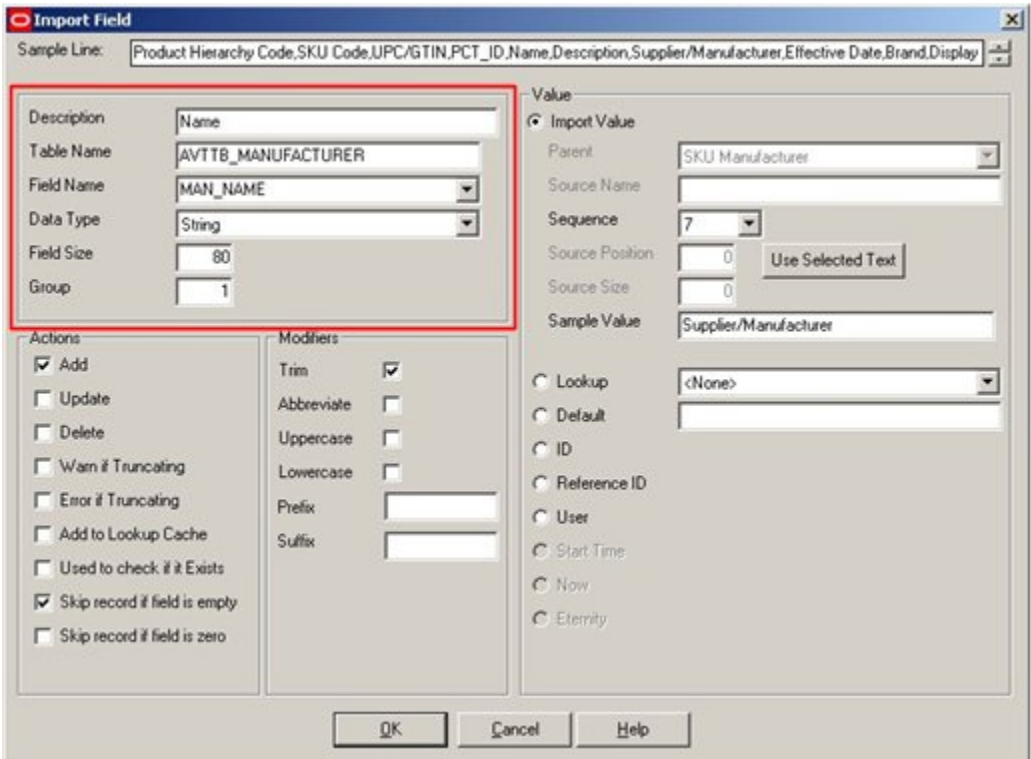

**Description** is a user input name that is used to describe the item of data bring imported. In this example, Block Name indicates that the user is bringing a block name into the database.

**Table Name** is the name of the table in the database into which the item of data must be written. In this example, the AVTTB\_MANUFACTURER table name has been added.

**Field Name** is the name of the specific field within the table that the item of data is to be written to. Once the table name has been added, the field name can be selected from a drop down list.

**Data Type** and **Field Size** will be populated automatically after the Field Name has been selected.

**Group** indicates which table the data is to be added to.

Each Import Definition is made up of a number of import fields. If these import fields are to be used to put data into two or more tables, then the group number must be used to indicate which table the data is to be imported to.

For example, the Fixture Import type has a number of Import Definitions. The Block Definition Import Definition writes information to the AVTTB\_BLOCK\_DEFINITION and the AVTTB\_BLOCK\_GROUP\_LINK tables. The AVTTB\_BLOCK\_DEFINITION

TABLE has been defined as Group 1 and the AVTTB\_BLOCK\_GROUP\_LINK table as Group 2.

> **Note**: Data Importer works by producing a series of SQL Update statements for the data to be imported. Assigning each table to a unique group means that when Data Importer produces the Update statements, it assigns the right information to the statement for that table. If you do not assign tables to groups during configuring the import field, Data Importer will try and produce a single SQL statement that writes data to multiple tables.

#### **Actions Frame**

O Import Field  $\mathbf{x}$ Sample Line: Product Hierarchy Code, SKU Code, UPC/GTIN, PCT\_ID, Name, Description, Supplier/Manufacturer, Effective Date, Brand, Display 긬 Value Description Name **G** Import Value Table Name AVTTB\_MANUFACTURER Parent SKII Manufacturer  $\overline{\mathcal{F}}$ Field Name MAN NAME Source Name × Data Type String Sequence ۰ Field Size Source Position 80 Use Selected Text Source Size Group  $\overline{1}$ ň Sample Value Supplier/Manufacturer Modifiers Actions  $\nabla$  Add Trim  $\overline{\mathbf{v}}$ C Lookup <None> Ξ  $\Box$  Update п Abbreviate C Default  $\Box$  Delete Uppercase г  $C$  ID Warn if Truncating г Lowercase C Reference ID E Error if Truncating Prefix  $C$  User Add to Lookup Cache Suffix C Start Time Used to check if it Exists C Now  $\nabla$  Skip record if field is empty C Etemity Skip record if field is zero QK Cancel Help

The **Actions Frame** enables users to specify how to manipulate the data being imported.

**Add** indicates that the data is to be added.

**Update** indicates that the data is to be updated.

**Delete** indicates that existing data is to be deleted out of the specified table.

**Warn if Truncating** is only enabled for String data types. If selected, it adds a note to the Import Error Log that the imported value exceeded the field size.

If this option is selected the data will still be imported.

**Error if Truncating** is only enabled for String data types. If selected, it adds a note to the Import Error Log that the imported value exceeded the field size and does not import the data.

**Left Justify** is not enabled in this release.

**Add to Lookup Cache** adds the result of the lookup so that when a new record is added during that specific import, it is first checked against the Lookup cache. This improves

performance as it means that not all imported data needs to be checked against the database.

**Used to Check if it Exists** indicates that this field will be used to check if the record currently exists in the database. (This option is often used in conjunction with the lookup option in the Value frame).

If the record exists, and the Update option is not enabled, the record will be skipped.

**Skip Record if Field is Empty** will result in this record being skipped during import if the field has been left empty.

**Skip Record if Field is Zero** will result in this record being skipped if a numeric field is zero. (An example might be if a product dimension is zero).

#### **Modifiers Frame**

The **Modifiers Frame** is used to modify the data being imported.

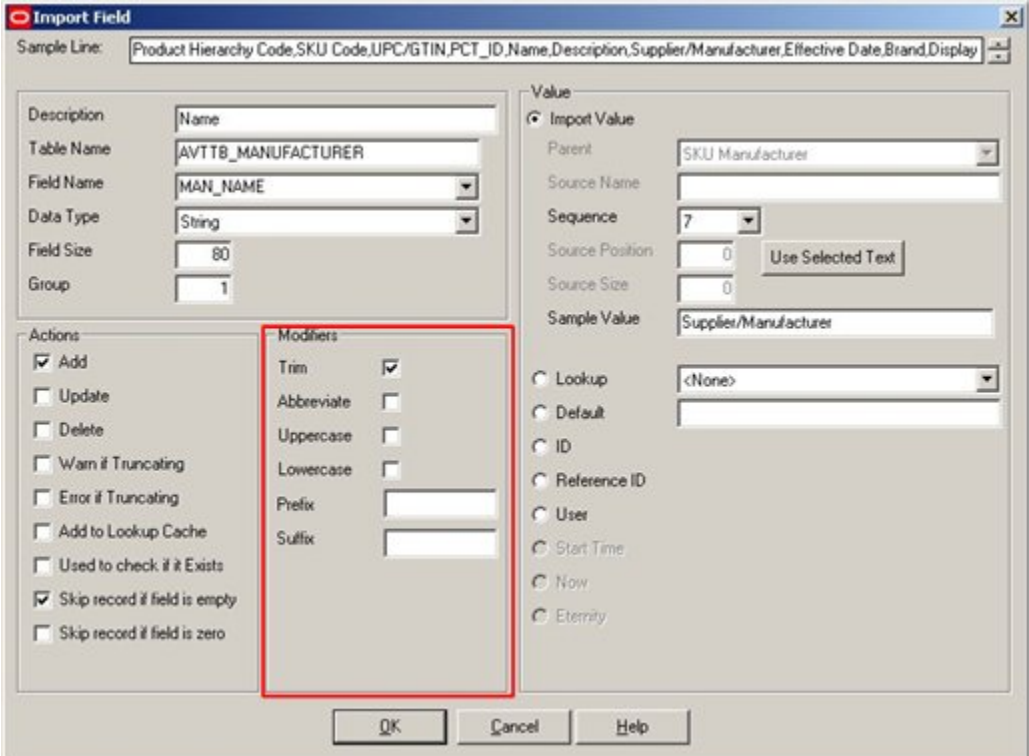

**Trim** will remove leading and trailing spaces.

**Abbreviate** will truncate text strings if they exceed the maximum size of that field in the database.

**Uppercase** will ensure that the imported data is all converted to uppercase.

**Lowercase** will ensure that the imported data is all converted to lowercase.

**Prefix** will add the specified prefix to the imported value if the data being imported is a text string.

**Suffix** will add the specified suffix to the imported value if the data being imported is a text string.

#### **Value Frame**

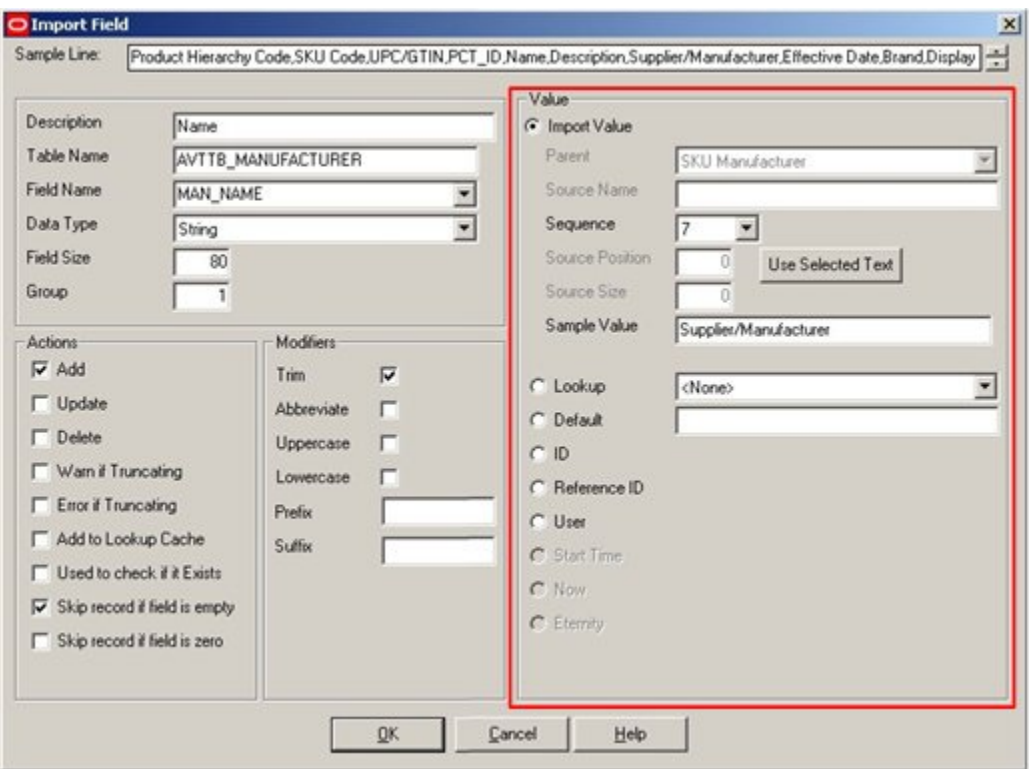

The **Value Frame** enables the user to select the specific data to be imported.

**Import Value Radio Button** - when selected, this indicated that the data will be imported (as opposed to being allocated in the form of an ID, etc).

When importing a value, it is possible to include either a default value, and/or a lookup along with the item of data being imported.

**Parent** is the name of the file from which the data will be imported. It must be located in the Macro Space Management Import Directory.

**Source Name** is only enabled when importing from an XML file. The drop down list will display all properties and attributes for the definition (hierarchy level); excluding properties which represent child objects.

Note that if a parent is defined, then the properties/attributes should relate to the parent

**Sequence** is only enabled when importing from CSV files and defines which item in the list will be imported.

**Source Position** and **Source Size** are only enabled when importing from Fixed Width Files and define the starting character position and width of the field.

**Use Selected Text** is only enabled when importing from Fixed Width Files and allows the user to select part of the text in the sample line in order to define both the Source Position and Source Size.

**Sample Value** is an example of the data that will be imported.

**Lookup** will use the import value and convert it to an ID.

For example, the imported value might represent the Product Code, but then convert this to the Product ID, which is often done to check whether the record exists.

**Note**: Lookup works in two different ways, depending on whether Used to Check if Exists has been selected in the Action Frame. If Used to Check if Exists has not been selected, the lookup will convert the value being imported from one value to another. The value will then be imported in the converted form. If Used to Check if Exists has been selected, the lookup will convert the value being imported from one value to another, and use that value to check if the data being imported currently exists in the database. The data will still be imported in the original form.

**Default** will use the specified default value, instead of reading the Import Value.

**ID** is used when the application has to determine the next ID.

**Reference ID** is used when multiple groups are defined, and is used in the subordinate records to refer to the new ID that was used in the main record.

> **Note**: This is a frequent source of error in defining imports. If BLK\_ID has been imported earlier during the Import into the AVTTB\_BLOCK\_DEFINITION table, and it is to be added again to the AVTTB\_BLOCK\_GROUP\_LINK table, then it should be added as a Reference ID and not as an ID. Attempting to adding it again as an ID will cause Data Importer to error with the message "Duplicate Primary Key".

**User** sets the field value to the current system user for the Modified\_By, or Created\_By fields.

**Start Time** sets a date field value to the date and time of when this particular import process was started. Unlike the *Now* option, this ensures that all records have the same date time stamp.

**Now** sets the date field value to the current date and time for the instant the item of data was imported.

**Eternity** sets a date field value to the indefinite future; i.e. 31<sup>st</sup> December 2999.

# **Import Log**

### **Overview of the Import Log**

The **Import Log** is activated from the View pull down menu.

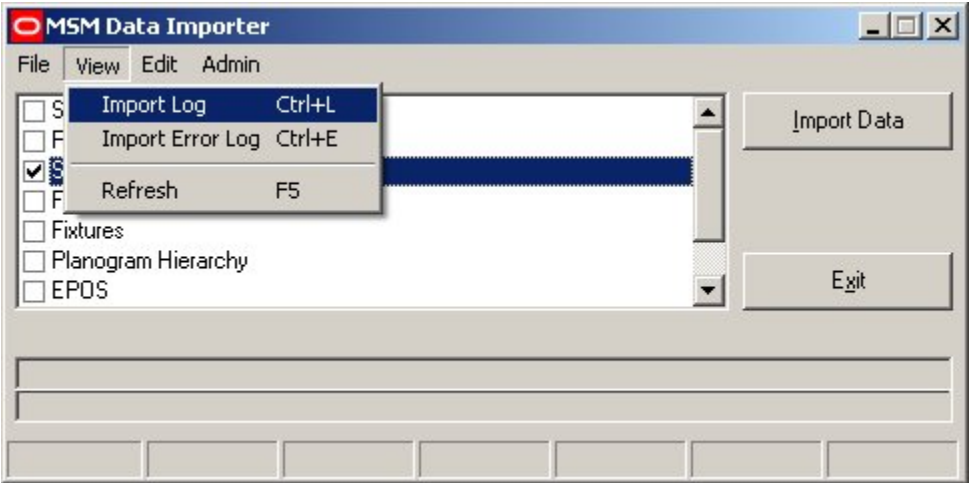

This will bring up the Import Log.

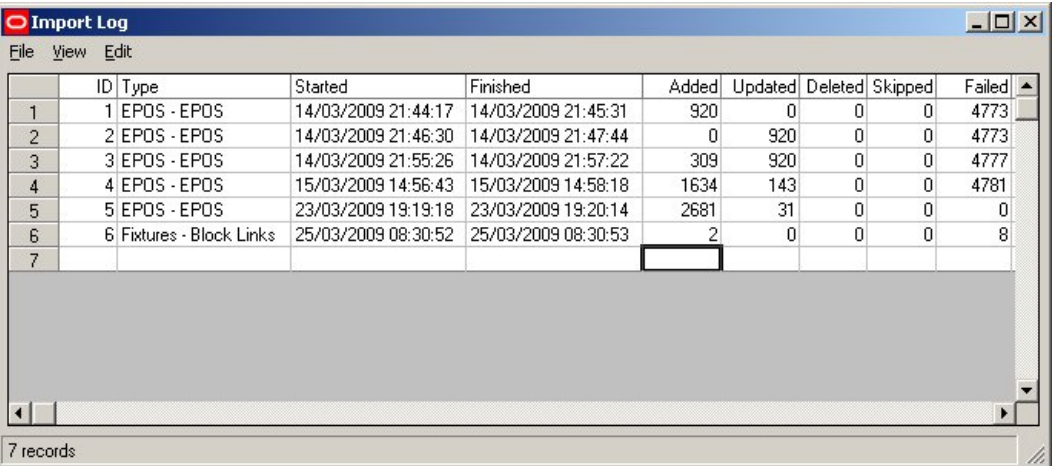

The Import Log contains information on recent imports.

In addition it can be used to access the Import Error Log for specific imports (View Menu).
### **The Import Log**

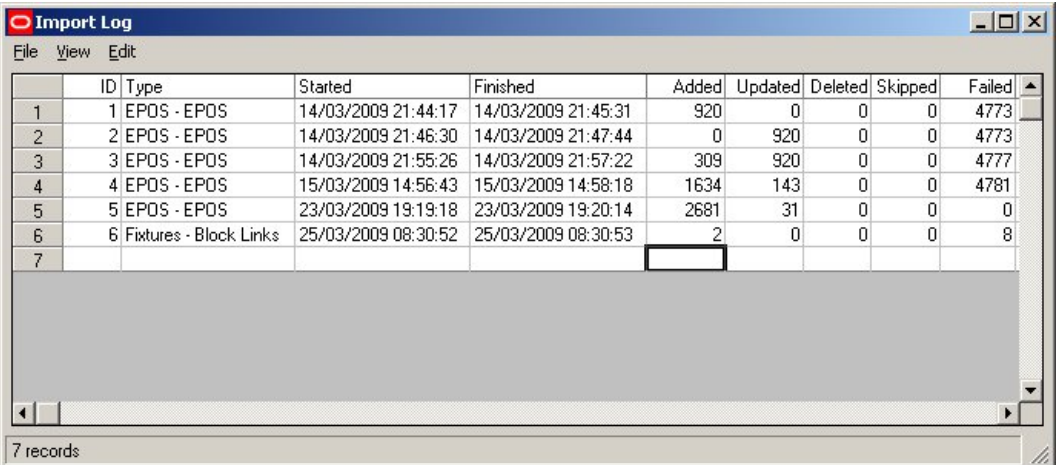

The **Import Log** contains information on Recent Imports.

**ID** is assigned by the software and is not user customizable.

**Type** is the name of the import type, followed by the specific import definition.

Fixtures - Fixture Information is thus the Fixture Information import definition in the Fixtures import type.

**Started** and **Finished** are when the import started and finished.

**Added** is the number of records added.

**Updated** is the number of records updated.

**Deleted** is the number of records deleted.

**Skipped** is the number of records omitted. (This will occur when the Skip Record if Field is Empty or Skip Record if Field is Zero options are used when importing data)

**User** and **Machine** indicate which user carried out the import and which computer was used.

#### **Number of Records Imported**

The **number of records imported** is calculated as follows for each import definition within an import type:

- The number of items of data to be input is calculated.
- This is multiplied by the number of tables the data is to be inserted into.

If there are 20 items of data to be imported for a particular definition, and the definition references 3 tables, the number of records imported will show as 60 (20 x 3).

#### **Import Log Options**

Several options are available from the Menus in the Import Log.

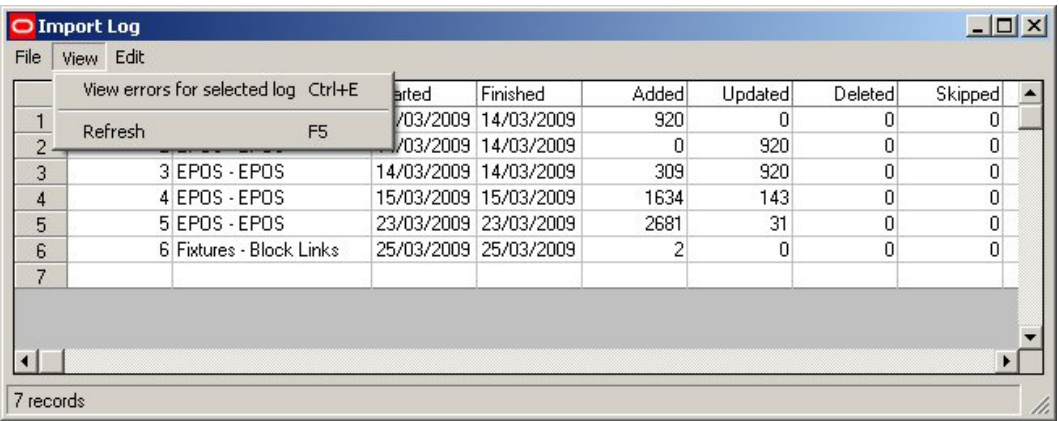

The **View** menu allows two options:

- View errors for selected log allow users to view the errors for a selected import definition. (This is often a better option than viewing the Error Log directly, as it allows users to see specific errors, rather than all errors for all imports).
- Refresh refreshes the current view.

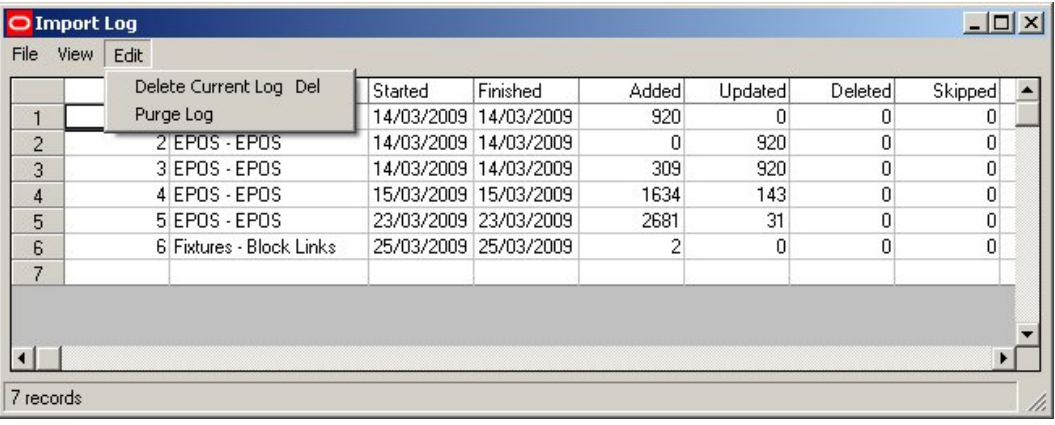

The **Edit** menu allows two options:

- Delete Current Log deletes the highlighted Import log.
- **Purge Log deletes all import logs.**

# **Import Error Log**

# **Overview of the Import Error Log**

The **Import Error Log** contains details of all the errors that have occurred during data imports.

It can be called directly from the main data importer dialogue box View menu, in which case it will show all errors in the import log. Alternatively, the Import Error Log may be called via the Import Log, allowing specific errors to be viewed.

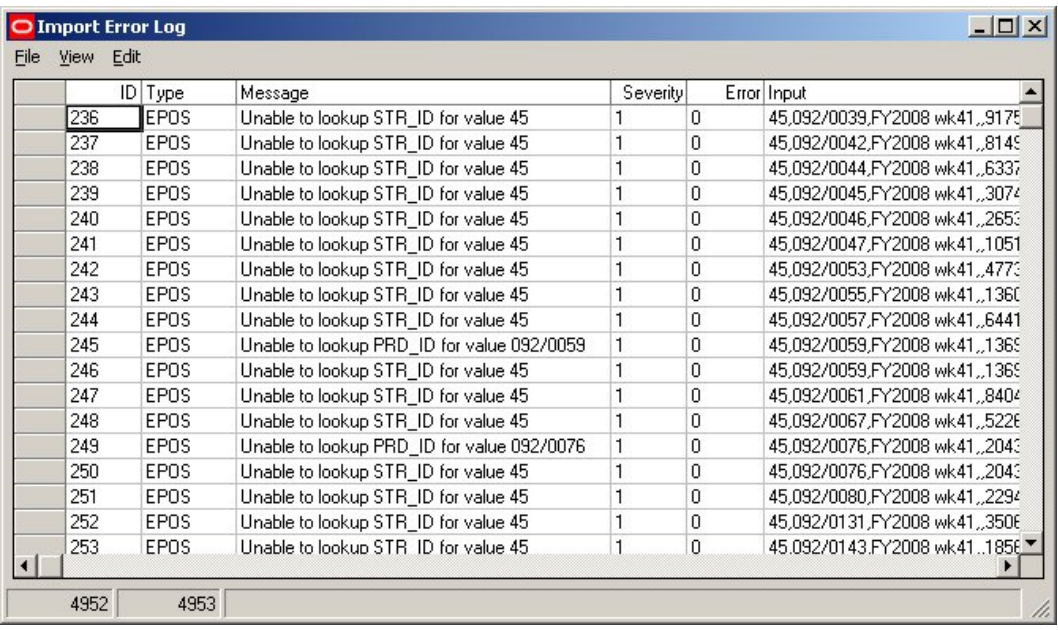

**ID** is assigned by the software and is not user customizable.

**Type** is the Import Definition Type

**Message** is a description of the error.

**Severity** is the severity of the error. 1 is an error, 2 is a warning.

The Import can set to warn only if (for example in an import definition) Data Importer is configured to truncate a text string being imported.

**Error** is the code number of the error that has occurred.

**Input** is the data being used by Data Importer.

**Output** is the SQL statement that Data Importer is attempting to compose.

### **Import Error Log Options**

Several **options** are available from the Menus in the Import Error Log.

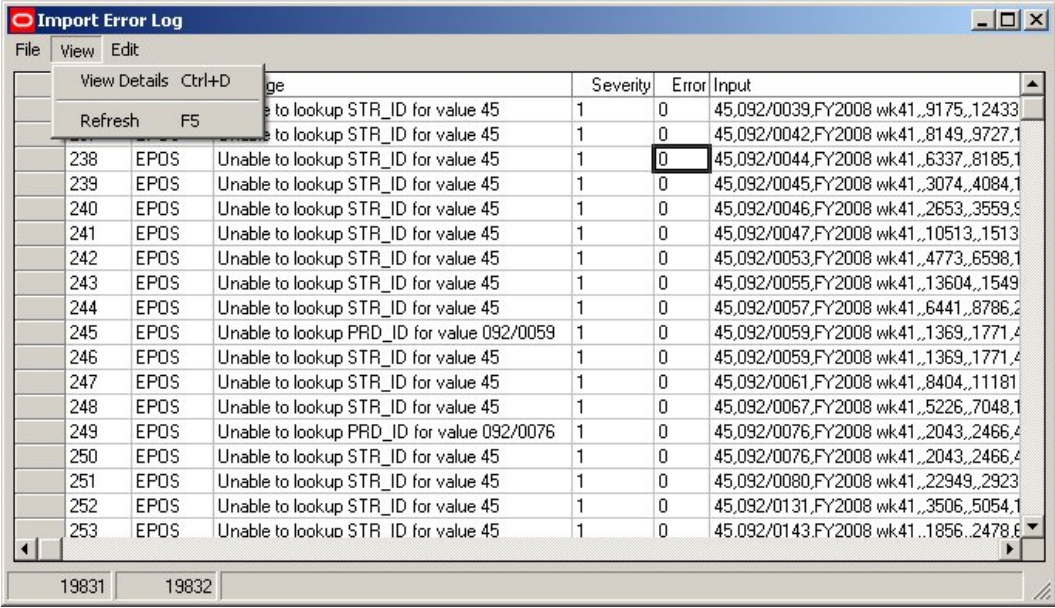

The **View** menu allows two options:

- View Details allows user to view a detailed report for a selected error.
- Refresh refreshes the current view.

| $-10x$<br>O Import Error Log |              |                  |                                            |          |          |                                         |
|------------------------------|--------------|------------------|--------------------------------------------|----------|----------|-----------------------------------------|
| File                         | View<br>Edit |                  |                                            |          |          |                                         |
|                              |              | Purge Error Log  |                                            | Severity |          | Error Input                             |
|                              | 236          | <b>EPOS</b>      | Unable to lookup STR ID for value 45       |          | 0        | 45,092/0039,FY2008 wk41,,9175,,12433    |
|                              | 237          | <b>EPOS</b>      | Unable to lookup STR ID for value 45       |          | n        | 45.092/0042.FY2008 wk4181499727.1       |
|                              | 238          | <b>EPOS</b>      | Unable to lookup STR ID for value 45       |          | 0        | 45.092/0044.FY2008 wk4163378185.1       |
|                              | 239          | <b>EPOS</b>      | Unable to lookup STR_ID for value 45       |          | $\Omega$ | 45.092/0045.FY2008 wk4130744084.1       |
|                              | 240          | <b>EPOS</b>      | Unable to lookup STR ID for value 45       |          | $\Omega$ | 45,092/0046,FY2008 wk41,,2653,,3559,9   |
|                              | 241          | EP <sub>OS</sub> | Unable to lookup STR ID for value 45       |          | 0        | 45,092/0047, FY2008 wk41, 10513, 1513   |
|                              | 242          | <b>EPOS</b>      | Unable to lookup STR_ID for value 45       |          | $\Omega$ | 45,092/0053,FY2008 wk41,,4773,,6598,1   |
|                              | 243          | <b>EPOS</b>      | Unable to lookup STR ID for value 45       |          | $\Omega$ | 45,092/0055,FY2008 wk41,,13604,,1549    |
|                              | 244          | <b>EPOS</b>      | Unable to lookup STR_ID for value 45       |          | $\Omega$ | 45.092/0057, FY2008 wk41, 6441, 8786, 2 |
|                              | 245          | <b>EPOS</b>      | Unable to lookup PRD_ID for value 092/0059 |          | 0        | 45,092/0059,FY2008 wk41,,1369,,1771,4   |
|                              | 246          | EP <sub>OS</sub> | Unable to lookup STR ID for value 45       |          | n        | 45.092/0059.FY2008 wk4113691771.4       |
|                              | 247          | EP <sub>OS</sub> | Unable to lookup STR ID for value 45       |          | 0        | 45.092/0061.FY2008 wk41840411181        |
|                              | 248          | <b>EPOS</b>      | Unable to lookup STR_ID for value 45       |          | 0        | 45.092/0067.FY2008 wk41.,5226.,7048.1   |
|                              | 249          | <b>EPOS</b>      | Unable to lookup PRD ID for value 092/0076 |          | 0        | 45,092/0076, FY2008 wk41, 2043, 2466, 4 |
|                              | 250          | <b>EPOS</b>      | Unable to lookup STR ID for value 45       |          | 0        | 45,092/0076,FY2008 wk41,,2043,,2466,4   |
|                              | 251          | <b>EPOS</b>      | Unable to lookup STR ID for value 45       |          | $\Omega$ | 45,092/0080,FY2008 wk41,,22949,,2923    |
|                              | 252          | <b>EPOS</b>      | Unable to lookup STR ID for value 45       |          | 0        | 45.092/0131.FY2008 wk41.,3506.,5054.1   |
|                              | 253          | EPOS.            | Unable to lookup STR ID for value 45       |          | $\theta$ | 45.092/0143.FY2008 wk4118562478.6       |
| 19831                        |              | 19832            |                                            |          |          |                                         |

The **Edit** menu allows users to delete the highlighted error log.

# **Import Error Details**

To see the error in more detail, it is possible to do so by selecting the View Details option from the View pull down menu.

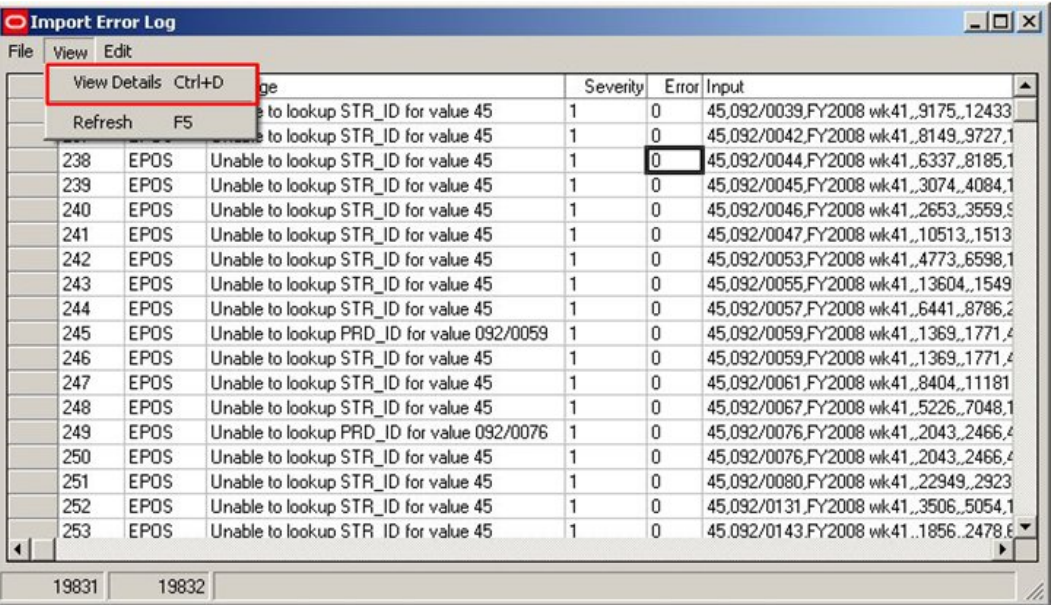

This will bring up the Error Details dialogue box, which allows the error to be seen more clearly.

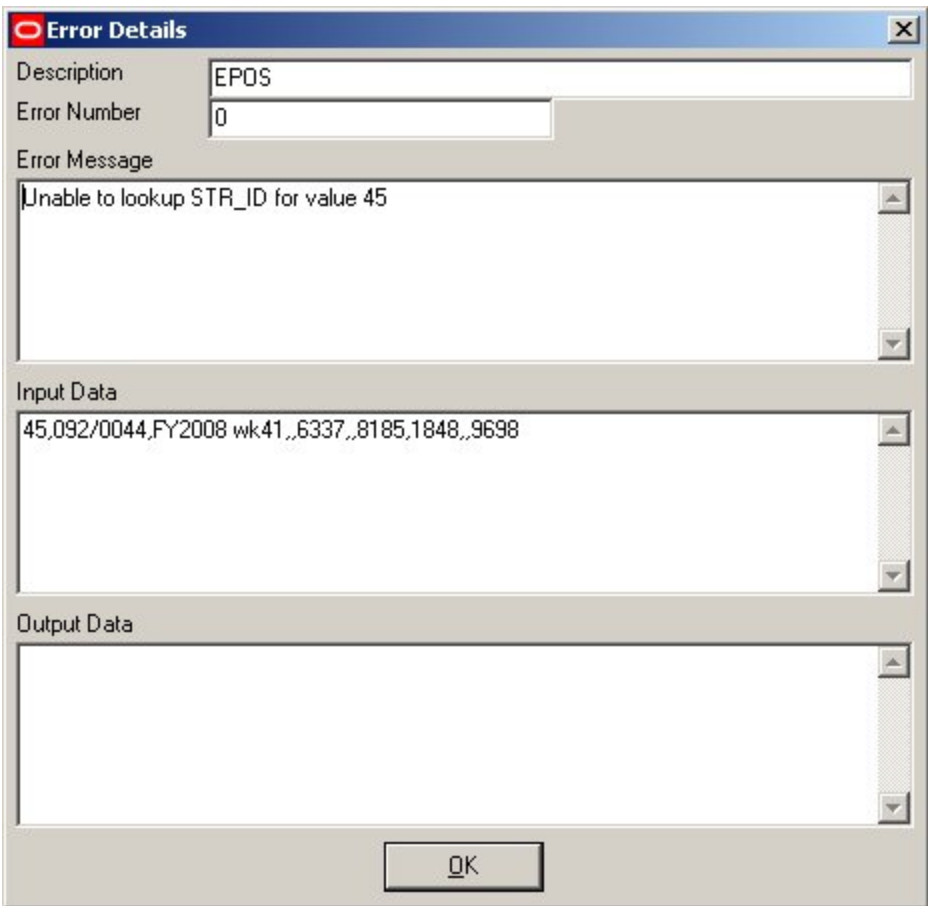

This is useful if the data is extensive and difficult to see in its entirety in the Import Error Log.

# **Configuring Data Importer**

# **Preparing to Configure Data Importer**

### **Overview of Preparations**

**Note**: The examples given in this section of the User Guide are based on data imports set up for Macro Space Management v5.25**.** If applied to other builds (or to a schema modified by an upgrade script) the precise example may no longer work.

**Important Note**: Import of data using Data Importer It is recommended that the user back up the database before import. Should there be errors during the import, this will enable the user to restore the database to its condition before the import. There should not be errors resulting from a well configured up Data Import - but as backing up a database is quick to carry out, it is a prudent precaution to take.

Before starting to configure Data Importer the following must true:

- The user must be able to access the central Macro Space Management database.
- The use must have software capable of reading the central Macro Space Management database.
- The user should be familiar with the schema for the database.

For configuring a specific import:

- **1.** The user should list all the tables that will require data to be inserted
- **2.** For each affected table the user should list all fields that will require data inserted
- **3.** For all data to be imported the user should identify if a look up is required.

**Important**: All non-nullable fields in a table must have a value inserted. This may be done in one of two ways:

- **4.** Directly inserted from Data Importer
- **5.** Added as a default from the database.

(Adding as a default from the database is only possible if that column has had a default value defined).

### **Accessing and Viewing the Central Macro Space Management Database**

The central **Macro Space Management** database will be located on a specific server (or servers) within the customers network.

The user will need to examine data in the database during the configuration of an Import Definition. They must accordingly have access rights to those servers.

The user must also have appropriate software installed on their computer allowing them to view the contents of the database. Suitable software includes:

Microsoft SQL Server Management Studio

- Microsoft Enterprise Manager and/or Query Analyzer
- Toad

In the example below, some of the tables in the database are listed in the left hand pane, while the contents of the tables are listed in the right hand one.

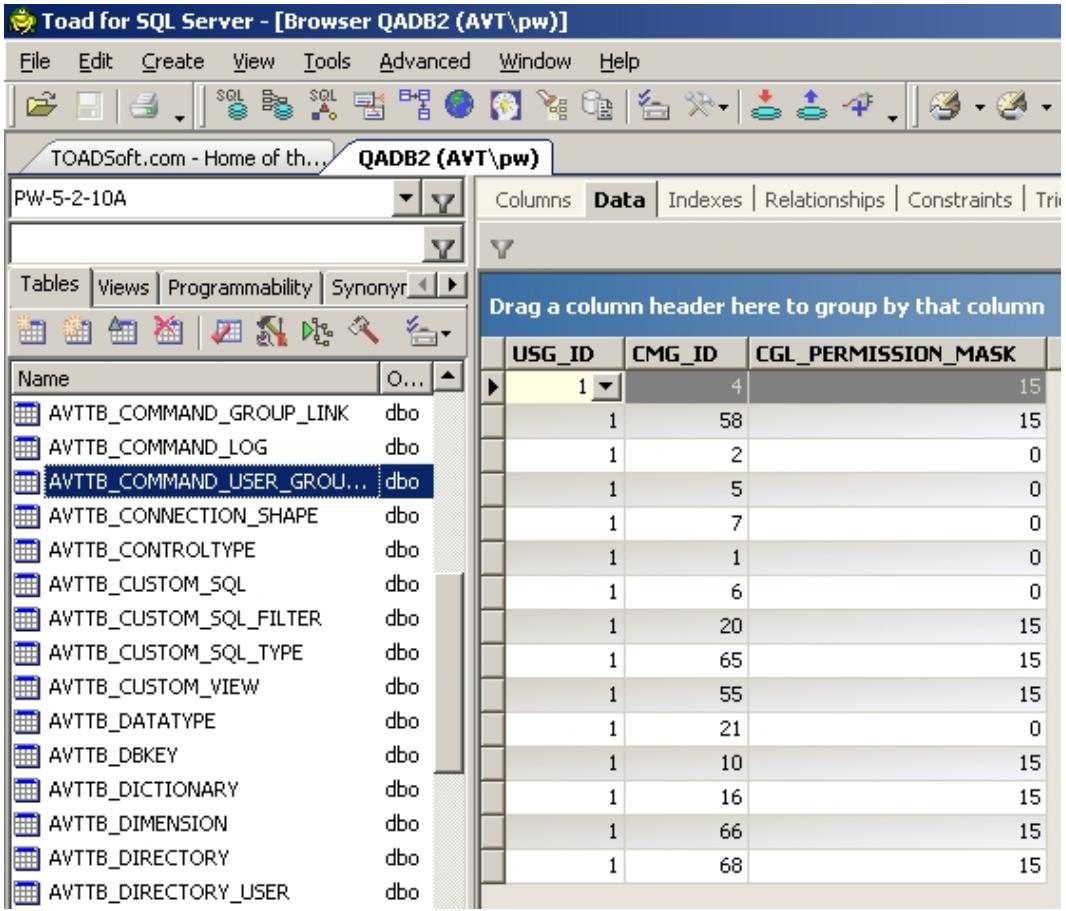

### **Planning the Import**

It is recommended the following sequence of actions is carried when an import is configured and executed:

- The information available for import is documented. (This can be in spreadsheet or table form)
- The Schema is consulted to find all tables related to the intended import.
- The fields in the table(s) are listed and the fields that want populating identified.
- The Import Type is given a name.
- The Import Type is broken down into Import Definitions.
- Each Import definition is broken down into Import fields.
- **Any Lookups required are identified.**
- A spreadsheet template should be produced for entering the data to be input.
- A copy of the populated spreadsheet containing just the first few lines of data is put in the Macro Space Management import directory.
- Date Importer is configured.
- Data Importer is tested using the initial few lines of data.

The full import is carried out.

# **The AVTTB\_NEXTID Table**

The **AVTTB\_NEXT\_ID Table** contains the values to be assigned for the next instance of every primary key in the Macro Space Management database.

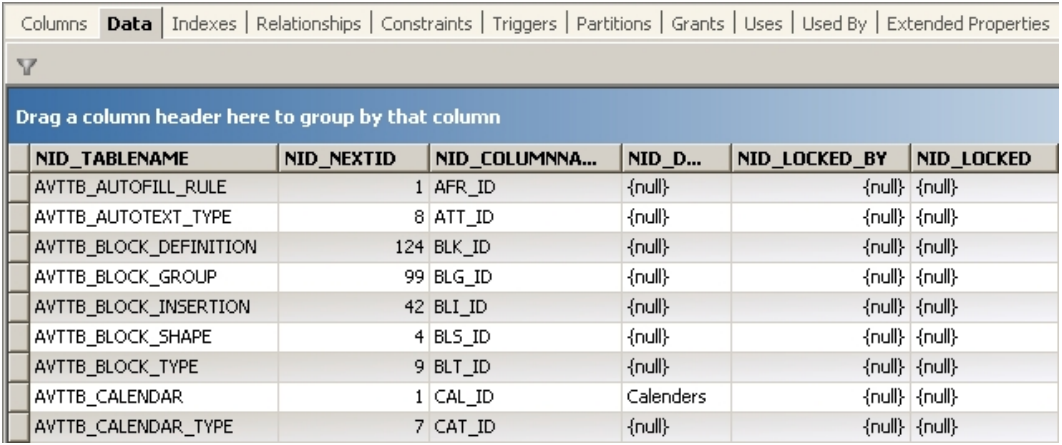

It is sometimes necessary to use PRE-SQL statements during the import process to ensure the values in the table are correct.

# **Worked Example - Fixture Hierarchy**

# **Planning Adding Fixture Groups**

# **The Required Fixture Hierarchy**

The **Required Fixture Hierarchy** has been defined as follows:

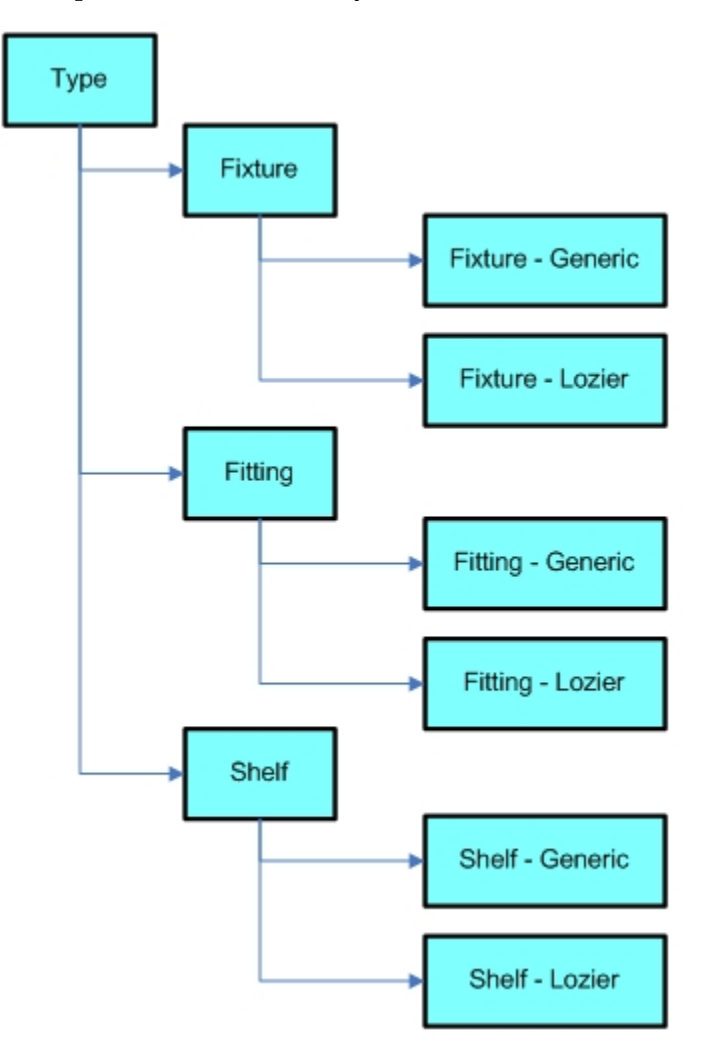

The hierarchy has three levels:

- Type is the default root of the hierarchy and cannot be changed.
- Fixture, Fitting and Shelf form the three options for the next level in the hierarchy.
- The final level has two options for each type of equipment, for example Fixture Generic and Fixture - Lozier.

**Note**: If importing a hierarchy, it is strongly recommended that each node in the hierarchy has a unique name.

That is because Data Importer will use a Look-up to assign a Block Group ID to each node. (BLG\_ID in the AVTTB\_BLOCK\_GROUP table).

If the node names are not unique (for example if we had Generic at each level rather than Fixture-Generic, Fitting-Generic and Shelf-Generic) the look up would fail because the node name is not unique.

# **Planning the Import from the Schema**

To add the **Fixture Hierarchy**, we consult the schema:

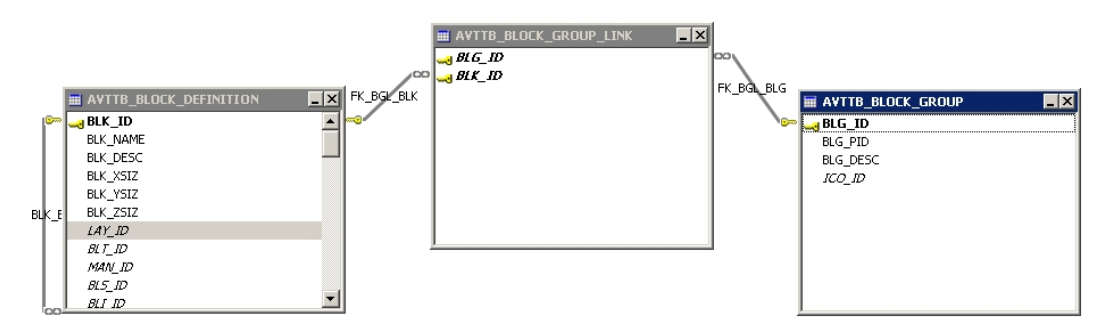

We note that we only have to populate the AVTTB\_BLOCK\_GROUP table.

(If we add fixtures, much of the information will go into the

AVTTB\_BLOCK\_DEFINITION table. The AVTTB\_BLOCK\_GROUP\_LINK table will then form the necessary line between the Block Groups and the Blocks they contain).

And the Block Group Table is as follows:

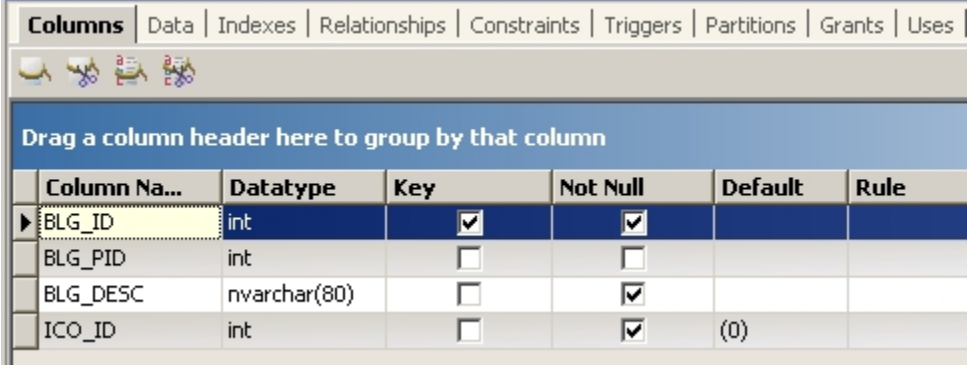

There are four columns in the table. We must populate three of them:

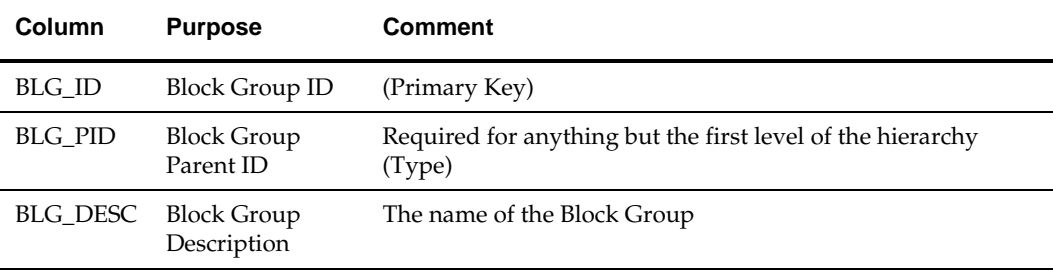

The fourth column ICO\_ID (Icon ID) is non-nullable but has a default, so we will not need to import this information.

### **Import Type, Definition and Lookups**

We will create a new import type: **Fixture Hierarchy**.

Fixture Hierarchy will have three Import Definitions in it: Hierarchy Level 1, Hierarchy Level 2 and Hierarchy Level 3.

The Import Definitions will have the following Import Fields:

#### **Hierarchy Level 1**

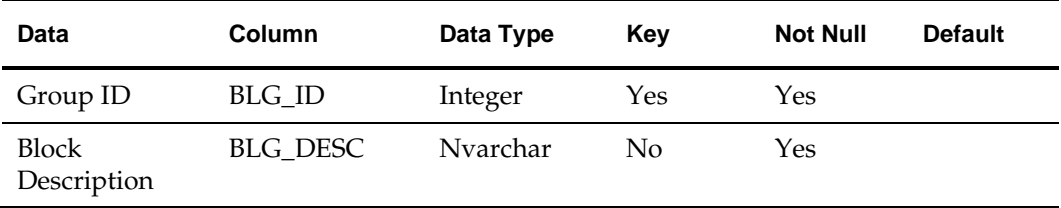

The Group ID will have to be assigned by looking up the next required value from the database.

The Block Description will be read from the Data Import spreadsheet.

The Icon (which has an available default set) can be read from the database.

**Note**: No Group Parent will be required for this level of the hierarchy, as it is the top level.

#### **Hierarchy Level 2**

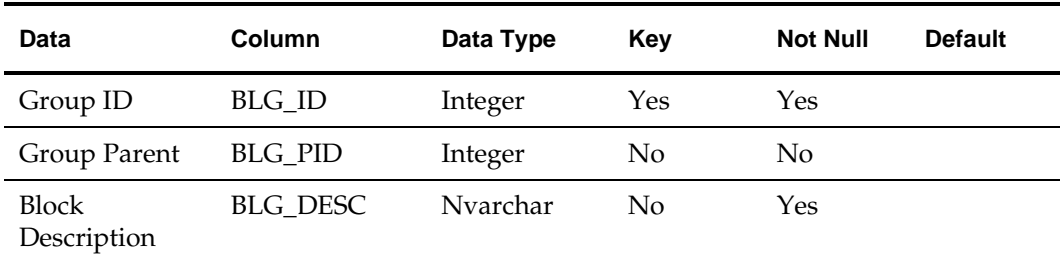

The Group ID will have to be assigned by looking up the next required value from the database.

The Group Parent will be defined as a Look-up value.

The Block Description will be read from the Data Import spreadsheet.

The Icon (which has an available default set) can be read from the database.

#### **Hierarchy Level 3**

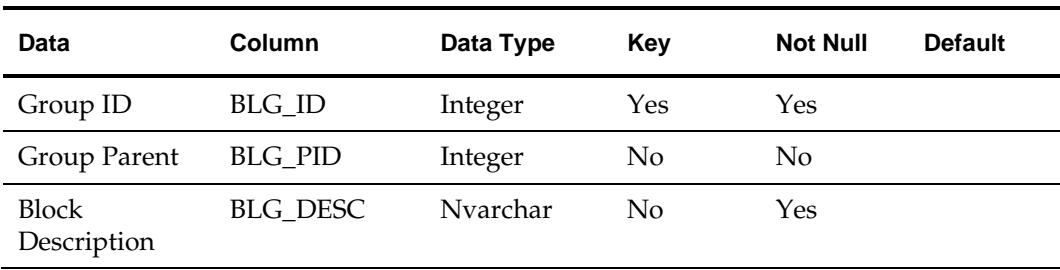

The Group ID will have to be assigned by looking up the next required value from the database.

The Group Parent will be defined as a Look-up value.

The Block Description will be read from the Data Import spreadsheet.

The Icon (which has an available default set) can be read from the database.

**Note**: Note how these Import fields match up with the columns in the AVTTB\_BLOCK\_GROUP table.

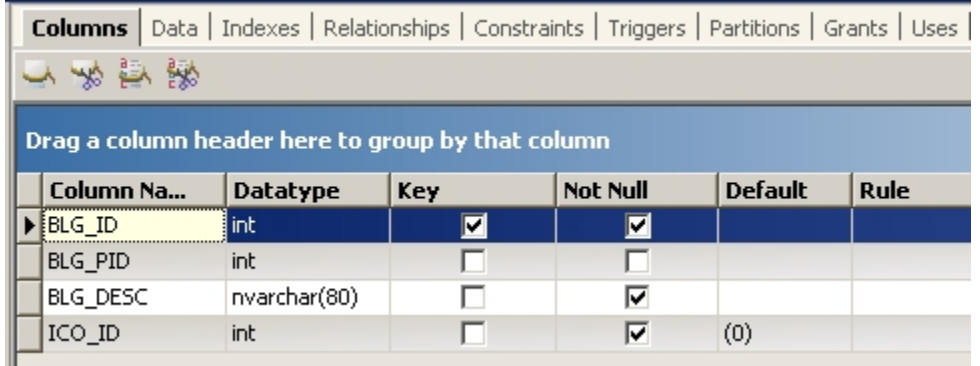

We will also need a look up (Block Group - PK). This will be used to convert the Block Group Description (BLG\_DESC) into the Block Group ID (BLG\_ID).

### **The Data Import Spreadsheet**

Once the required data is known, the data import spreadsheet can be configured as required.

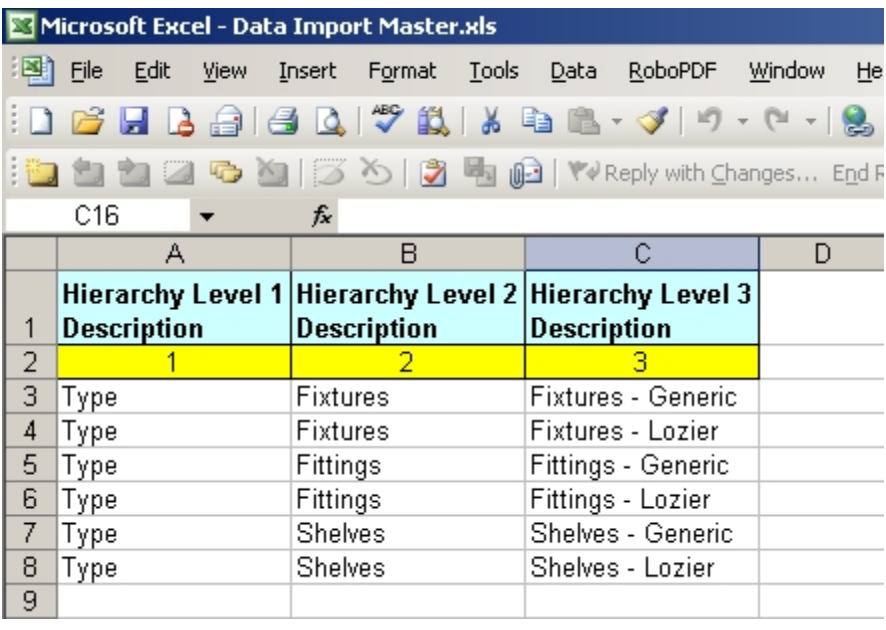

**Row 1** contains the title of the information to be held below. This will be useful when configuring the Import Definition, but will not be imported itself.

**Row 2** numbers the information to be imported. This will also be useful when configuring the Import Definition, but again will not be imported.

**Rows 3 - 8** contain the information to be imported. Note that each row must contain a full list of every level in the hierarchy.

#### **Output from the Spreadsheet**

Once the information has been entered into the spreadsheet it must be saved into the Import Directory for Macro Space Management.

> **Note**: Data Import will only work if the import information is in this specific directory.

Save As  $2x$ Save in: Import Files 회  $\circledcirc$   $\bullet$   $\bullet$   $\circledcirc$   $\times$   $\circledcirc$   $\bullet$   $\bullet$   $\bullet$   $\bullet$ **图**Cluster Info.csv T) Store Info.csv My Recent Documents \$ Desktop My Documents My Computer File name: Fixture Hierarchy csv ᅬ  $S$ ave My Network Places Save as type: CSV (MS-DOS) (\*.csv)  $\vert \cdot \vert$ Cancel

This is done by using the Save-As option in Excel.

**Note**: The Type must be set to CSV (or other type compatible with Data Importer)

This will result in a file with all the data for an individual Fixture Group on one line, with the data separated by commas.

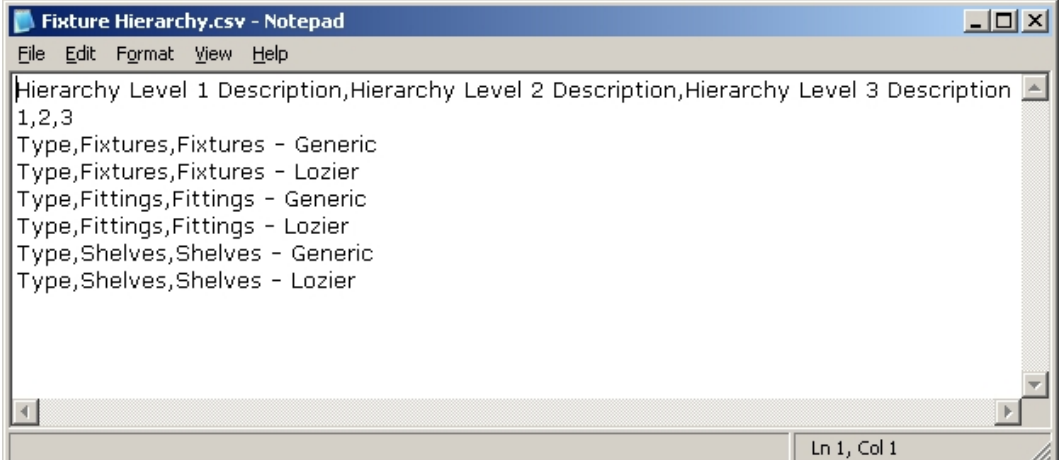

# **Adding an Import Type**

# **Configuring the Import Type**

To **Add a new Import Type**, use <Ctrl + A> to show the Edit menu and select Edit Types

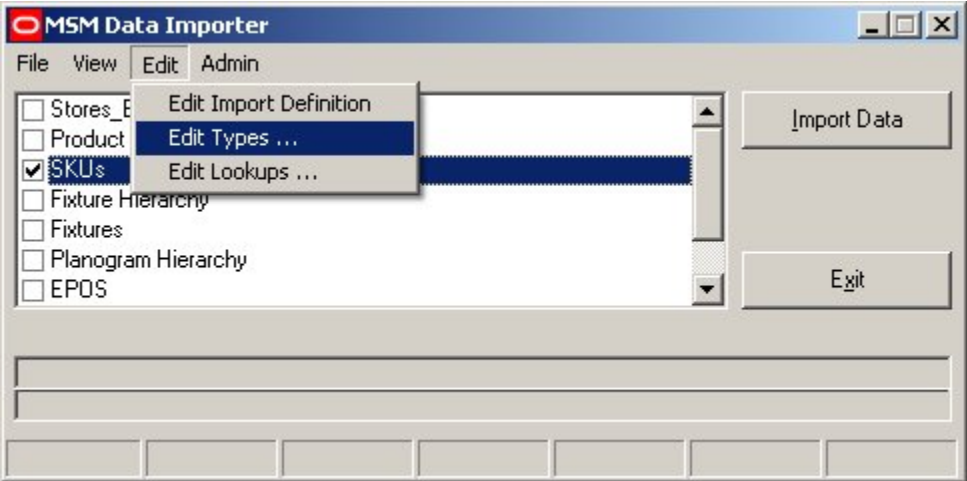

This will bring up the Import types dialogue box. Click on the **Add** icon.

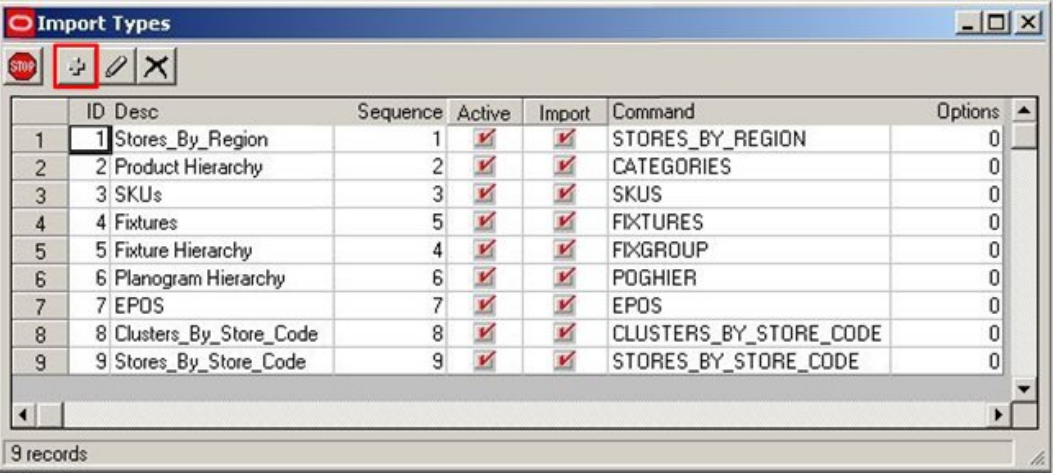

This will bring up the Add Import type dialogue box.

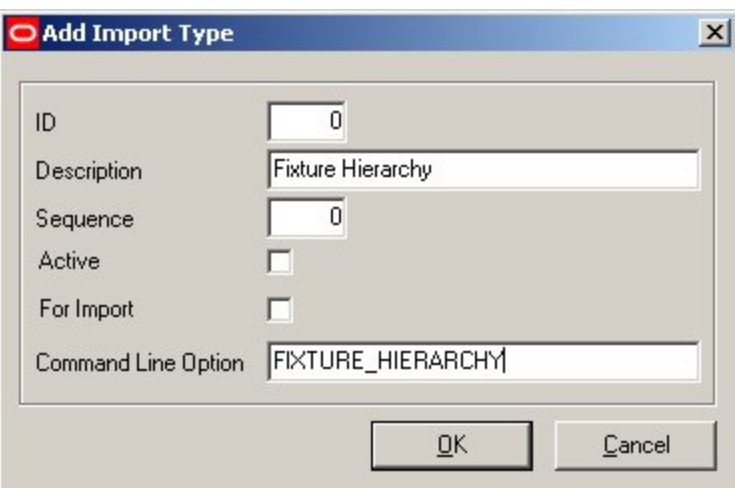

Fill it in as required and click on **OK**.

(The ID will be automatically changed by Macro Space Management).

(For the Import type to be available for further editing, the Active and For Import check boxes should be ticked).

# **Adding a Look Up**

# **Configuring the Look-Up**

To configure a lookup, select the Edit Lookups option from the Edit pull down menu.

**Note**: The Look-ups dialog box allows changes to the database tables using SQL statements. Accordingly, access to the dialog box is disabled by default. Please refer to the Functional Security section in the Administration Module User Guide for information on how to give access to this functionality.

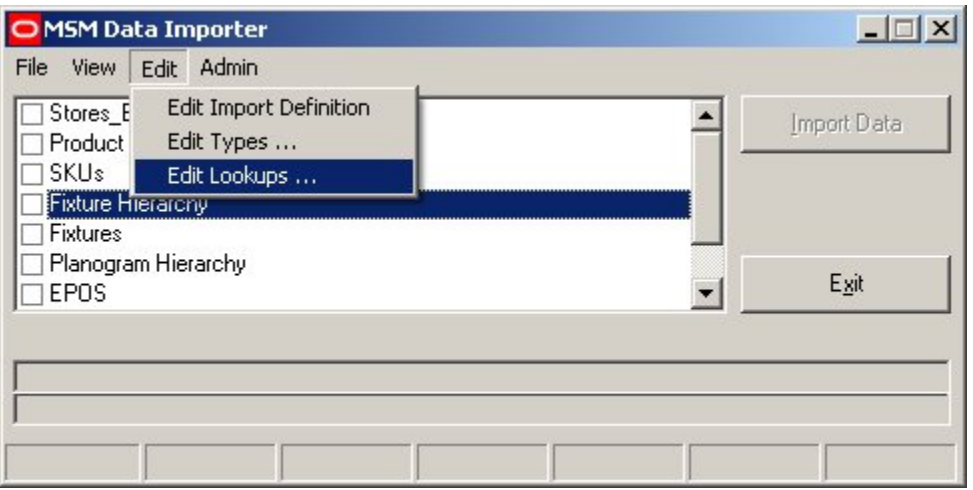

This will bring up the Import Lookups dialogue box. Click on the Add icon to add a new Lookup.

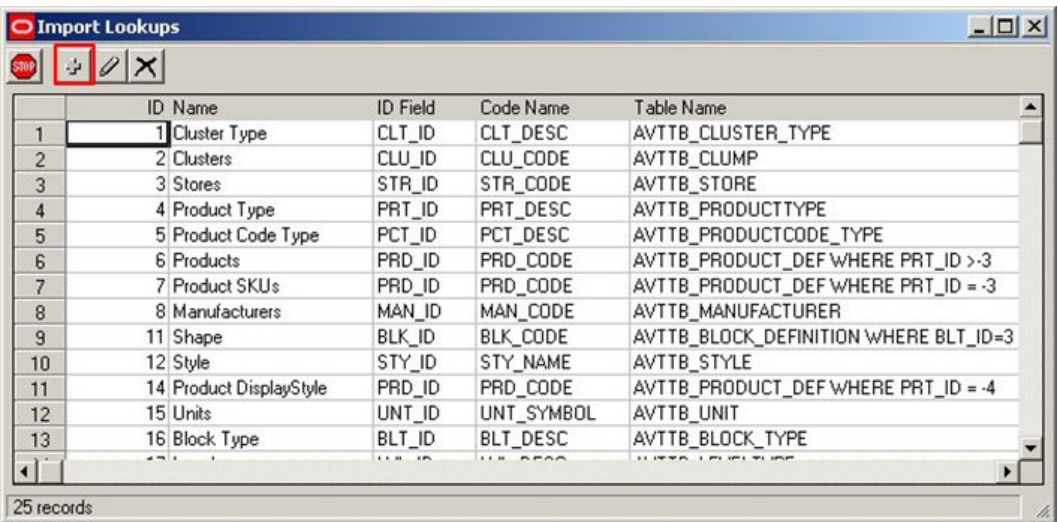

This will bring up the Add Import Lookup dialogue box.

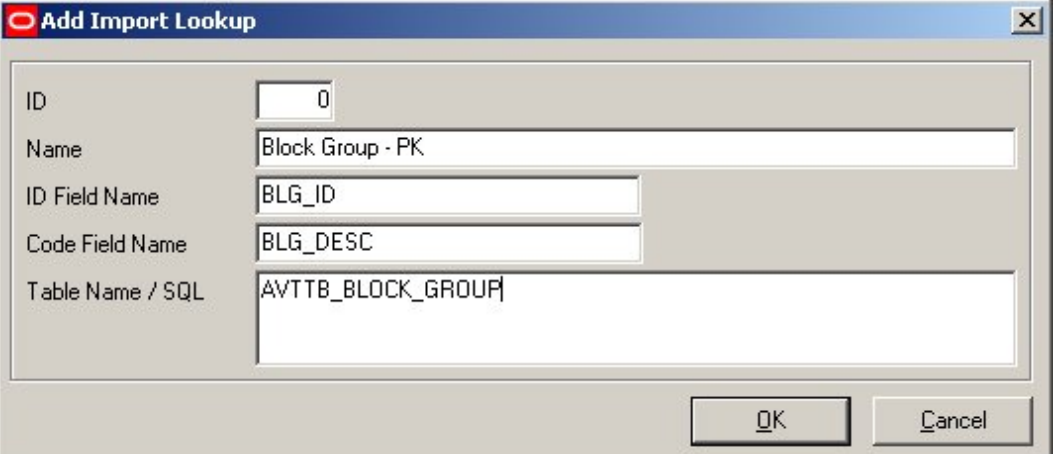

This look up can be used to convert a Block Group Description (BLG\_DESC) into a Block Group ID (BLG\_ID).

# **Adding the Fixture Hierarchy Import Definitions**

# **Opening the Dialogue**

To **open the Import Dialogue option**, highlight the Import type and select Edit Import Definition from the Edit pull down menu.

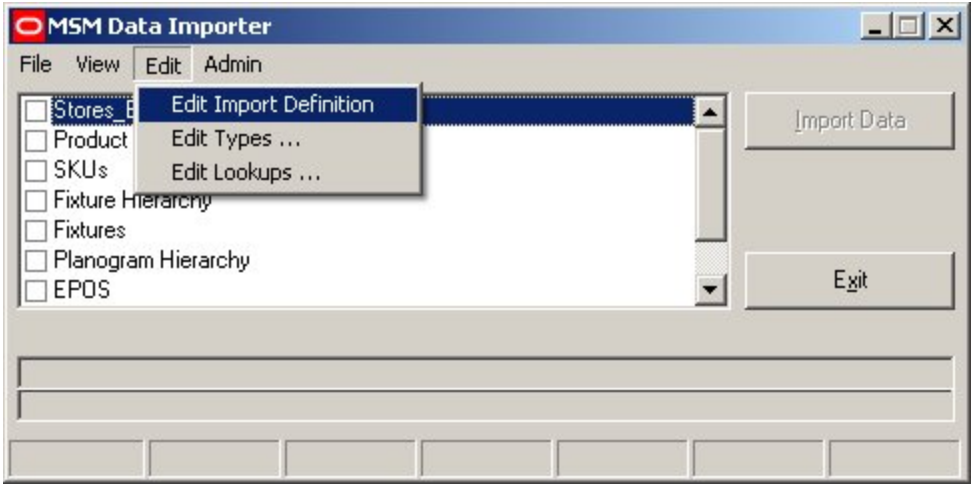

**Note**: The edit option is only available to Administrators. It can be toggled into view by the use of  $\langle$ Ctrl + a $\rangle$ .

This will bring up the Import Design dialogue box.

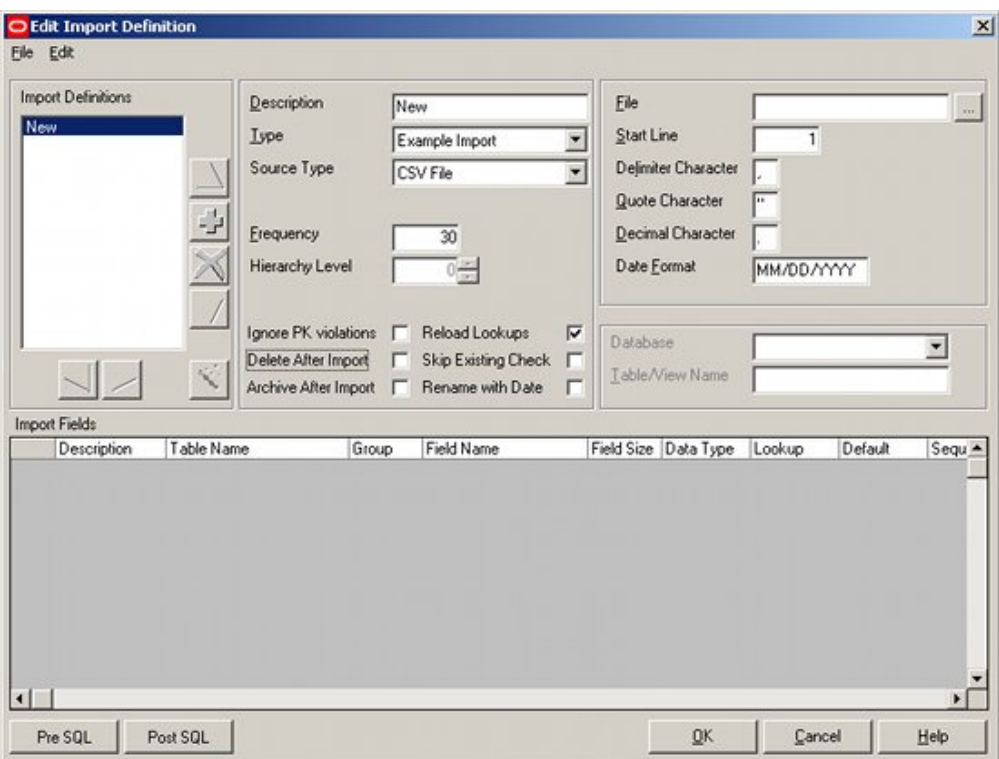

# **Setting the Levels for the Import Definitions**

The **Levels for the Import Definitions** should be set first.

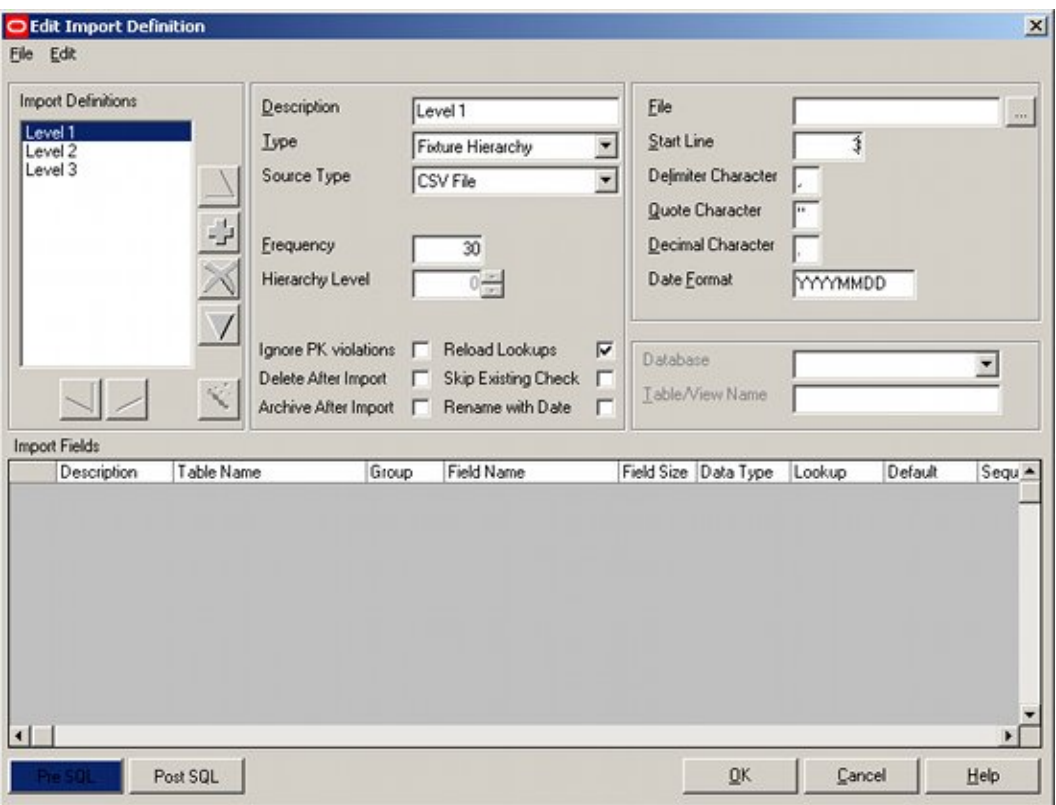

As there are three levels in the import definition, these will be called Hierarchy Level 1, Hierarchy Level 2 and Hierarchy Level 3 (as per the data to be imported).

The levels are added by clicking on the Add icon in the Import Definitions frame. The level names are changed by editing the data in the Description field in the Description Frame.

### **Setting the File Information**

The **File information** is set in the File Information frame.

Each Import Definition will require the file to be set - this is because information could be read from several different files during the import.

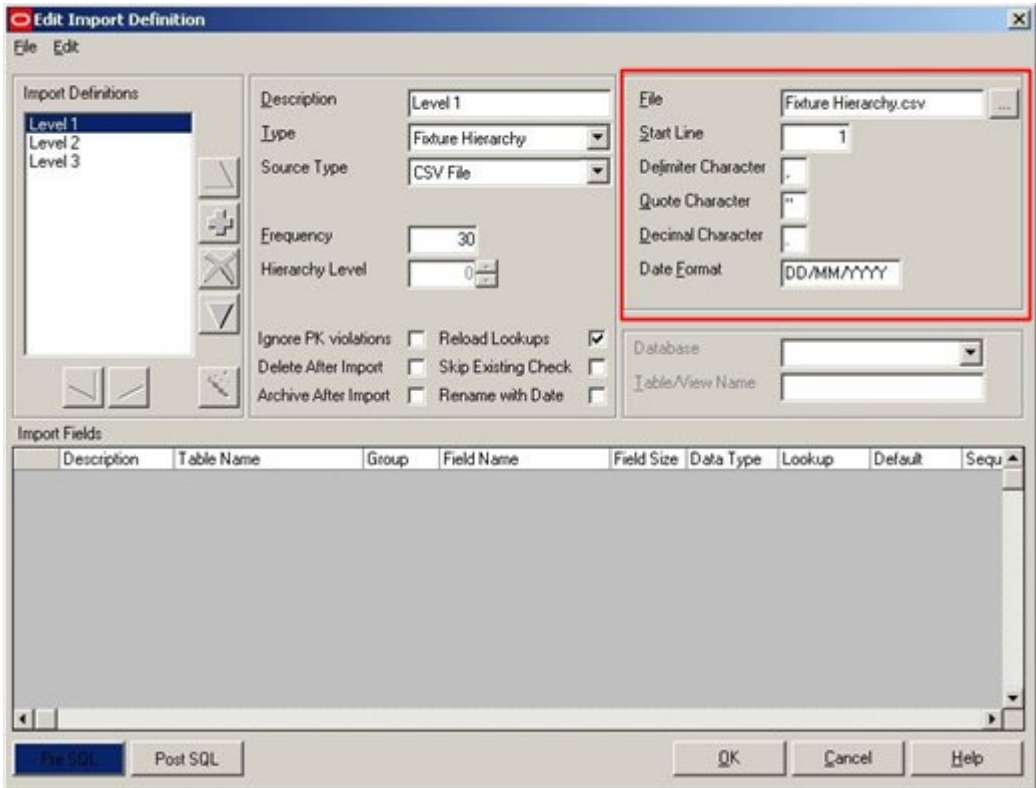

File is set by clicking on the File button and selecting the Fixture Hierarchy.csv file in the Import directory.

The rest of the information has to be set pertinent to the format of the file:

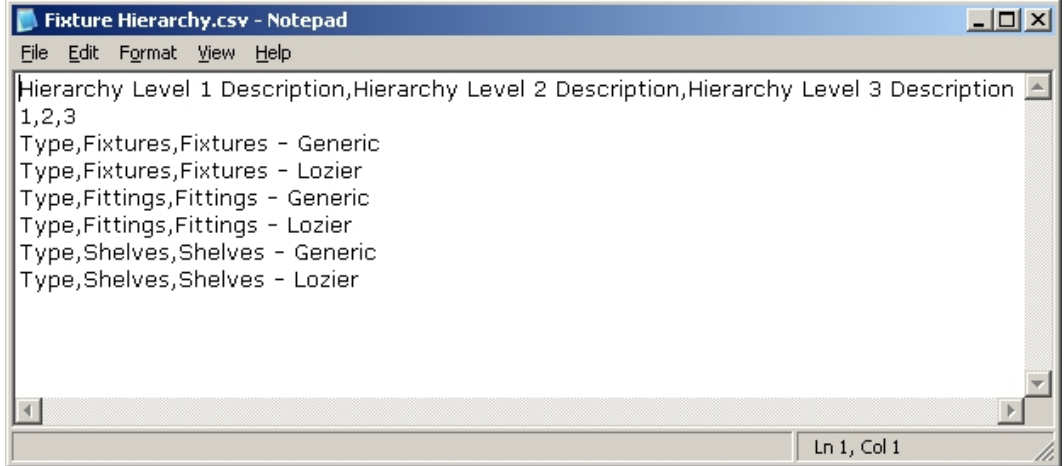

**Start Line** is set to 1: this will allow us to confirm the data we are selecting is correct. (This setting will be changed later to 3).

**Delimiter Character** is set to ',' as each item of data is separated from the next by a comma.

**Quote Character** is set to " to enable us to import text strings if required. (Not required for this definition).

**Decimal Character** is set to '.' as we will be using a full stop, not a comma, to indicate decimal places. (Not required for this definition).

**Date Format** is set to DD/MM/YYYY to indicate we will be importing dates in the form 23/12/2007. (Not required for this definition).

# **Bringing up the Import Field GUI**

To set the **Hierarchy Level 1 import definition**, right click on the titles at the head of the Import Field frame.

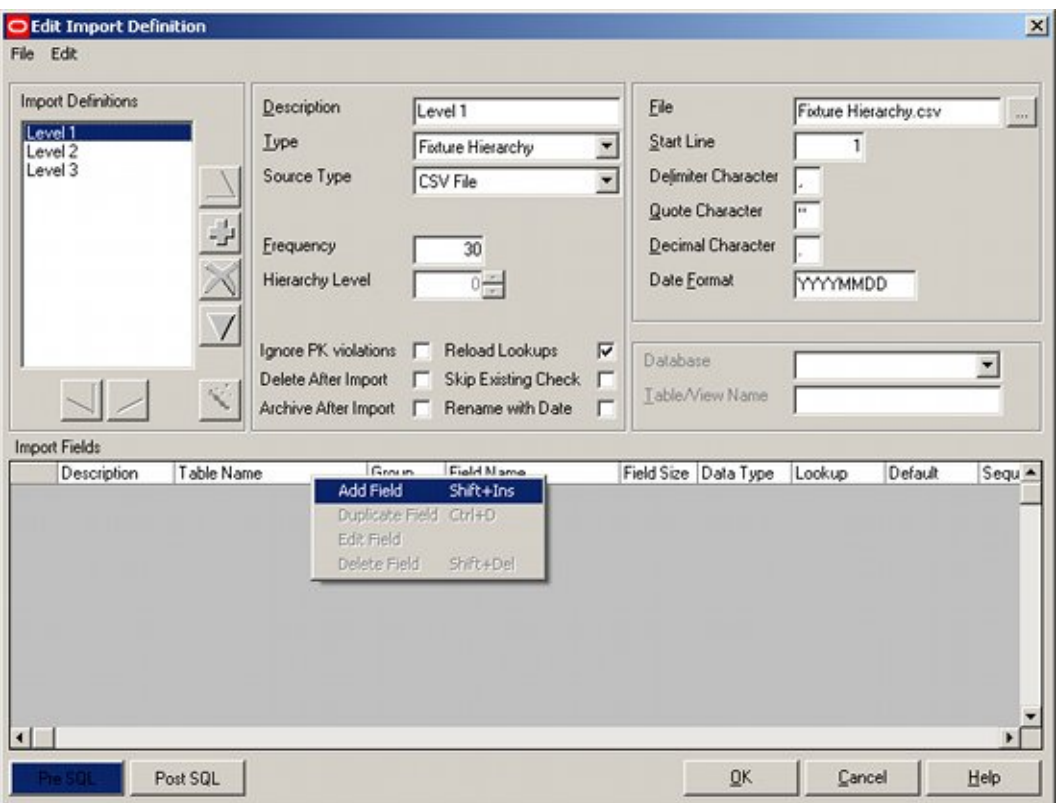

Right click and select Add Field.

This will bring up the Import field dialogue box which can then be configured for the required parameters.

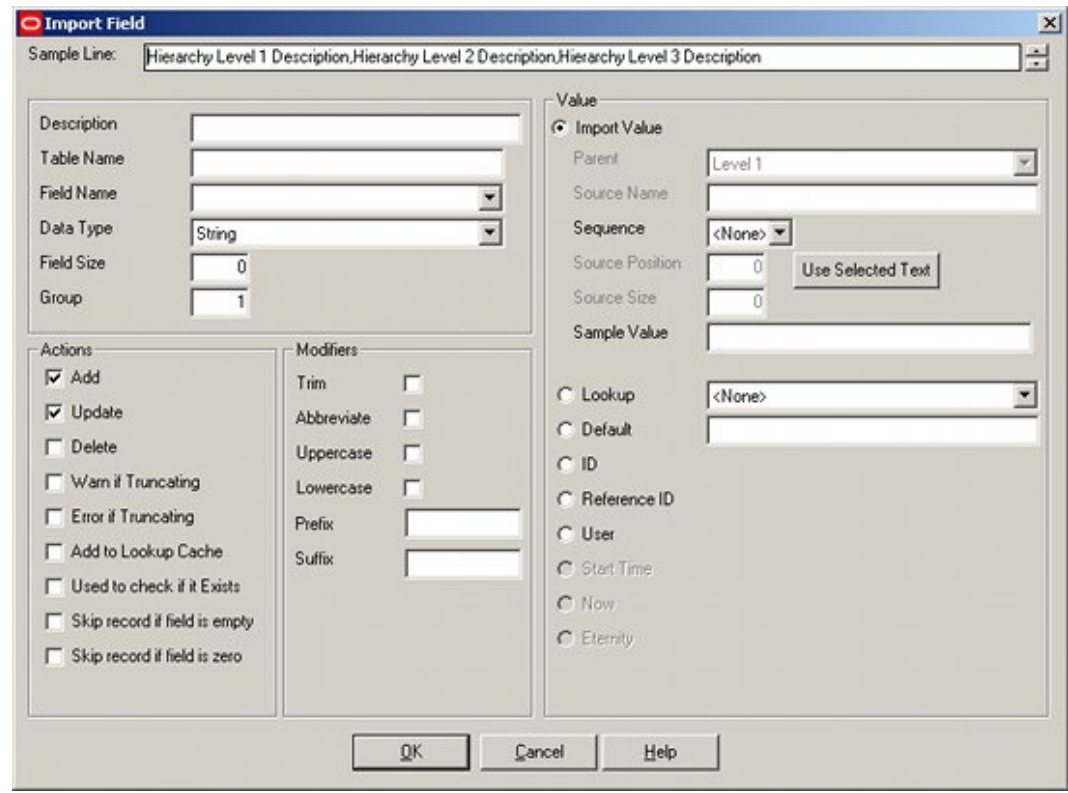

# **Hierarchy Level 1 Import Fields**

There are two Import Fields to configure for Hierarchy Level 1, Block Group ID and Block Group Description.

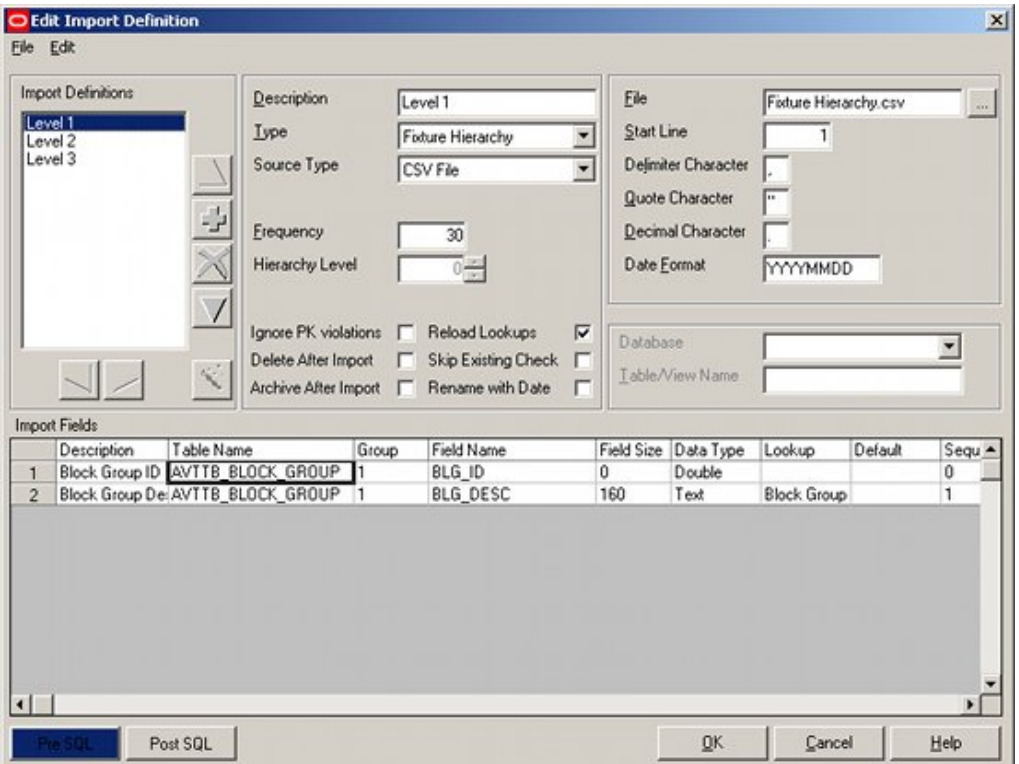

This Hierarchy level will require a Pre SQL statement. This will be used to ensure the Next ID table (AVTTB\_NEXTID) is up to date with the latest ID for Block Groups.

# **Configuring the Level 1 Information - Block Group ID**

The **Level 1 Block Group** Information is configured as required:

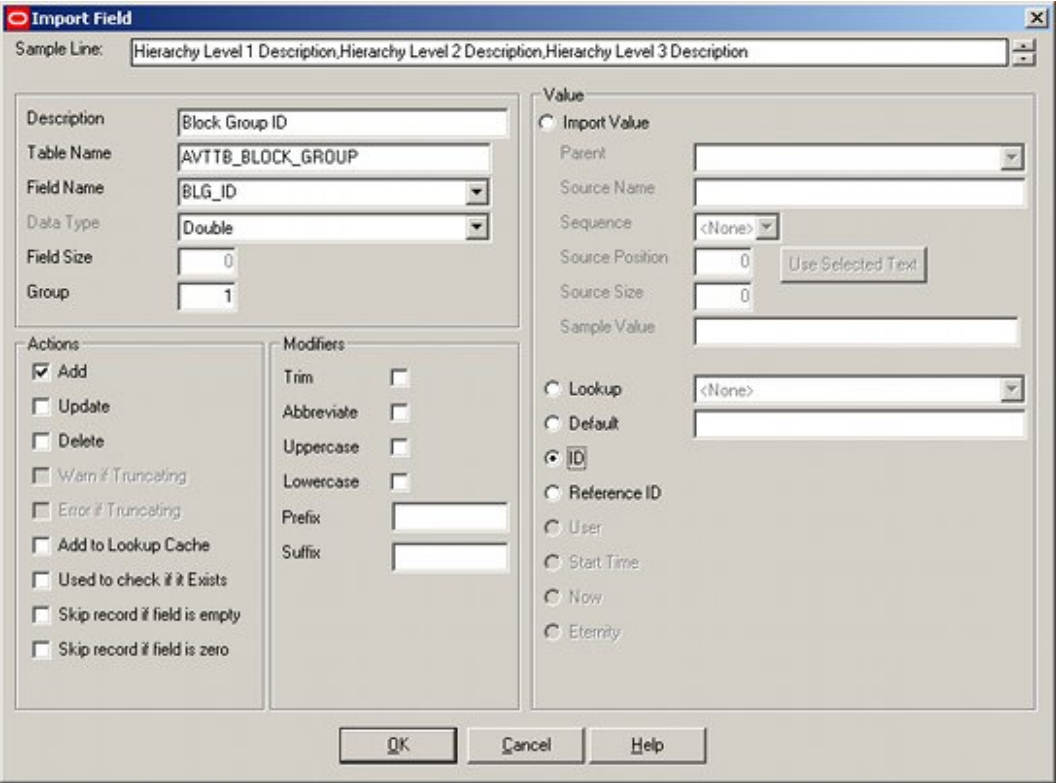

#### **Comments**

The Add option has been checked in the Actions frame as we will wish to add a Block Group ID if the Block Group does not exist.

The ID radio button in the Value Frame has been selected to indicate we need to add a numeric value from the AVTTB\_NEXTID table.

# **Configuring the Level 1 Information - Description**

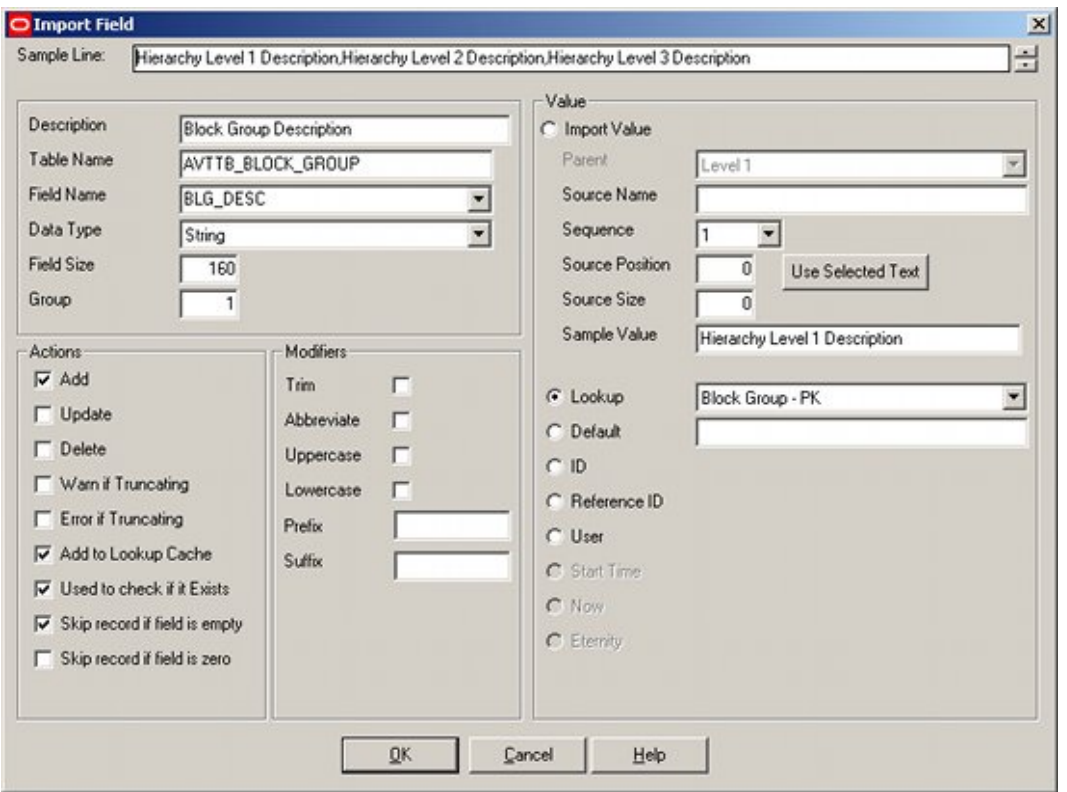

The **Level 1 Description** is configured as follows:

### **Comments**

Add has been checked because we wish to add the block description to the AVTTB\_BLOCK\_GROUP\_LINK table.

Add to Lookup Cache has been selected because we are using a lookup and this will speed up performance.

Used to check if it Exists has been checked because we want to ensure that the description does not already exist in the database. This will allow us to avoid duplicate entries.

Skip record if field is empty has been checked to allow a record to be skipped if it contains a blank description.

Abbreviate has been chosen to so that any data being imported over 80 characters in length are truncated to that length.

Sequence has been set to 1, to enable data to be selected from the right section of the .csv file.

We are using the Lookup 'Block Groups' to convert the Description into a Block Group ID. This will be used to check if the description already exists.

> **Note**: As we have selected Sequence 1 from the .csv file, the Sample value is showing what is in that position in the file in this instance Hierarchy Level 1.

# **Hierarchy Level 2 Import Fields**

There is **three Import Fields** to configure for Hierarchy Level 2, Block Group ID, Block Group Description and Block Group Parent ID.

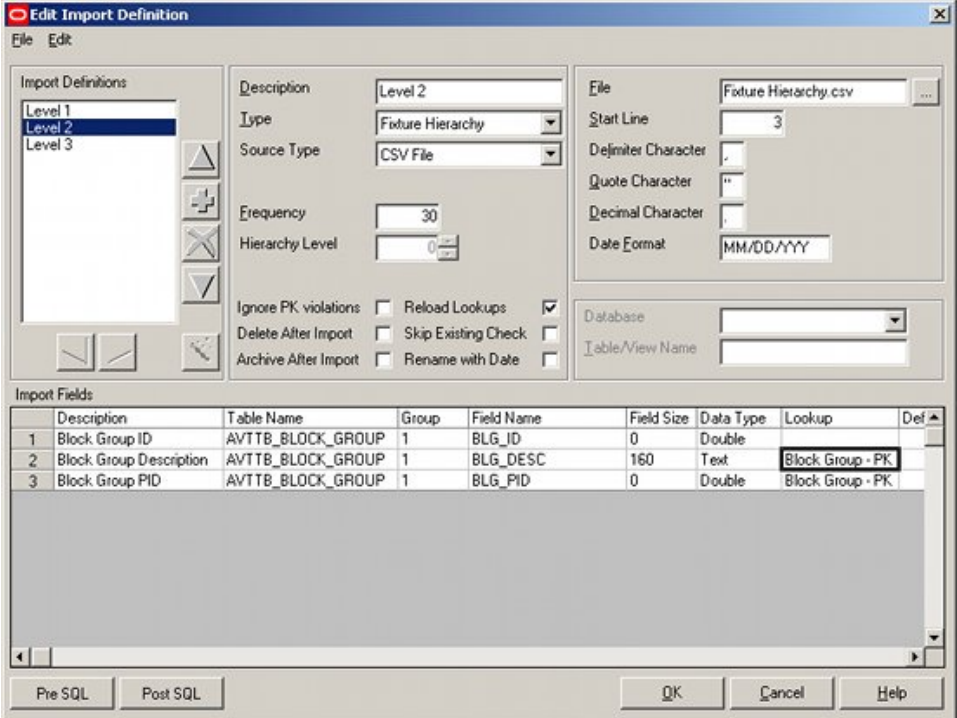

This Hierarchy level will not require any Pre or Post SQL.

# **Configuring the Level 2 Information - Block Group ID**

The **Level 2 Block Group Information** is configured as required:

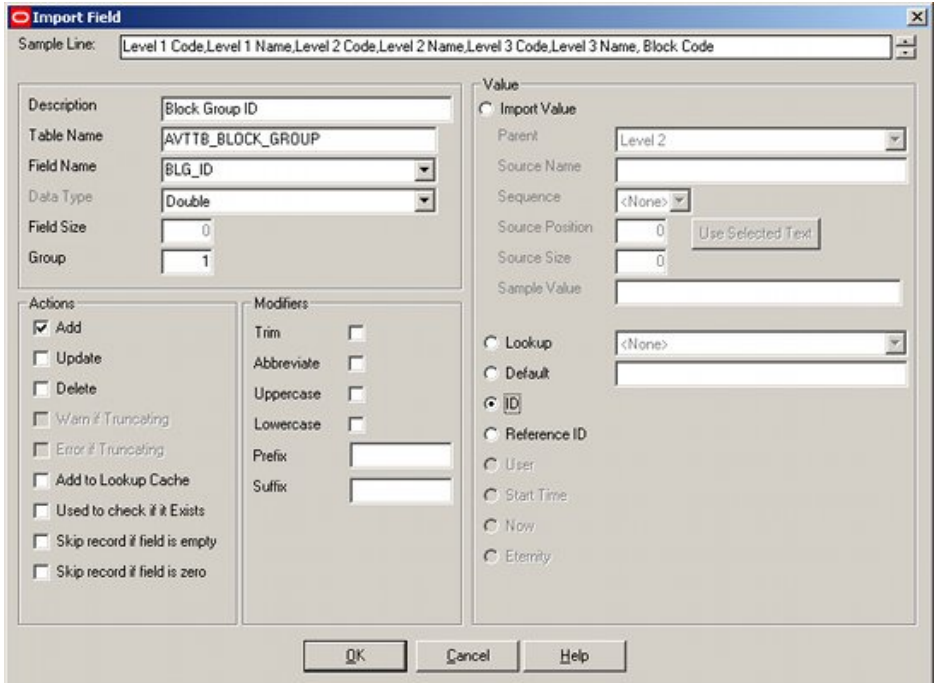

It is essentially a duplicate of the Level 1 Block Group ID import.

## **Configuring the Level 2 Information - Description**

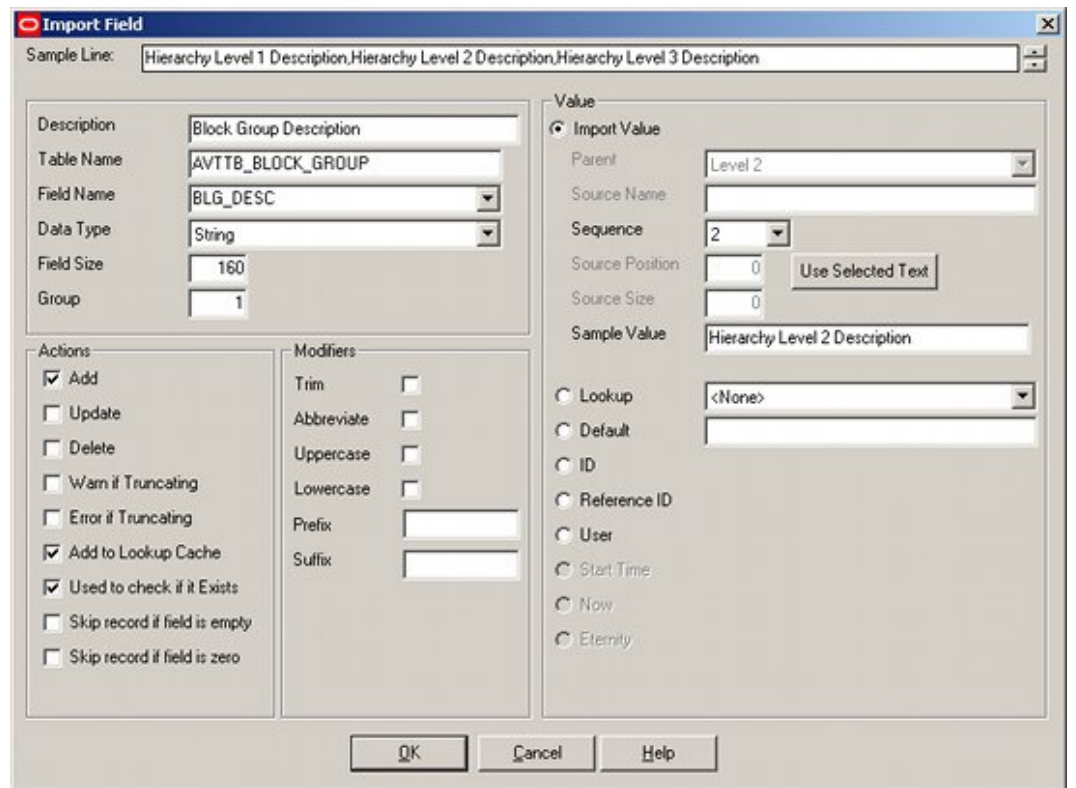

The **Level 2 Description** is configured as follows:

It is essentially a duplicate of the Level 1 Description, except the Sequence has been changed to 2 to read information from a different part of the .csv file.

### **Configuring the Level 2 Information - Parent Group**

**Parent Group** is a new import field for Level 2 - it was not required for Level 1.

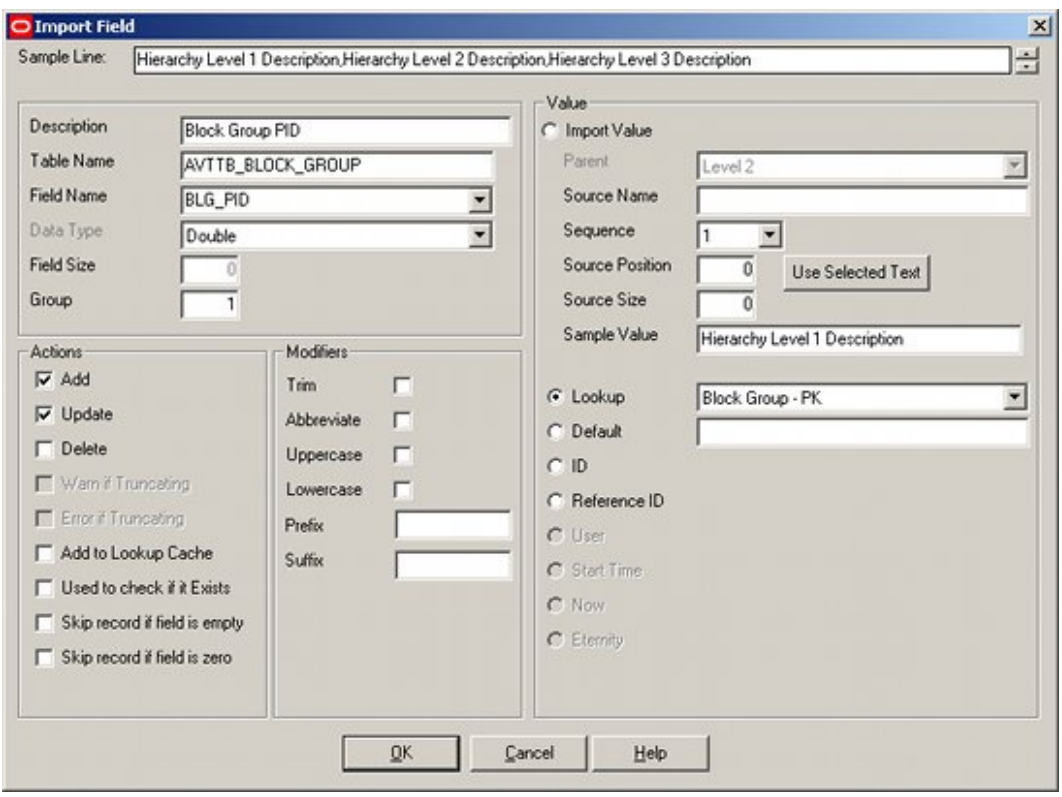

#### **Comments**

Add and Update have been checked because we wish to add the description if new, or update it if the description already exists.

Sequence has been set to 1 to pick up the information from the correct part of the CSV file.

Lookup is being used to convert the parent group name to a Block Group ID (parent ID) that will be inserted into the database.

# **Hierarchy Level 3 Import Fields**

There is **three Import Fields** to configure for Hierarchy Level 2, Block Group ID, Block Group Description and Block Group Parent ID.

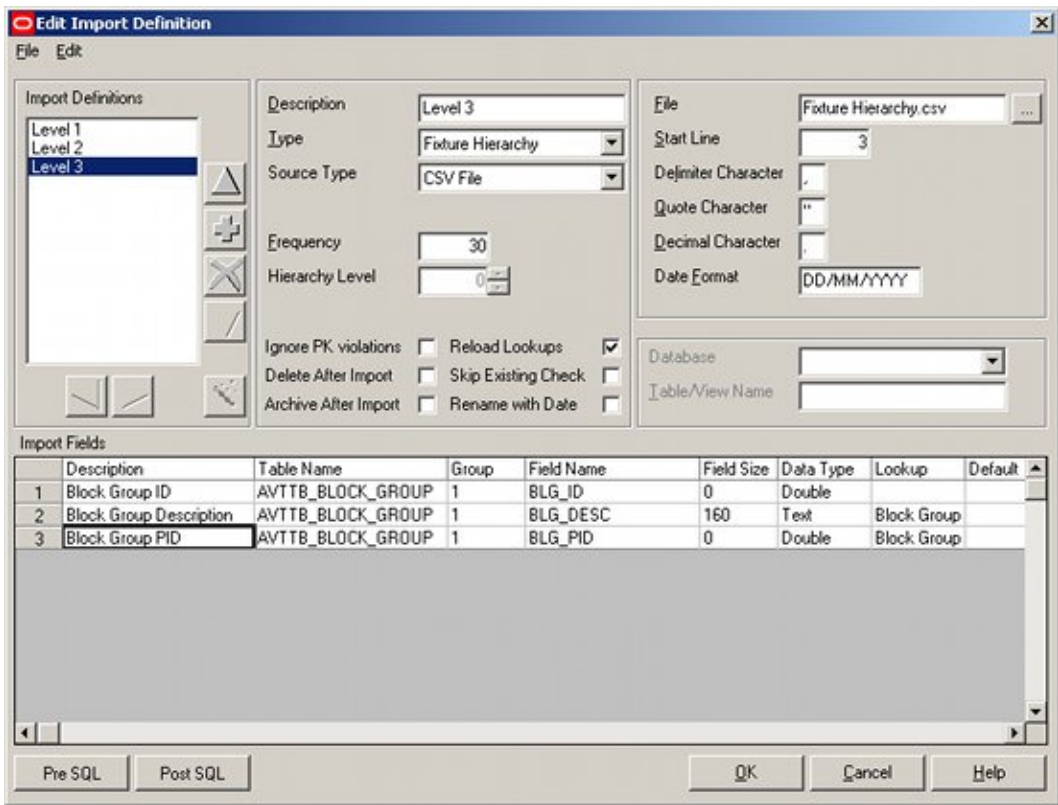

This Hierarchy level will not require any Pre or Post SQL.

# **Configuring the Level 3 Information - Block Group ID**

The **Level 3 Block Group Information** is configured as required:

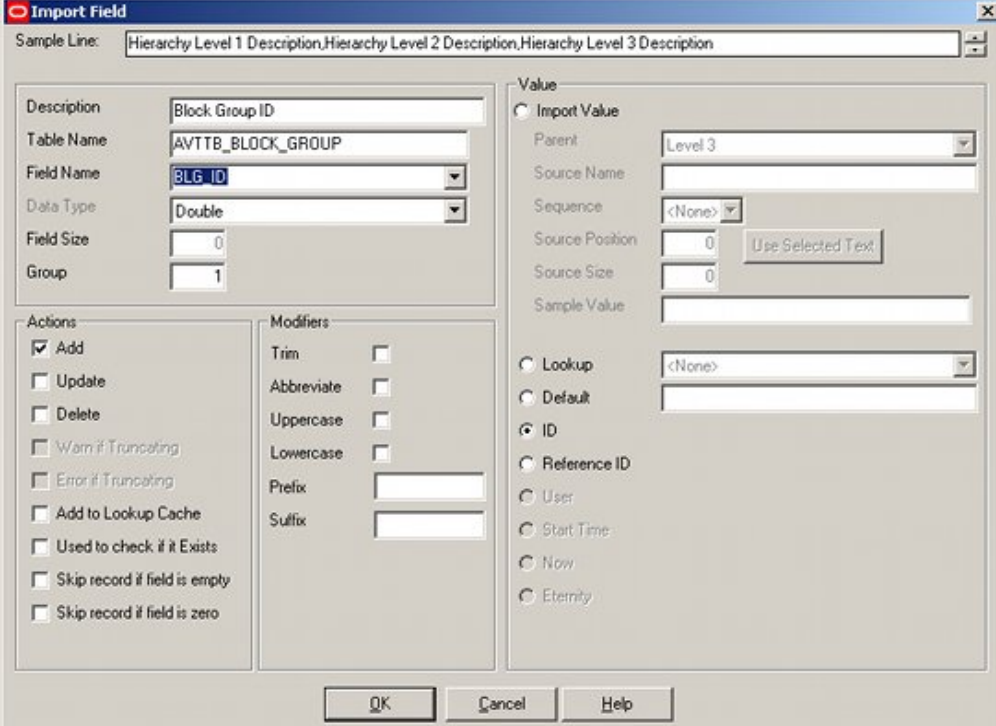

It is essentially a duplicate of the Level 2 Block Group ID import.

# **Configuring the Level 3 Information - Description**

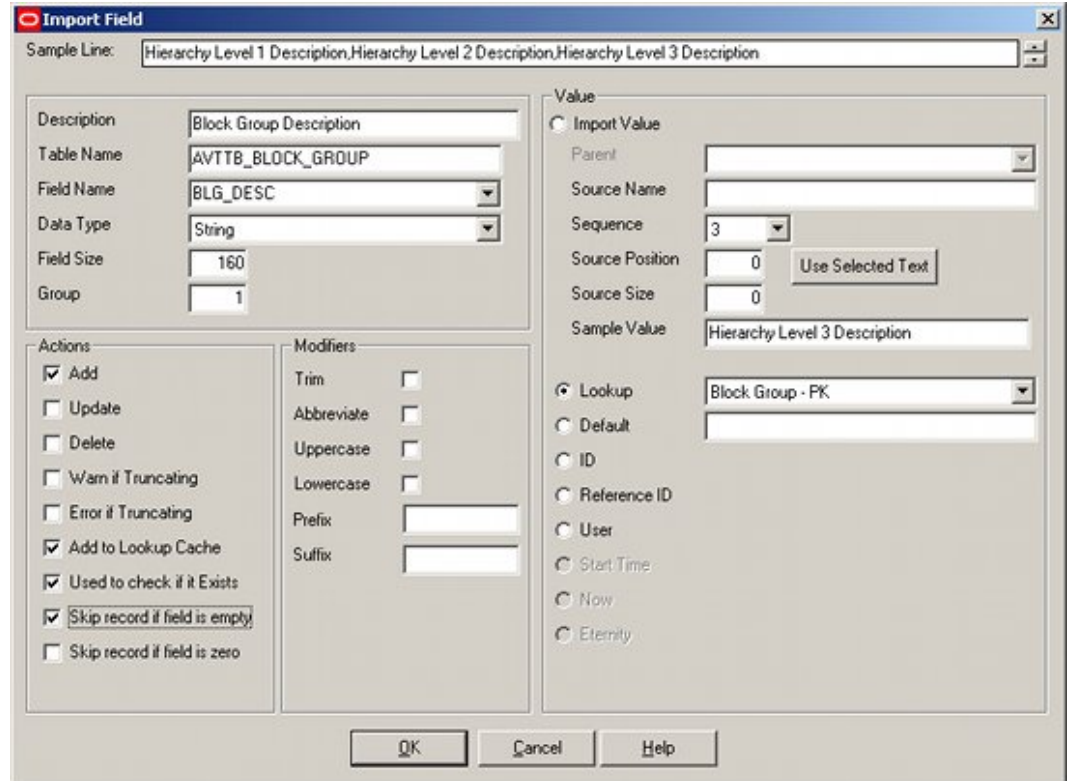

The **Level 3 Description** is configured as follows:

It is essentially a duplicate of the Level 1 and 2 Descriptions, except the Sequence has been changed to 3 to read information from a different part of the .csv file.

# **Configuring the Level 3 Information - Parent Group**

The **Level 3 Parent Group Information** is configured as required:

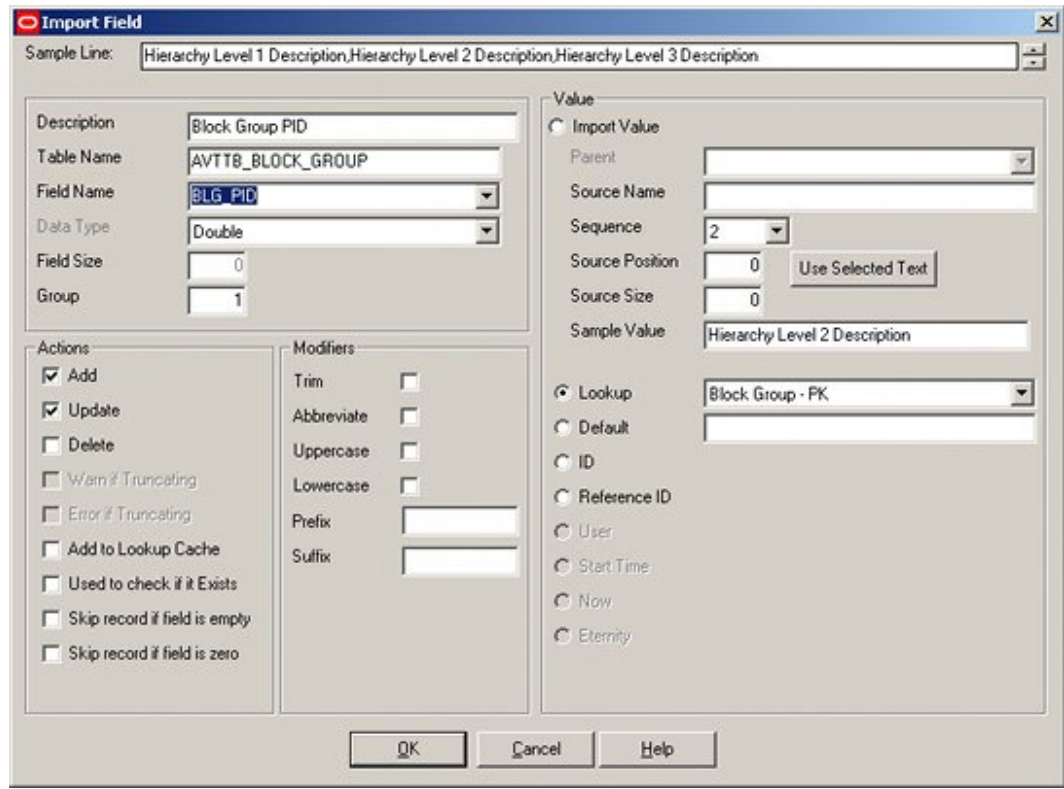

It is essentially a duplicate of the Level 2 Parent Group, except the Sequence has been changed to 2 to read information from a different part of the .csv file.

### **Adding the SQL Statements**

Only one **SQL statement** is required for this definition.

**Note**: Pre and Post SQL allow the Data Import module to execute changes to the database tables using SQL statements. Accordingly, Pre and Post SQL functionality is disabled by default. Please refer to the Functional Security section in the Administration Module User Guide for information on how to give access to this functionality.

It is to ensure that the value for the Block Group ID (BLK\_ID in the AVTTB\_BLOCK\_GROUP table) is correct.

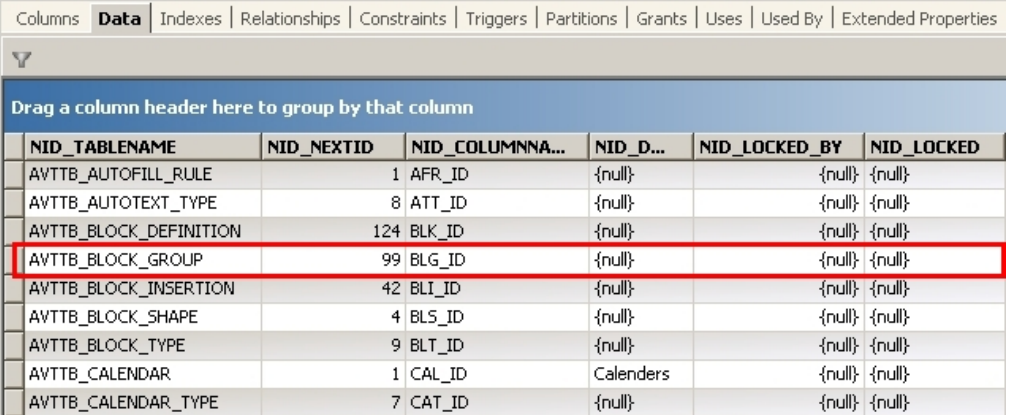

The following statement will be required:

UPDATE AVTTB\_NEXTID SET NID\_NEXTID = (SELECT COALESCE(MAX(BLK\_ID),0) + 1 FROM AVTTB\_BLOCK\_GROUP) WHERE NID\_TABLENAME='AVTTB\_BLOCK\_GROUP'

This is added by clicking on the Pre SQL button at the bottom of the Import Design dialogue box for Hierarchy Level 1 to bring up the Pre-SQL dialogue box.

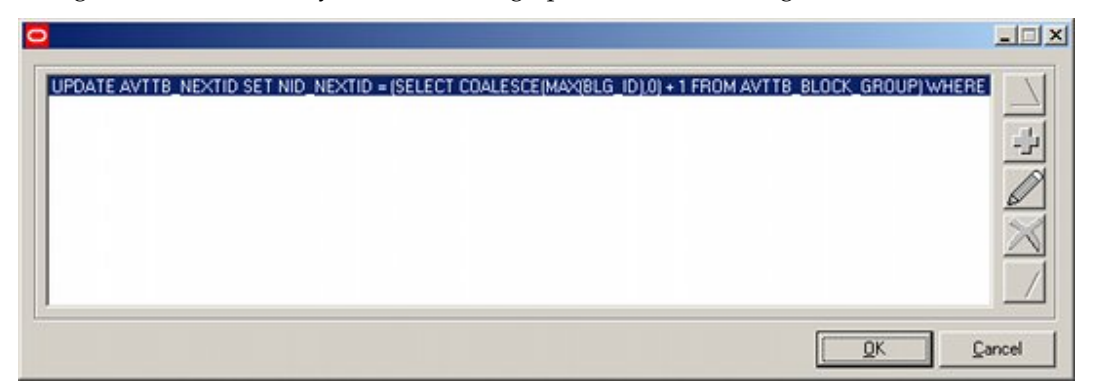

Clicking on the Add button will bring up the Add SQL dialogue box, where the SQL statement can be added.

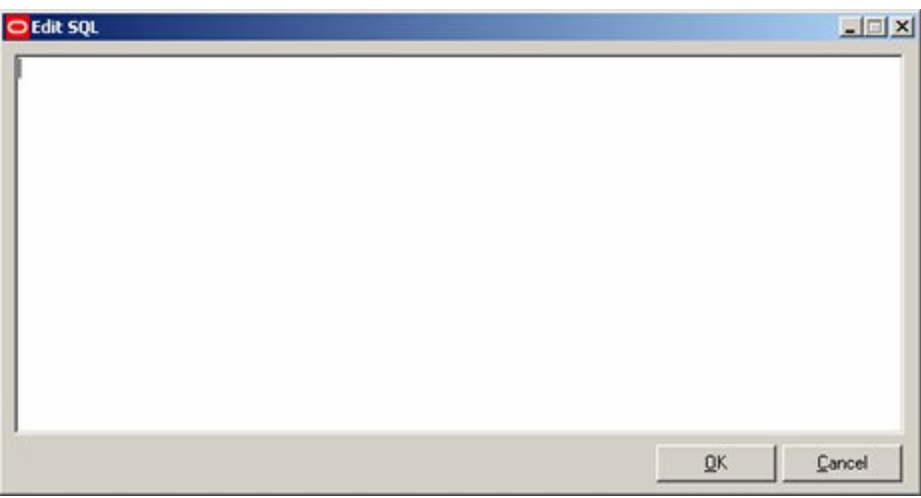

# **Resetting the Start Line Number**

**Resetting the line number** is important.

Until now we have had the line number set to 1, because this reads the first line of the .csv file - the information titles.

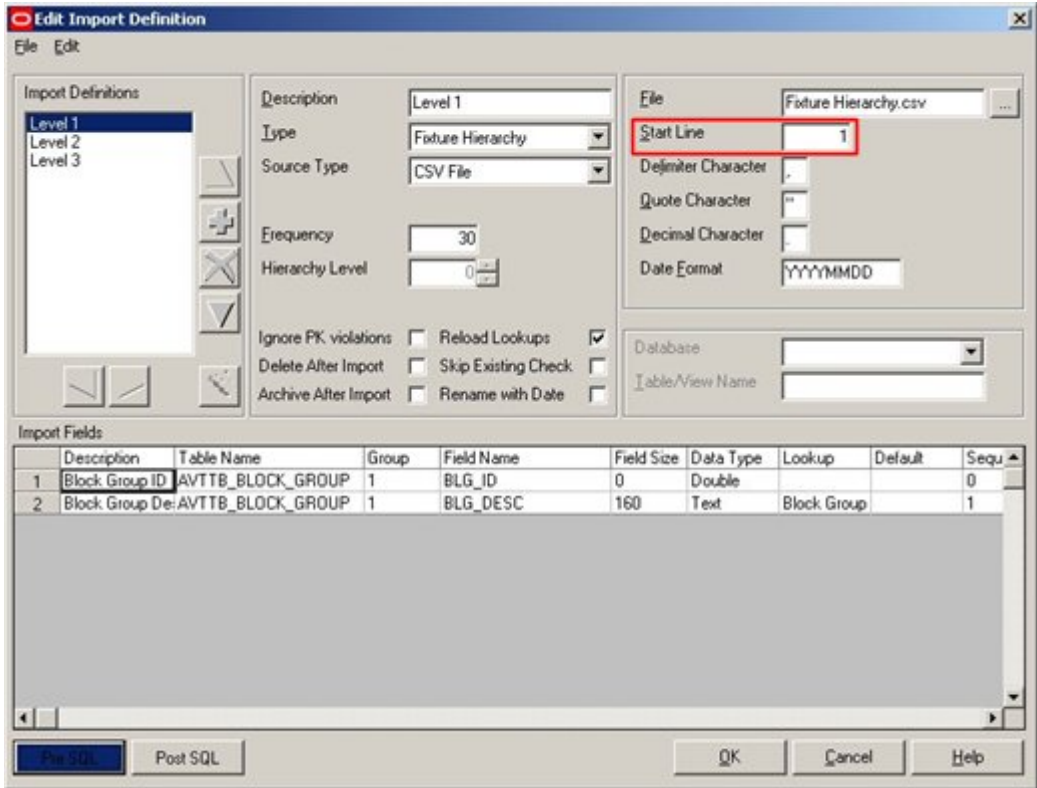

We must now set this to line number 3 for each of the Import definitions, so we read the first line of actual data.

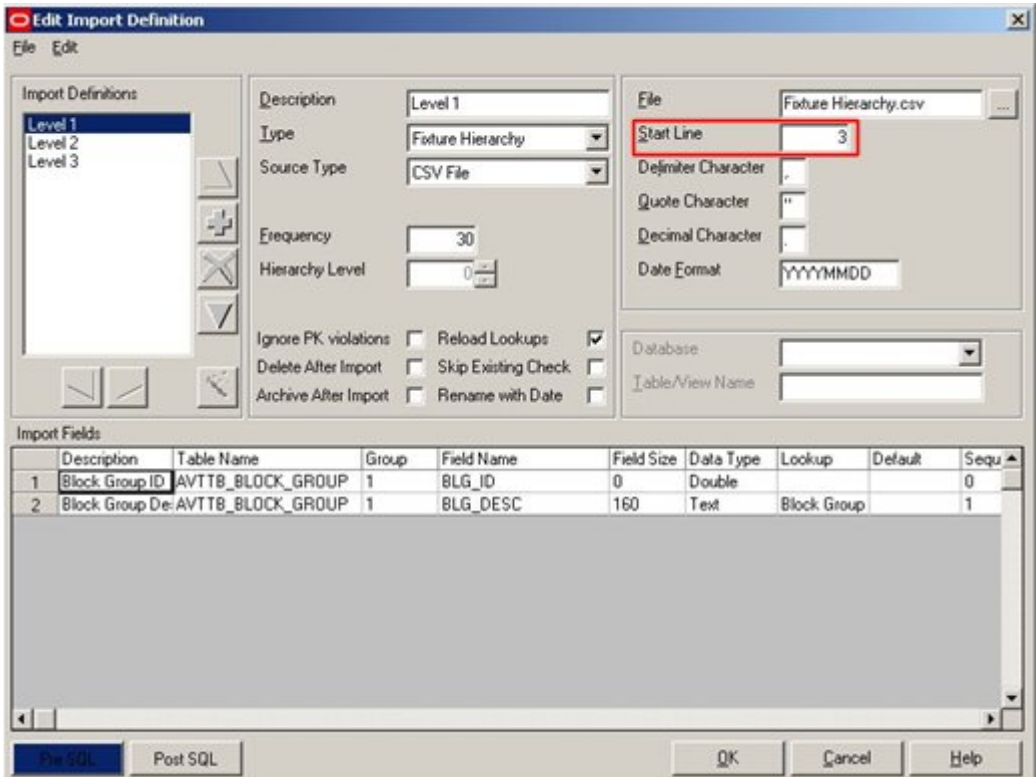

This means the Data Import Process will read from line 3, which is the first line of data we actually want to import.

> **Note**: Failing to reset the line number before running Data Importer is a common source of error.

# **Testing the Import Definition**

### **Overview of Testing the Import Definition**

It is generally a good idea to test any new import definition with a few lines of data. This will allow problems to be identified and analyzed before a full import (which could take an appreciable period of time) is carried out.

In this instance, there are only three lines of data in the Hierarchy to be imported, so it is unnecessary to carry out a small scale test.

# **Running Data Importer and Viewing the Error Log**

**Data Importer** can be run by ticking the Fixture Hierarchy checkbox and clicking on Import Data.

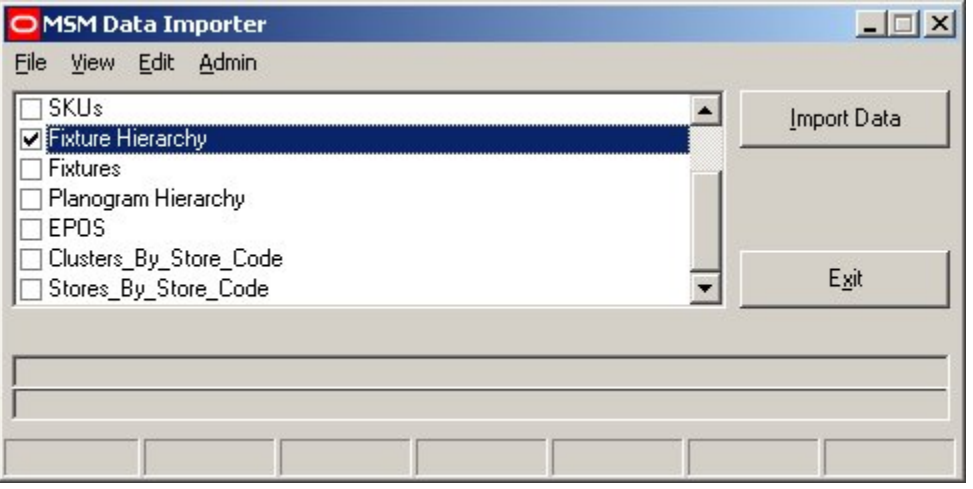

After the Import has run use the Import Log option on the View pull down menu to see how the Import has performed.

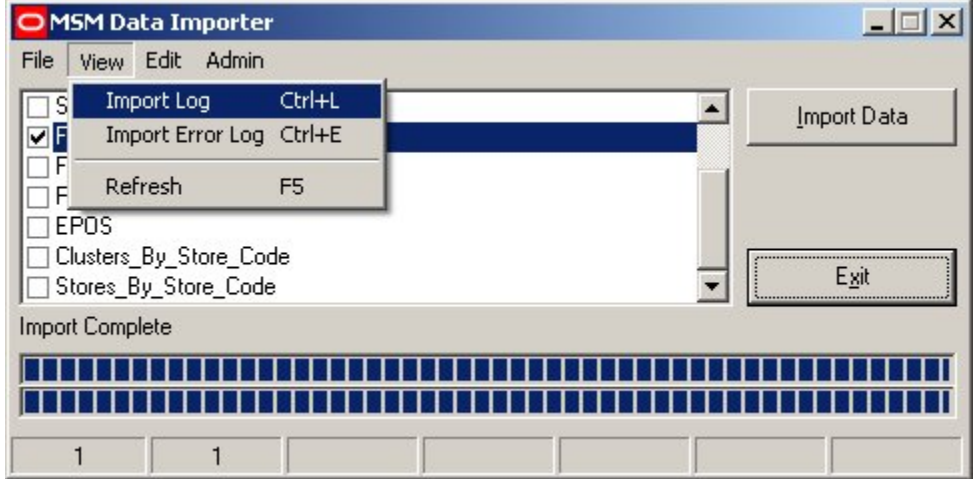

This will bring up the Import log.

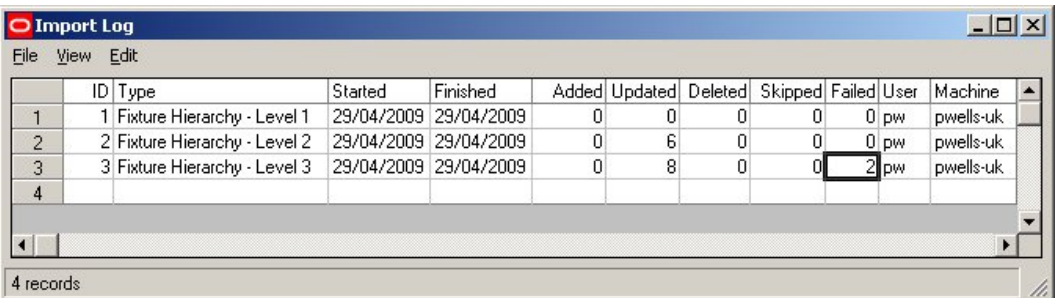

Examination of the record shows that there has been a failure during the import of Hierarchy Level 3.

# **Viewing the Error Log**

We need to view the Error log for that specific part of the import. To do this, highlight the required line in the Import Log and select the View errors for selected log option from the View pull down menu.

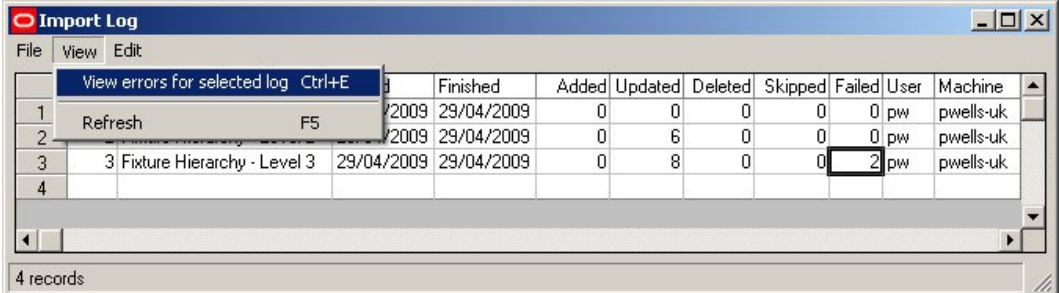

This will bring up the Import Error Log.

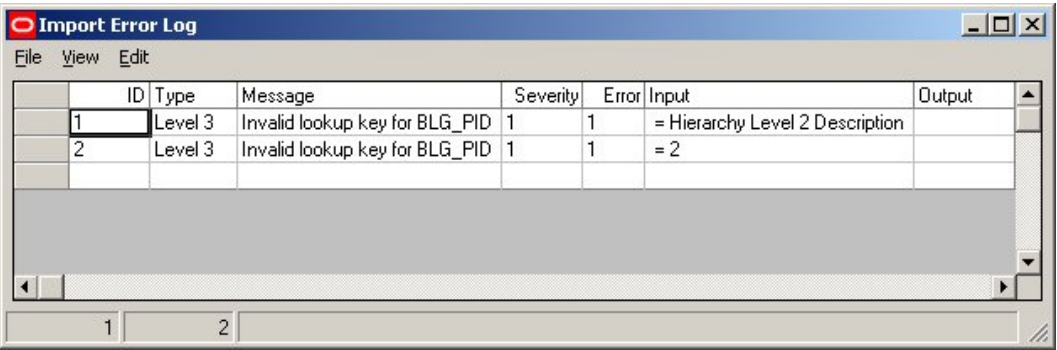

The Input in the error log is 'Hierarchy Level 2' and then '2'. This suggests we are importing data from lines one and two of the .csv file, not line three as we should be. Because the data is not as expected, the import is errorring.

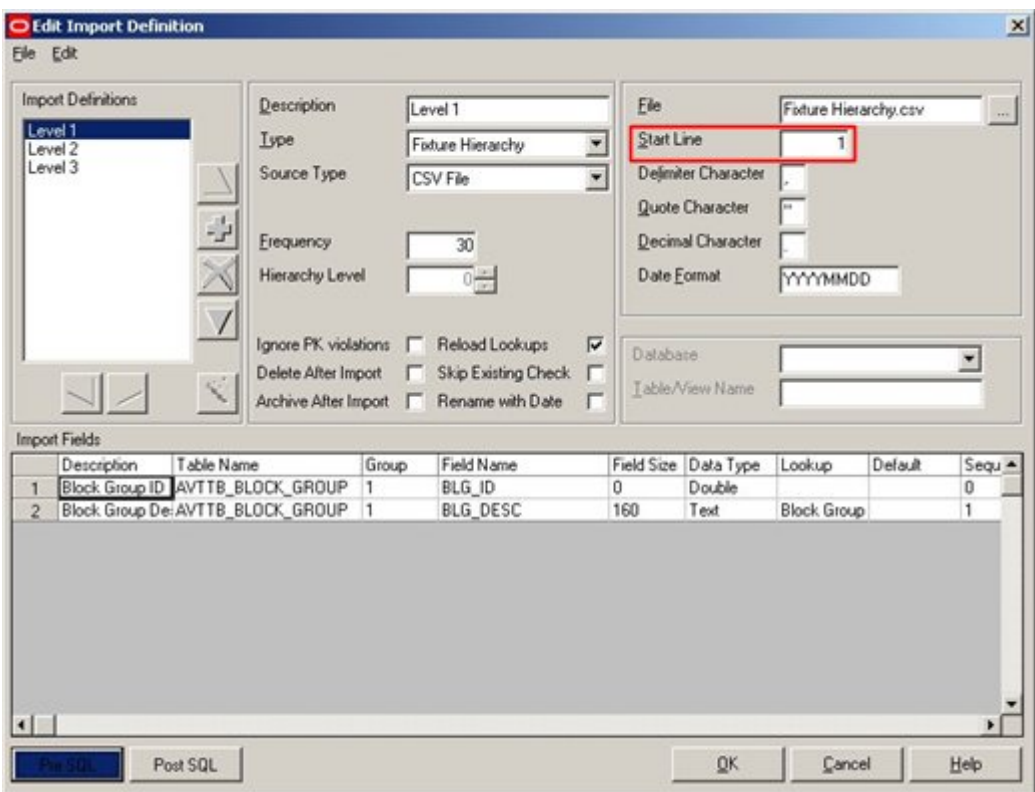

This would be readily corrected by changing the Start Line to '3', allowing the import to run correctly.

### **Seeing the Error in more Detail**

To **see the error in more detail**, it is possible to do so by selecting the View Details option from the View pull down menu.

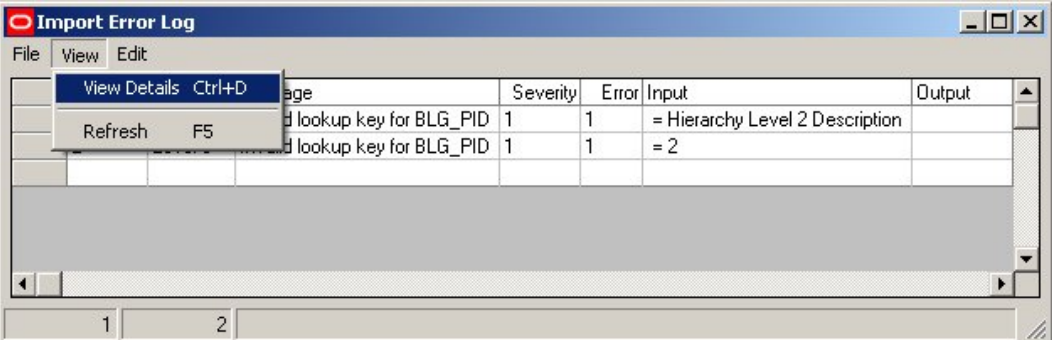

This will bring up the Error Details dialogue box, which allows the error to be seen more clearly.

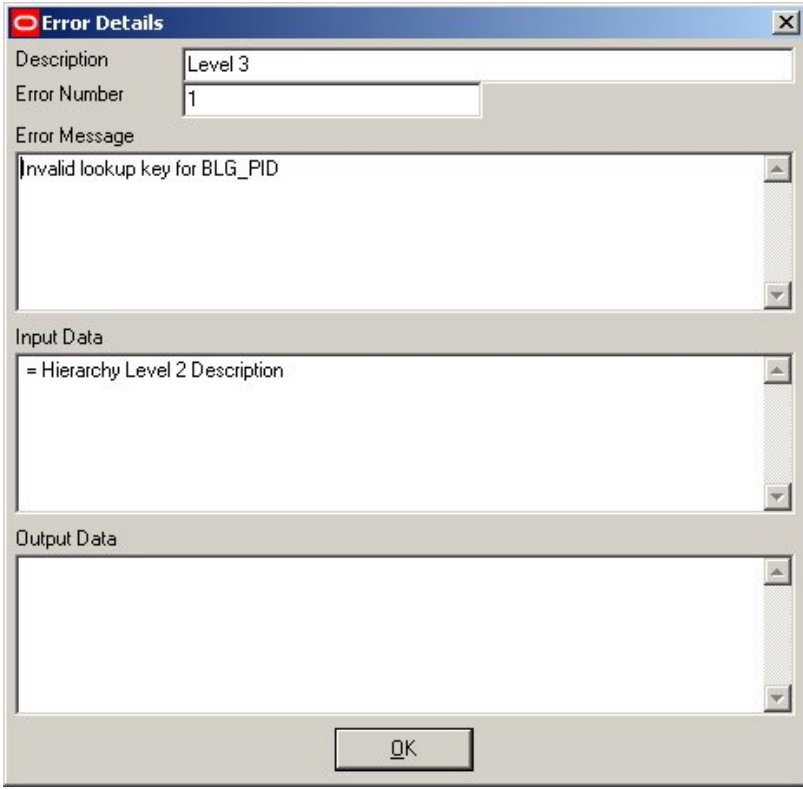

This is useful if the data is extensive and difficult to see in its entirety in the Import Error Log.

# **Consequences of the Error**

The error has resulted in some unintended groups being added to the Fixture hierarchy.

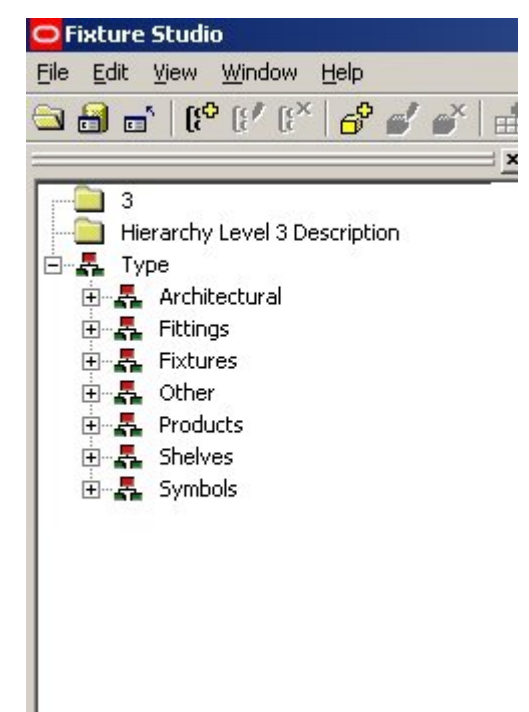

This is a good illustration as to why the import should be tested on small quantities of data before being run on a large quantity.
# **Worked Example - Adding Fixtures**

# **Planning Adding Fixtures**

# **Adding Fixtures**

**Adding Fixtures** is more complex than adding groups to the fixture hierarchy.

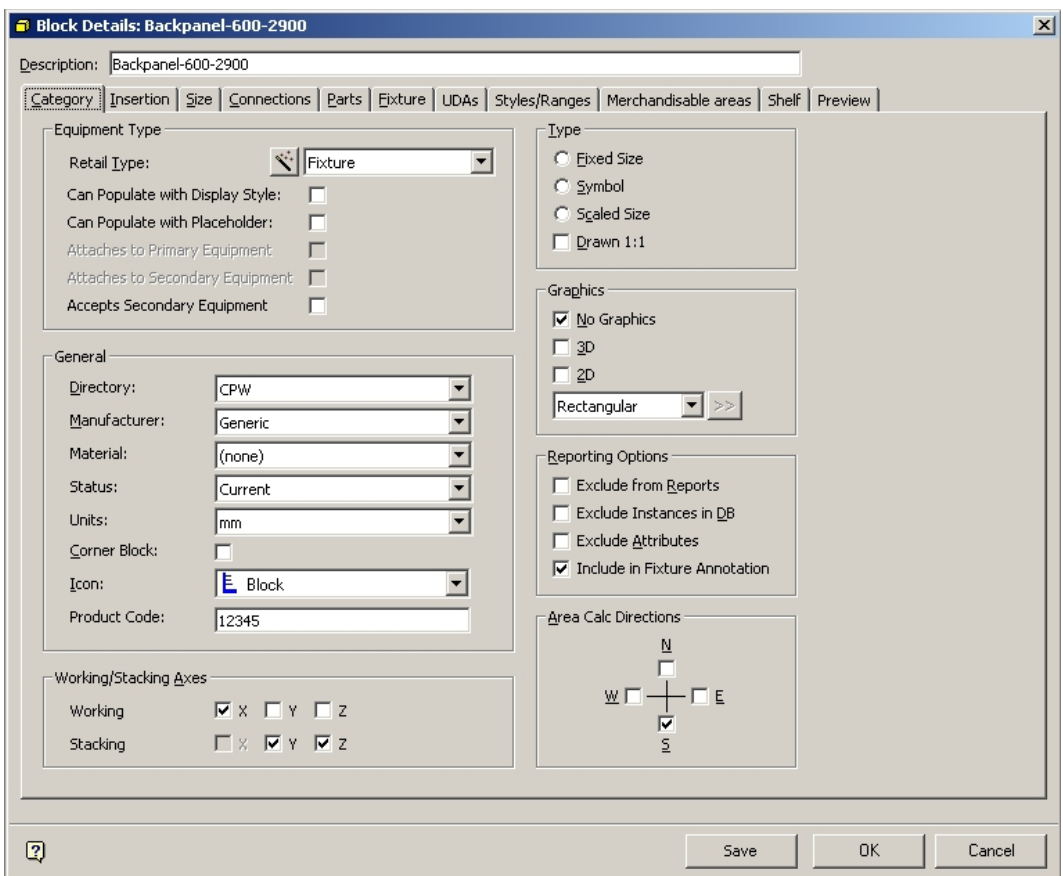

Each Fixture has a significant amount of information associated with it - much of which can be imported via Data Importer.

This example will import some (but not all) of the data required to fully define a fixture.

# **Planning the Fixture Import from the Schema**

The exercise begins by reviewing the Entity Relationship Diagram.

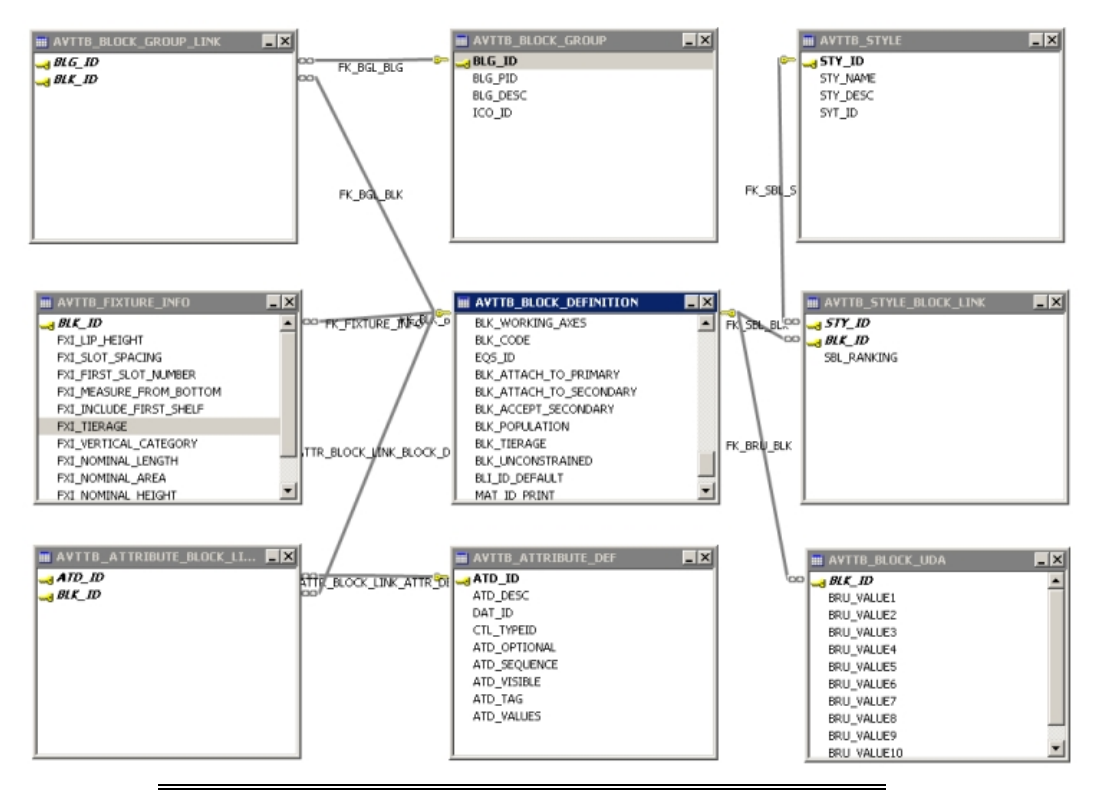

**Note**: The above diagram has been simplified from the full diagram. It shows the main tables, but further reference to the Entity Relationship Diagram may be required.

The majority of the information for a specific block is held in the Block Definitions Table (AVTTB\_BLOCK\_DEFINITIONS), but other tables will necessitate information being added.

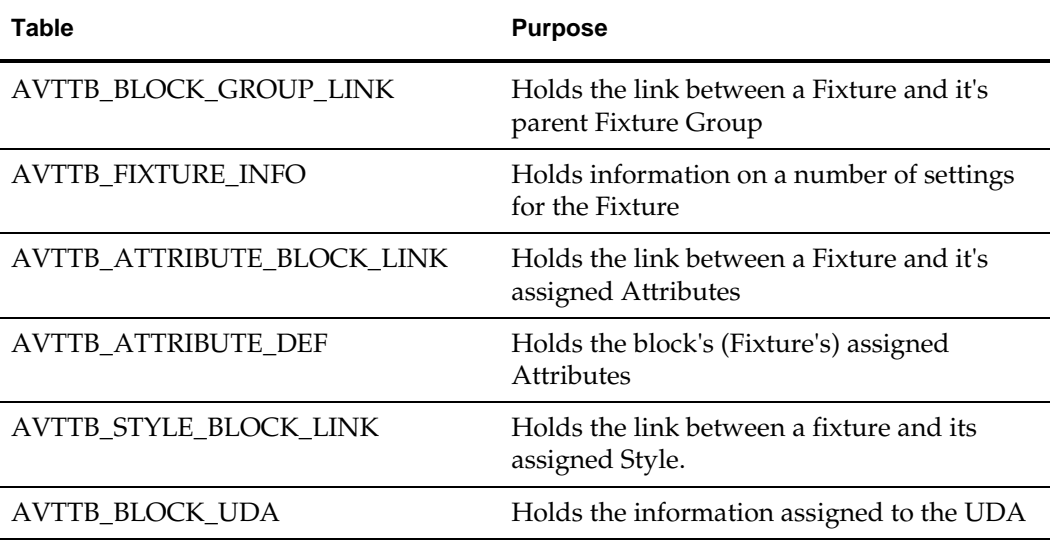

We next need to identify which information is required for each of these tables.

## **Reviewing the Block Definition Table**

**The Block Definition table (AVTTB\_BLOCK\_DEFINITION)** holds much of the information on a specific type of block. It should be reviewed to establish which columns of data need to be populated.

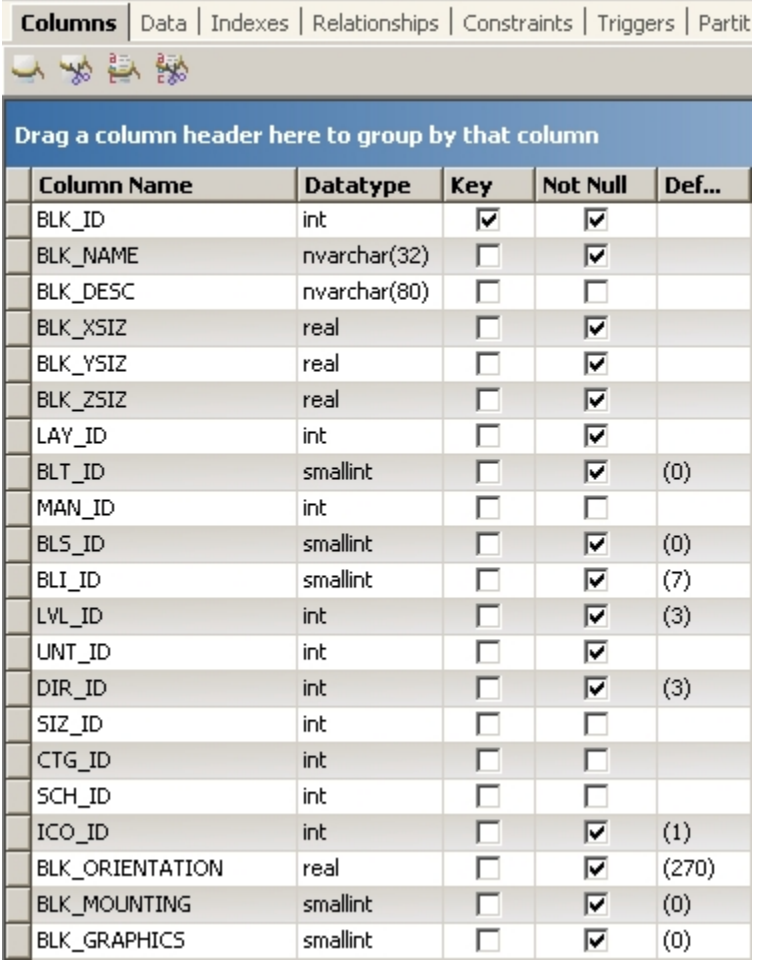

**Note**: The above screen shot only shows part of the Block Definition (AVTTB\_BLOCK\_DEFINITION table).

All fields marked as not-null, need to be populated (either directly or by means of a default). In additional, many nullable fields may require populating - for example the Block Description (BLK\_DESC) field.

> **Note**: Not Null fields that have assigned default values may not need to be populated as the default value will be adopted in the case of no value being directly input.

Some fields will be populated directly in this table, and some fields will be read from other tables. Accordingly, as the required input information is listed, it will be necessary to identify which parent table the information is input into.

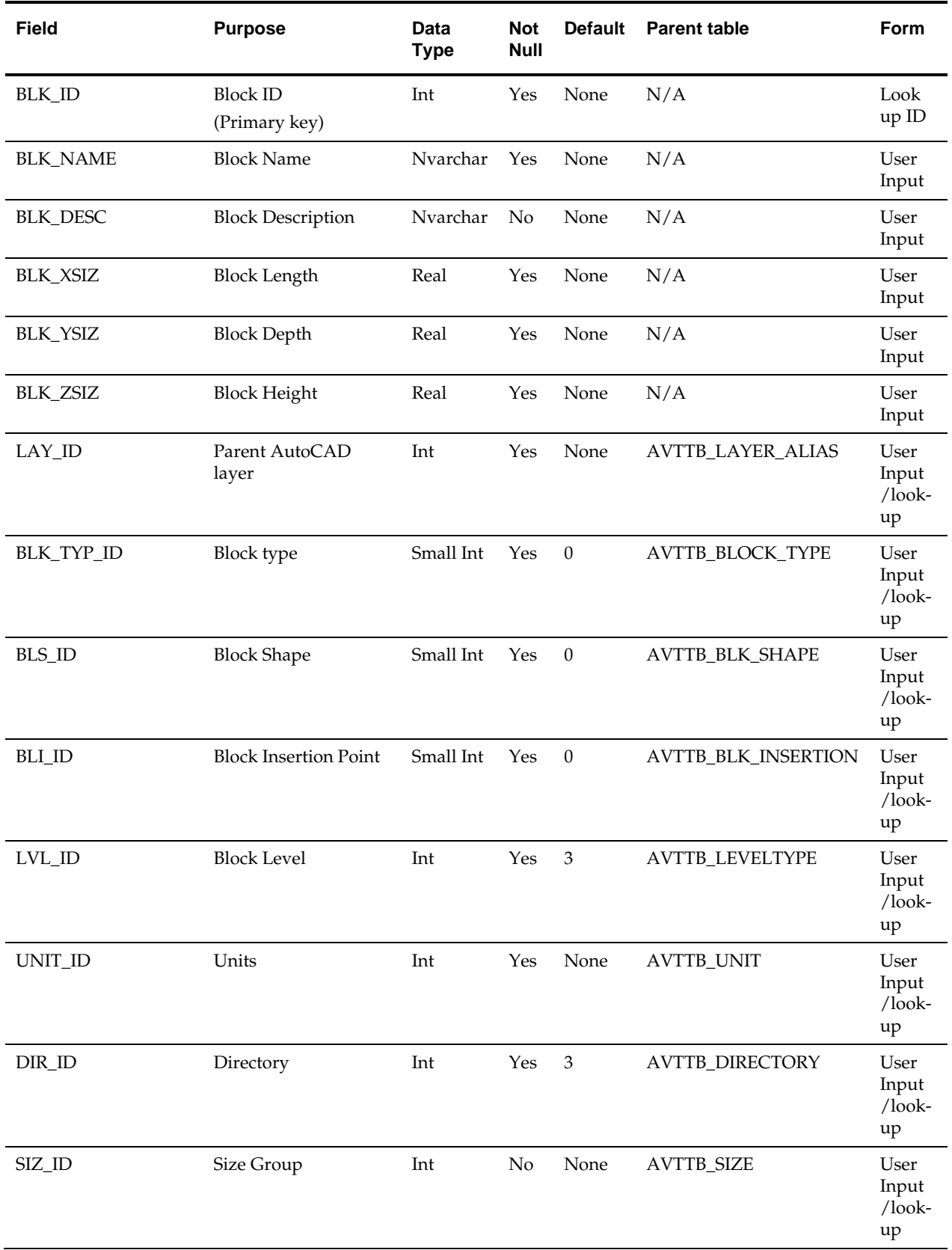

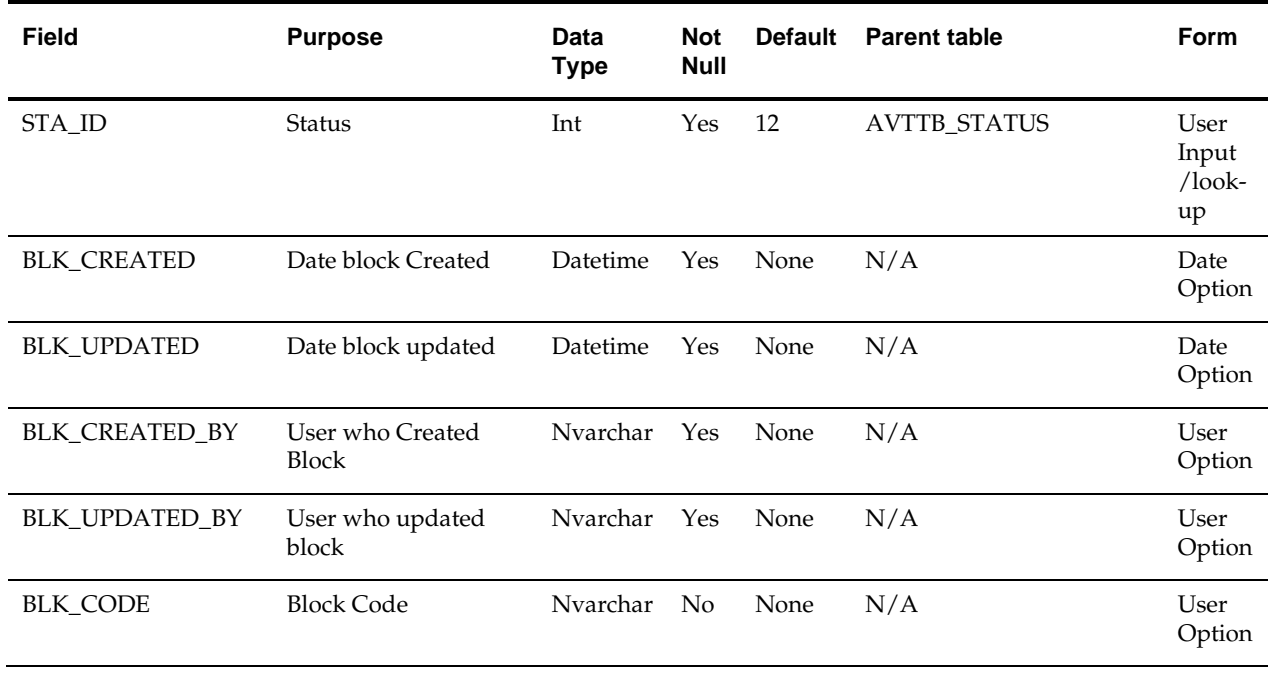

## **Reviewing the Block-Group Link Table**

**The Block-Group Link table (AVTTB\_BLOCK\_GROUP\_LINK)** should be reviewed to establish which columns of data need to be populated.

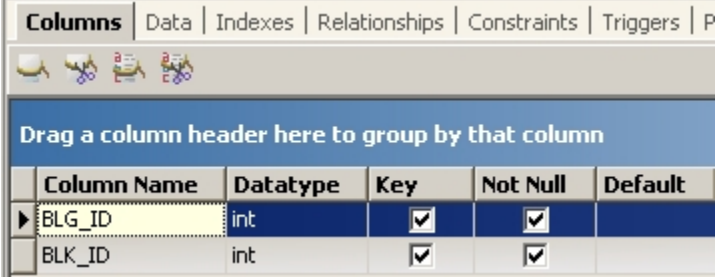

All fields marked as not-null need to be populated.

Both fields will be read from other tables. Accordingly, as the required input information is listed, it will be necessary to identify which parent table the information is input into.

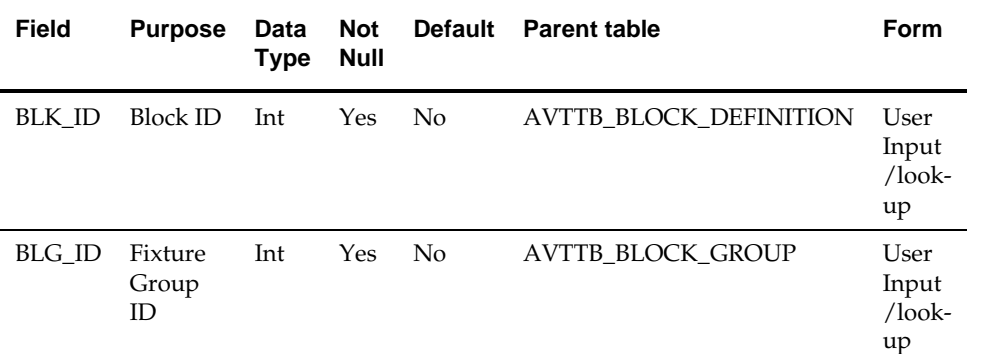

Populating this table will require two lookups: one in the AVTTB\_BLOCK\_DEFINITION table and one in the AVTTB\_BLOCK\_GROUP table.

#### **BLK\_ID**

This look up is defined for the AVTTB\_BLOCK\_DESCRIPTION TABLE

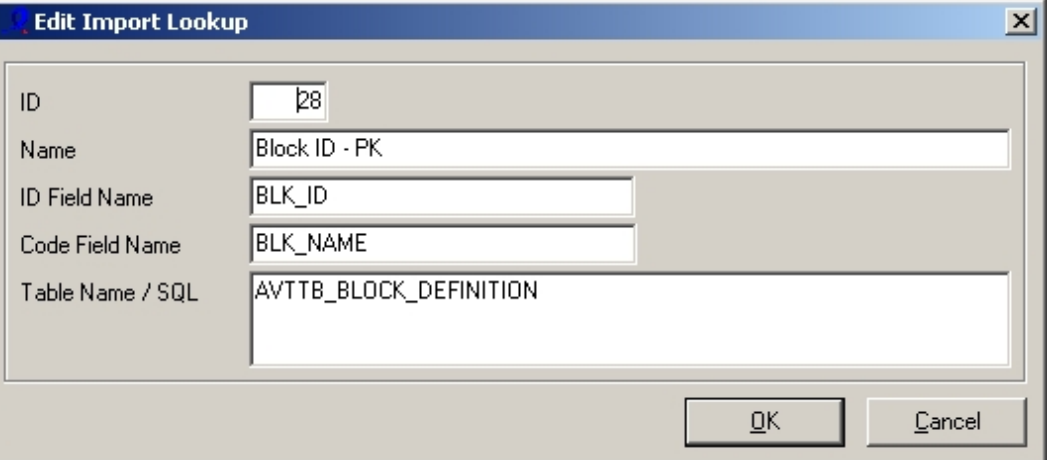

The input from the .csv file will be the name of a Block [Fixture] (BLK\_Name), and the look-up will return the Block ID (BLK\_ID) assigned to that block in the database.

#### **BLG\_ID**

This look up is defined for the AVTTB\_BLOCK\_GROUP table.

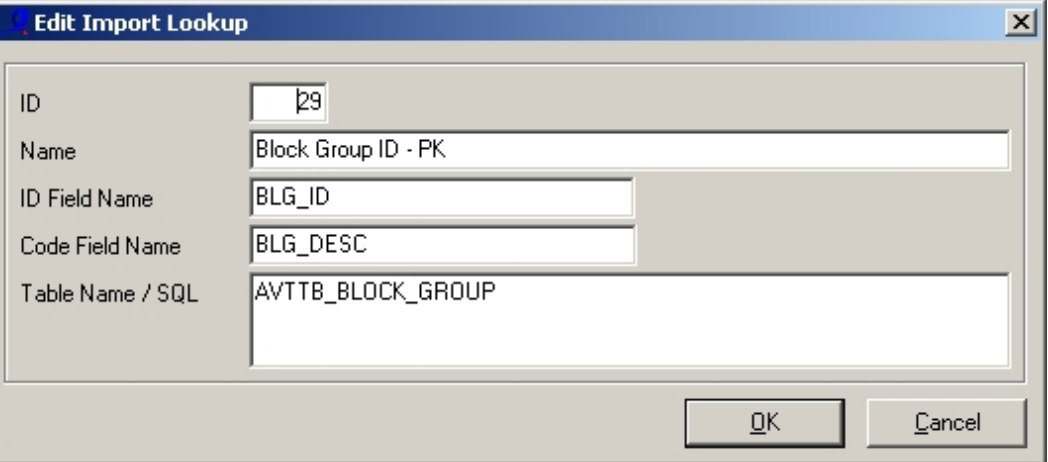

The input from the .csv file will be the name of a Block [Fixture] Group (BLG\_DESC), and the look-up will return the Block Group ID (BLG\_ID) assigned to that block group in the database.

#### **Reviewing the Fixture Info Table**

The **Fixture Info Definition table (AVTTB\_FIXTURE\_INFO)** should be reviewed to establish which columns of data need to be populated.

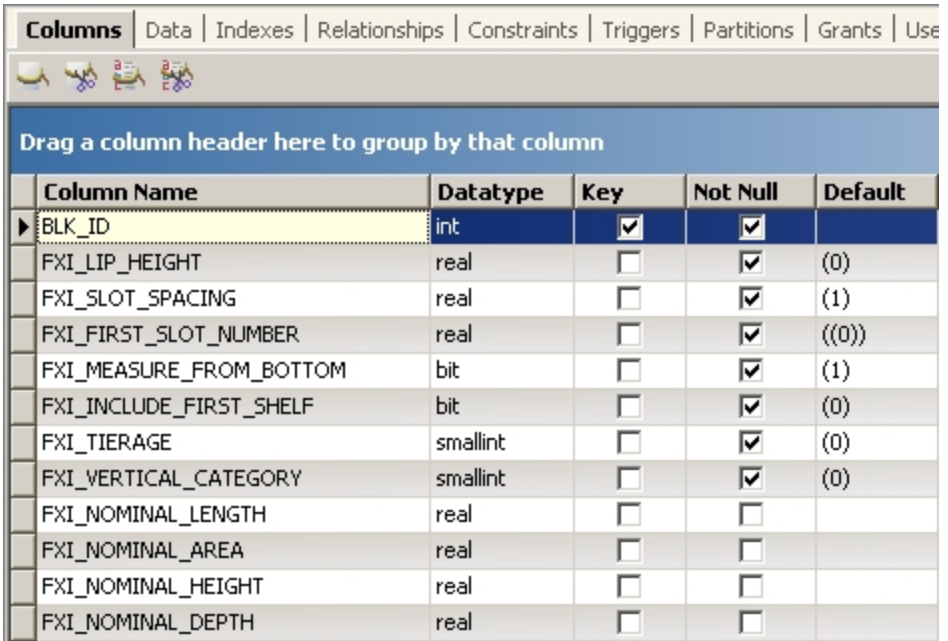

All fields marked as not-null need to be populated. In additional, some nullable fields may require populating - for example the Nominal Length (FXI\_NOMINAL\_LENGTH) field.

> **Note**: Not Null fields that have assigned default values may not need to be populated as the default value will be adopted in the case of no value being directly input.

Some fields will be populated directly in this table, and some fields will be read from other tables. Accordingly, as the required input information is listed, it will be necessary to identify which parent table the information is input into.

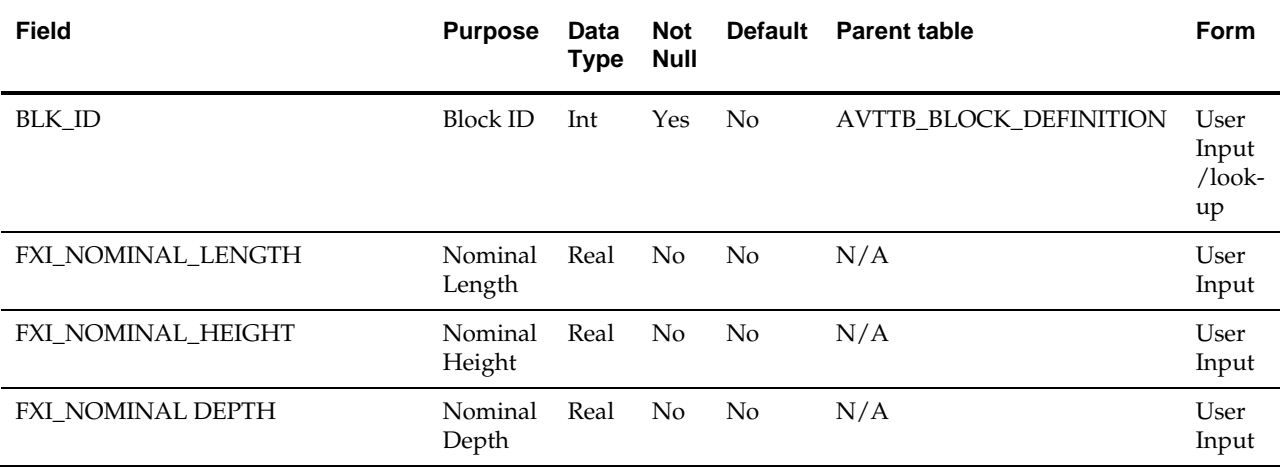

#### **BLK\_ID**

This look up is defined for the AVTTB\_BLOCK\_DESCRIPTION TABLE

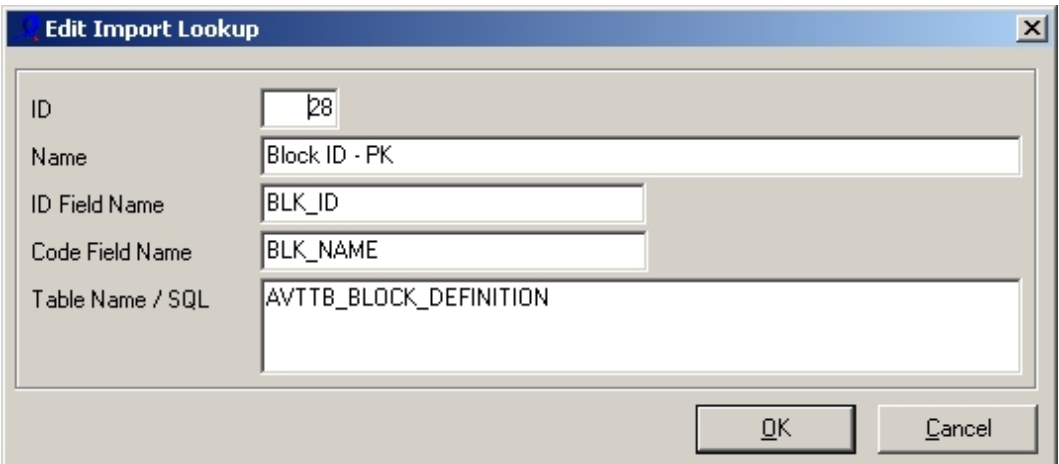

The input from the .csv file will be the name of a Block (Fixture), and the look-up will return the Block ID (BLK\_ID) assigned to that block in the database.

## **Reviewing the Style-Block Link Table**

The **Style-Block Link table (AVTTB\_STYLE\_BLOCK\_LINK)** should be reviewed to establish which columns of data need to be populated.

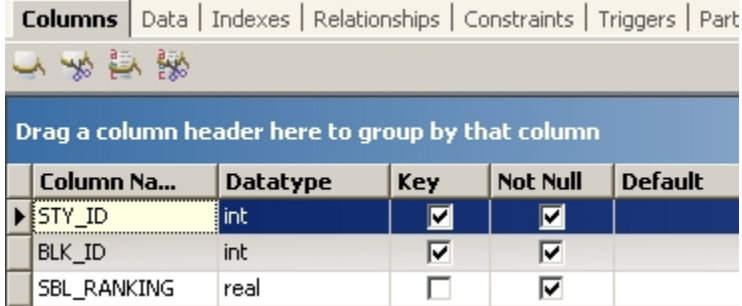

All fields marked as not-null need to be populated.

Two of the three fields will be read from other tables. Accordingly, as the required input information is listed, it will be necessary to identify which parent table the information is input into.

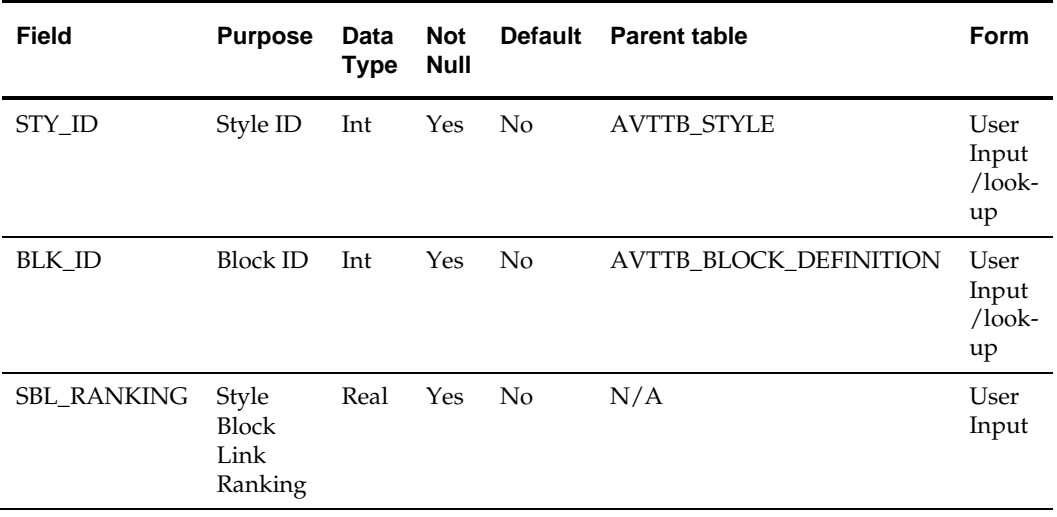

<span id="page-80-0"></span>Populating this table will require two lookups: one in the AVTTB\_STYLE table and one in the AVTTB\_BLOCK\_DEFINITION table.

It will also require information to be input for the Style Block Link Ranking.

#### **STY\_ID**

This look up is defined for the AVTTB\_STYLE table.

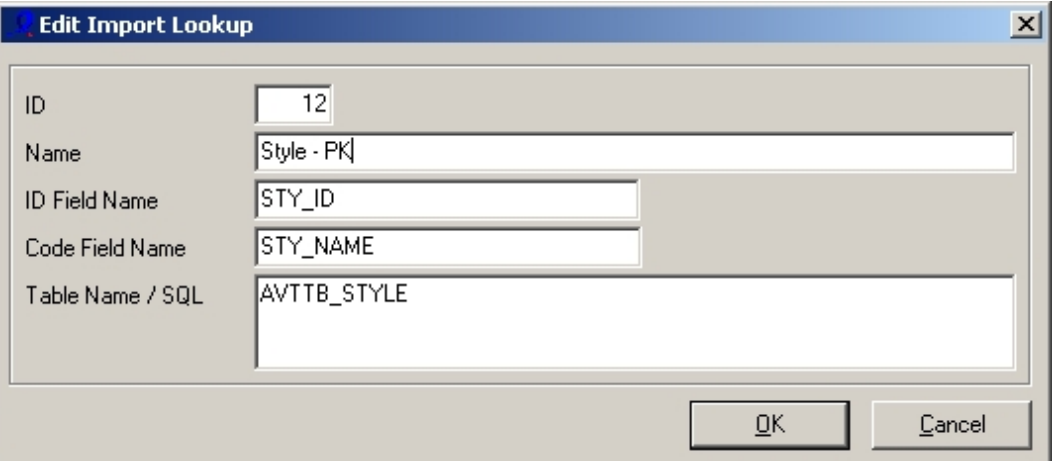

The input from the .csv file will be the name of a Style (STY\_NAME), and the look-up will return the Style ID (STY\_ID) assigned to that Style in the database. [More Info](#page-80-0)

#### **BLK\_ID**

This look up is defined for the AVTTB\_BLOCK\_DESCRIPTION table.

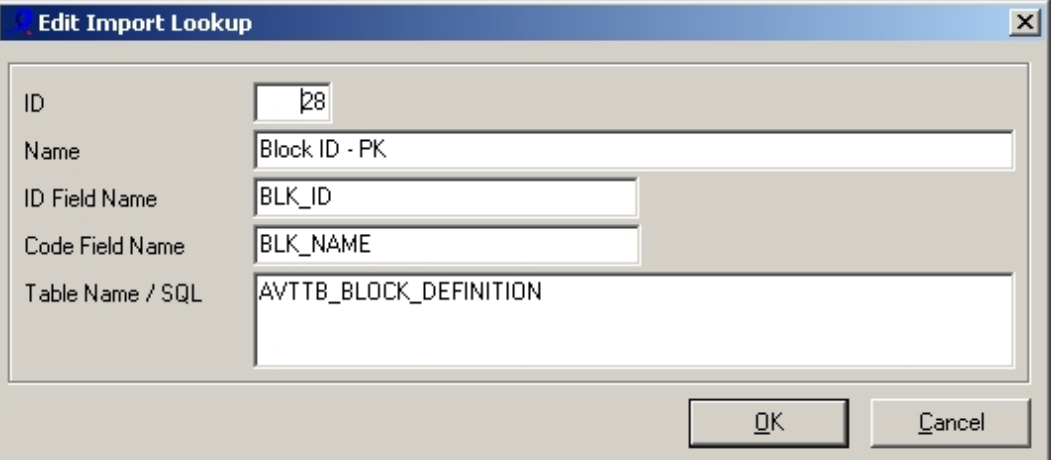

The input from the .csv file will be the name of a Block (Fixture), and the look-up will return the Block ID (BLK\_ID) assigned to that block in the database.

#### **Fixtures and Styles in the Schema**

The need to **look up a Style ID** provides a good example of why the schema needs to be understood in detail.

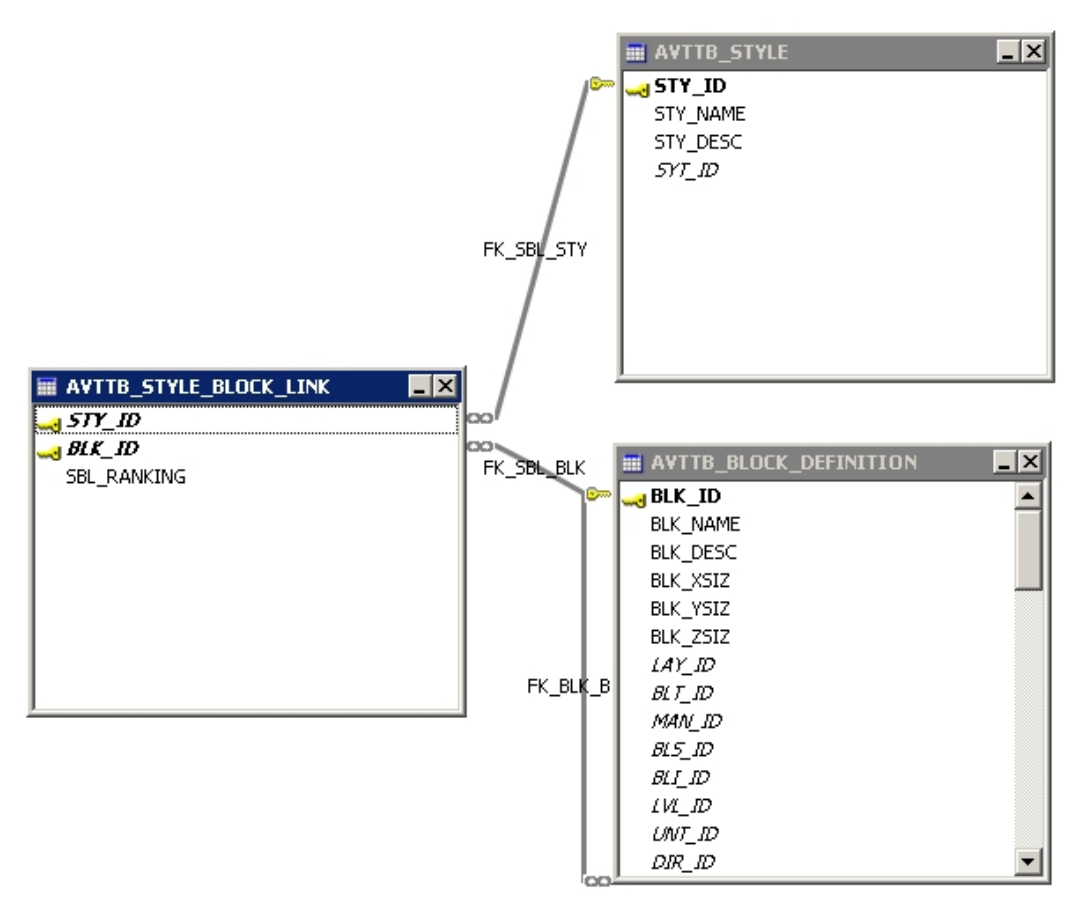

We need to add a Style ID (STY\_ID) to the AVTTB\_STYLE\_BLOCK\_LINK table. We will know the Style Name, and need to perform a Lookup on the AVTTB\_STYLE table in order to return the value of the Style ID (STY\_ID).

The AVTTB\_STYLE database will not be changed in any way - just used as a source of information to populate the AVTTB\_STYLE\_BLOCK\_LINK table.

Without this level of knowledge, we cannot populate the database with the correct values.

#### **Reviewing the Block UDA Table**

The **Block UDA table (AVTTB\_BLOCK\_UDA)** holds information on the User Defined Attributes assigned to each block. It should be reviewed to establish which columns of data need to be populated.

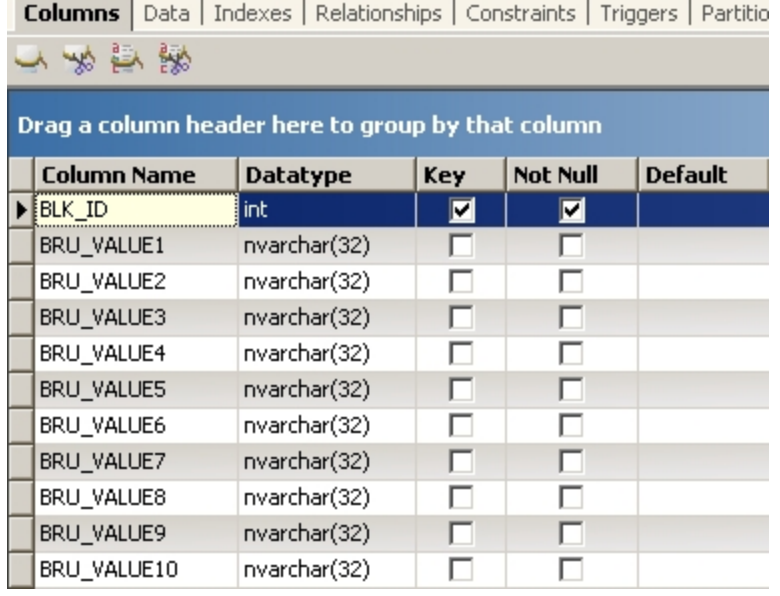

÷

v.

÷.

 $\mathbf{I}$ 

×.

×.

The BLK\_ID field marked as not-null needs to be populated.

In additional, some nullable fields may require populating. This will depend on whether the specific UDA fields have been designated as mandatory when they were configured. This is quickly established by looking at the date in the AVTTB\_UDA\_TEMPLATE TABLE.

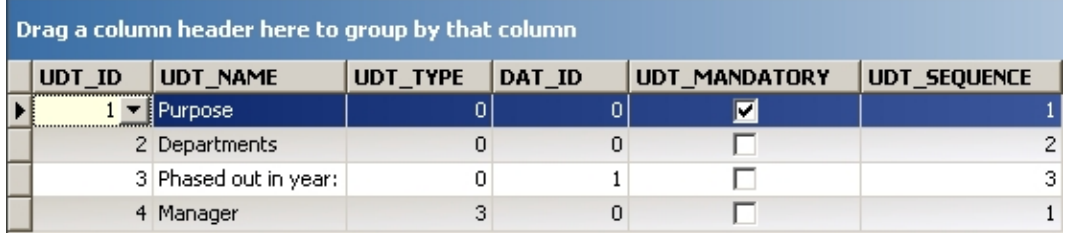

UDT\_TYPE type is Blocks (AVTTB\_DATATYPE table). 'Purpose' is mandatory, while 'Departments' and 'Phased out in year:' are optional.

The Data Type (DAT\_ID) is found in the Data Type table (AVTTB\_DATATYPE): type 0 is string for example.

The UDT Sequence describes the sequence the columns will be populated in the AVTTB\_BLOCKS\_UDA table: 1 populating column one, etc.

The Block ID (BLK\_ID) will be read from another table (AVTTB\_BLOCK\_DEFINITION) via a look up.

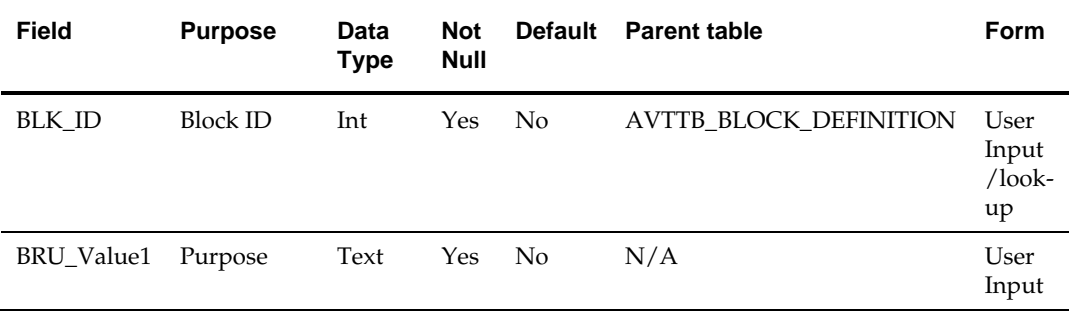

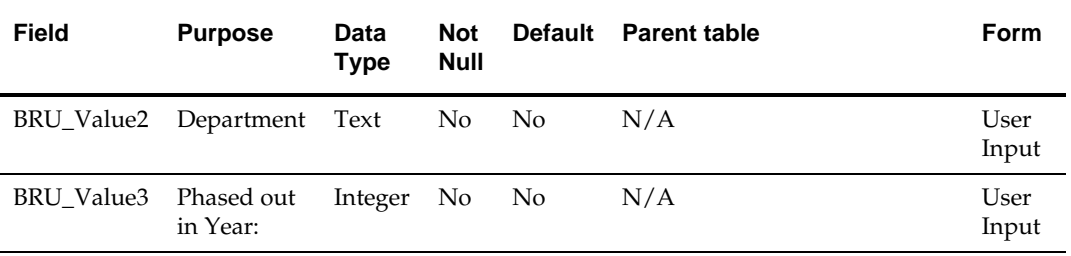

# **The Capture Spreadsheet**

## **The Data Import Spreadsheet - Design**

Before creating the Data Import spreadsheet, its **design** must be considered.

As errors in entering data into the spreadsheet, and errors extracting data from it, can lead to errors in importing data into the database, it is useful to design the spreadsheet in such a way that the possibility of error is minimized. There are several ways of achieving this:

- Labelling the spreadsheet columns clearly
- Numbering the spreadsheet columns
- Listing the tables and required fields
- Using lookups
- Validating Data input

Labelling the spreadsheet columns clearly

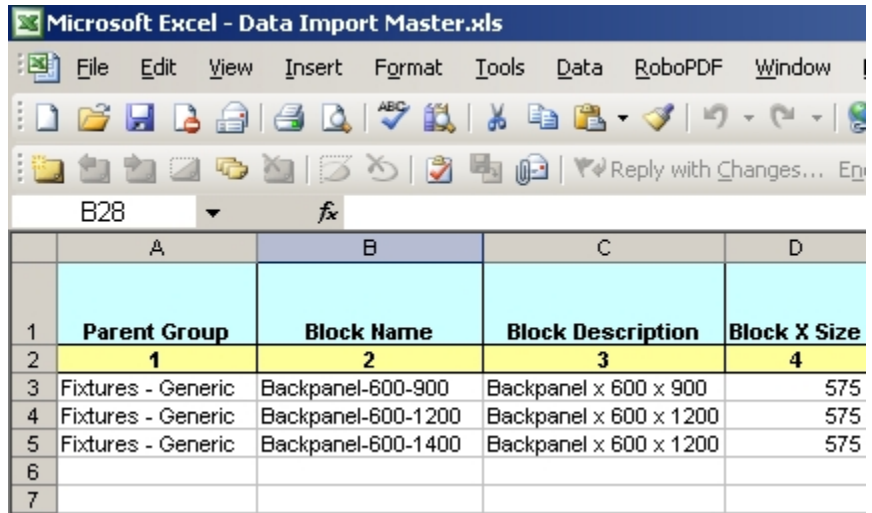

Column 1 of the spreadsheet can be read in during configuring data import. Clearly labelling the columns will make it easy to see the correct data is being selected during configuration.

#### **Numbering the spreadsheet columns**

In a large spreadsheet, it may be difficult to easily identify the correct column to reference. One way of overcoming this is to number the second row.

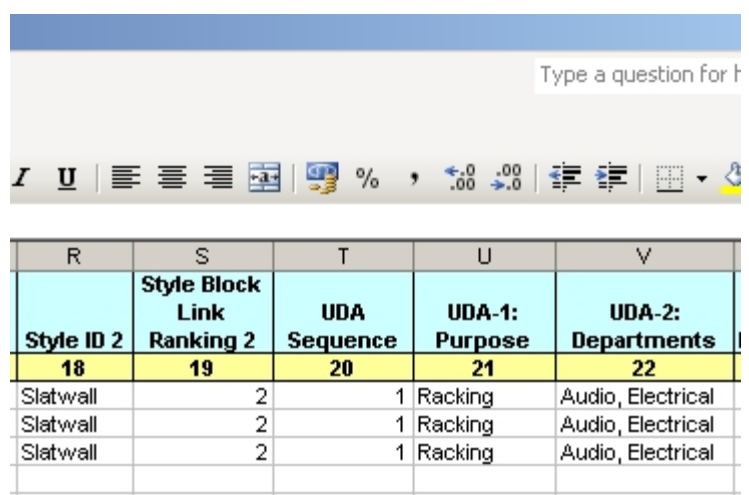

In the above example, we can see if we want information for UDA-2, we require column 22.

#### **Listing the tables and required fields**

It is helpful to list the required tables and fields in a worksheet within the Data Import spreadsheet.

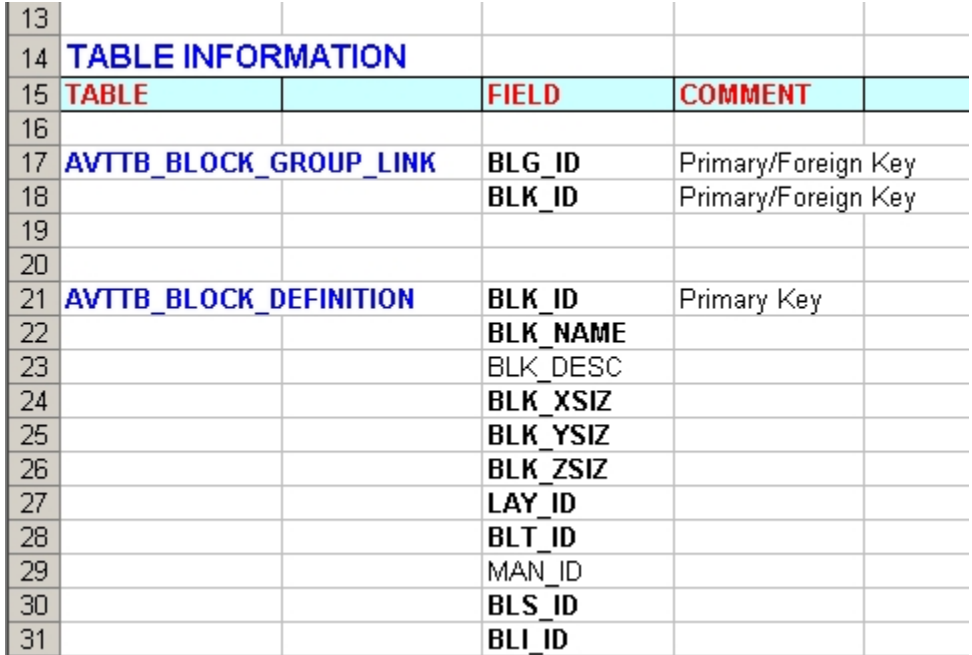

Here, the required tables and fields are identified. Fields that are primary keys are identified, while non-nullable fields are in Bold.

Listing data in this manner will also help if the configuration has to be altered at some point in the future.

#### **Using lookups**

It is sometimes useful to restrict the data that a user can enter to specific values. One way of restricting such values is by using lookups.

Data can be entered in a list on one worksheet within the spreadsheet - in the example below lists of values appropriate to entering Fixture information are entered.

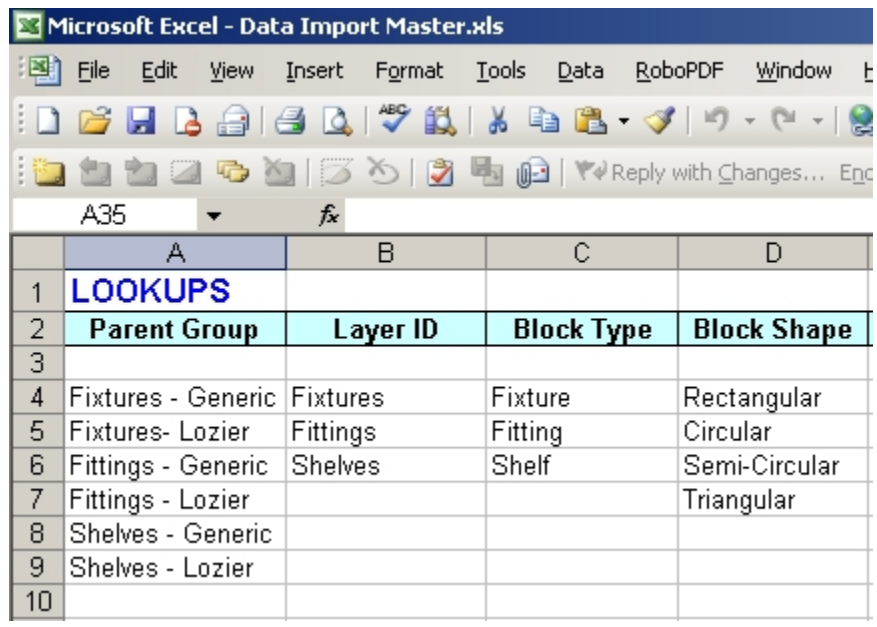

Input in the section of the spreadsheet used for importing data can then be restricted to those values defined in the look ups, only allowing the user to choose valid options.

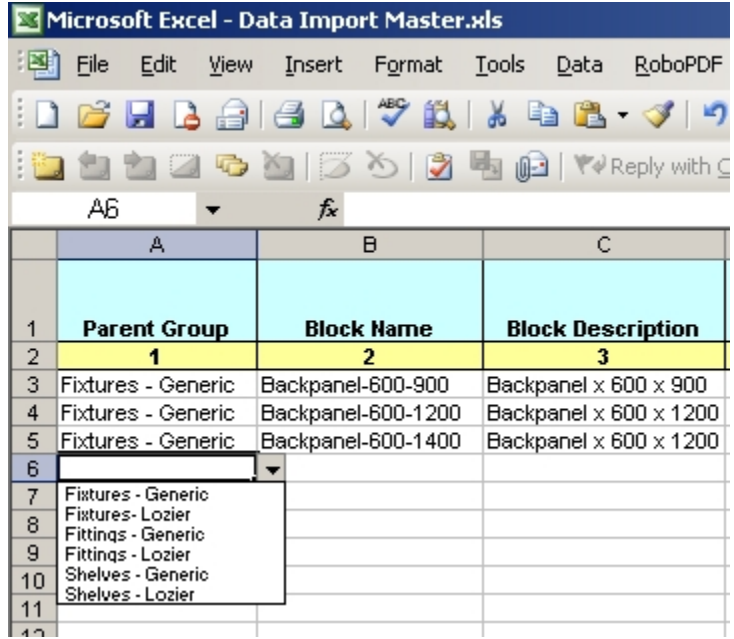

#### **Validating Data Input**

As well as restricting data to that contained in lookups, it is also possible to restrict data in other ways using data validation.

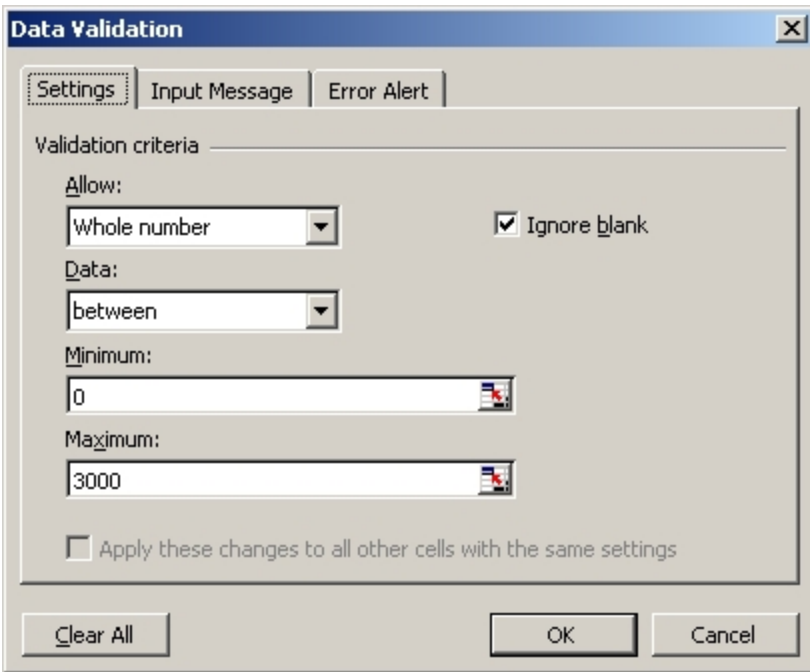

In the above example, data has been restricted to whole numbers between 0 - 3000. This would be useful in restricting (for example) dimensions to integers between specified values.

## **The Data Import Spreadsheet - Defining**

The **Data Import spreadsheet** can then be set up.

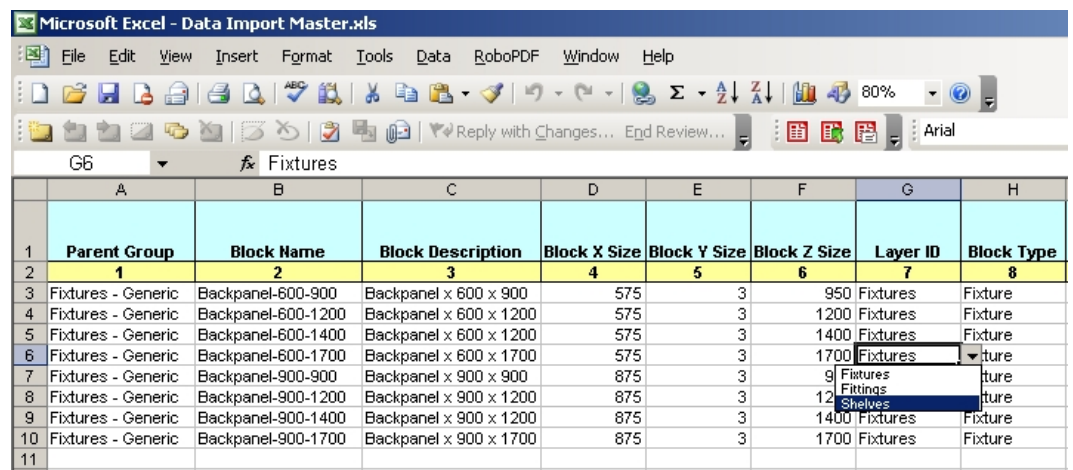

The spreadsheet above has been set up with clear column names, and these column names have been arranged in sequence. For example, the earlier columns are for the Block Definition table, with columns associated with the Fixture Attribute come later.

The columns are sequentially numbered to assist in identifying them. This will assist during configuring the import.

Look-ups have been used to restrict data entry in a number of columns - for example the layer ID column is restricted to Fixtures, Fittings and Shelves.

Data entry has also been restricted in other columns. For example the block name column has been restricted to a text length of 32 characters (as per the database), while the X, Y and Z Block Size columns have been restricted to integers between the range 0 - 3000.

> **Note**: While these measures will not prevent errors in entering data into the spreadsheet, they can substantially cut down on the incidence.

# **Adding the Fixture Import Definitions**

## **Setting up the Import Definitions**

**Note**: This import will not be covered in as much detail as the Fixture Hierarchy - only screen shots illustrating new facets of Import definitions will be discussed.

#### **Five import definitions** are required.

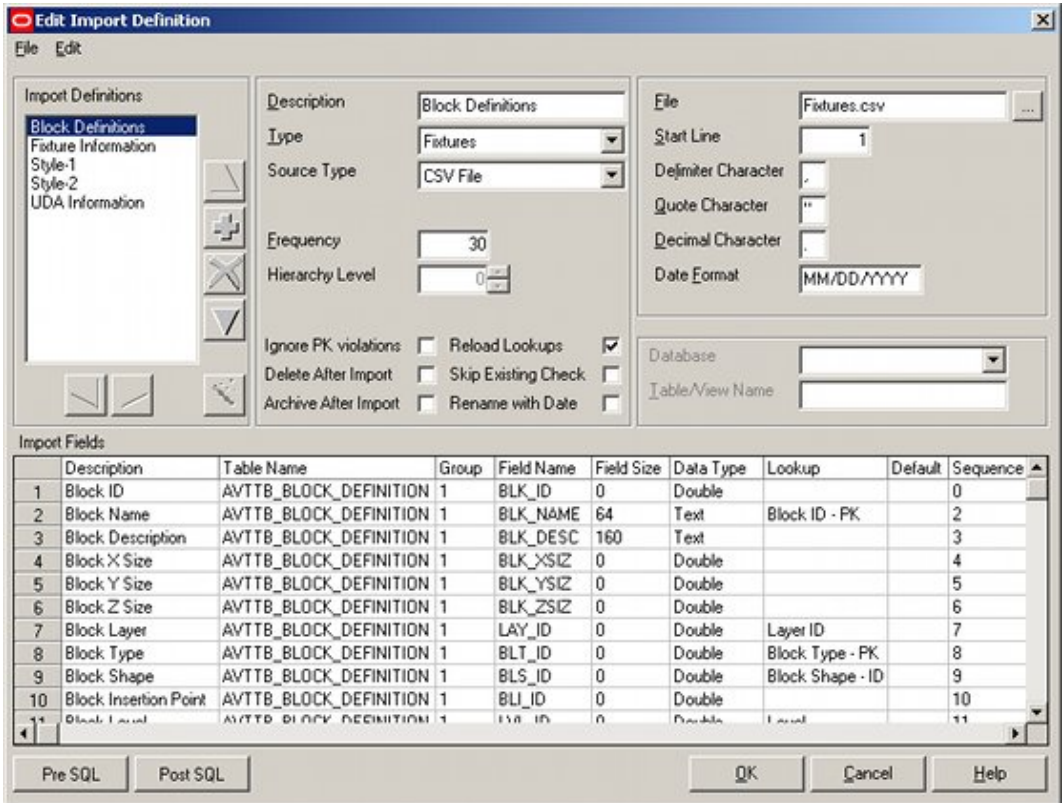

Block Definition will populate the Block Definitions table

(AVTTB\_BLOCK\_DEFINITIONS) and link with the parent Fixture Group in the AVTTB\_FIXTURE\_BLOCK\_LINK table.

Fixture Information will populate the AVTTB\_FIXTURE\_INFO table.

Style-1 and Style-2 will populate the AVTTB\_STYLE\_BLOCK LINK TABLE to define the required styles. We are entering two styles, and using two definitions to do so.

UDA Information will populate the AVTTB\_BLOCK\_UDA table.

#### **Date Format**

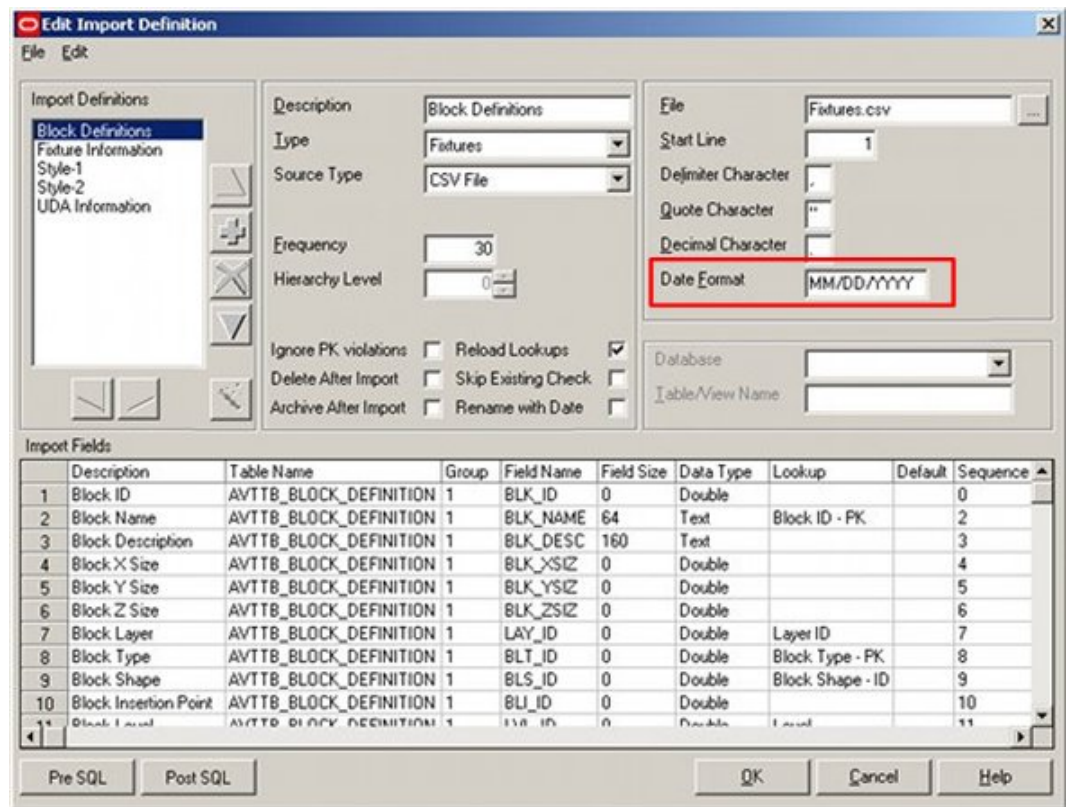

The **Date Format** has been set to MM/DD/YYYY.

This is because we are importing date in the US format of Month//Day/Year.

Had we been importing UK dates, the DD/MM/YYYY format would have been required (Day/Month/Year).

# **Adding the Block Definitions**

### **Adding Block Definitions**

**Adding to the AVTTB\_BLOCK\_DEFINITIONS table (and also adding to the AVTTB\_BLOCK\_GROUP\_LINK table)** is the largest import definition in this example.

> **Note**: It would have been perfectly valid to update the AVTTB\_BLOCK\_GROUP\_LINK table using a separate Import Definition - it has been included in this Import Definition to illustrate the use of Groups.

The AVVTB\_BLOCK\_DEFINITIONS table is a large one:

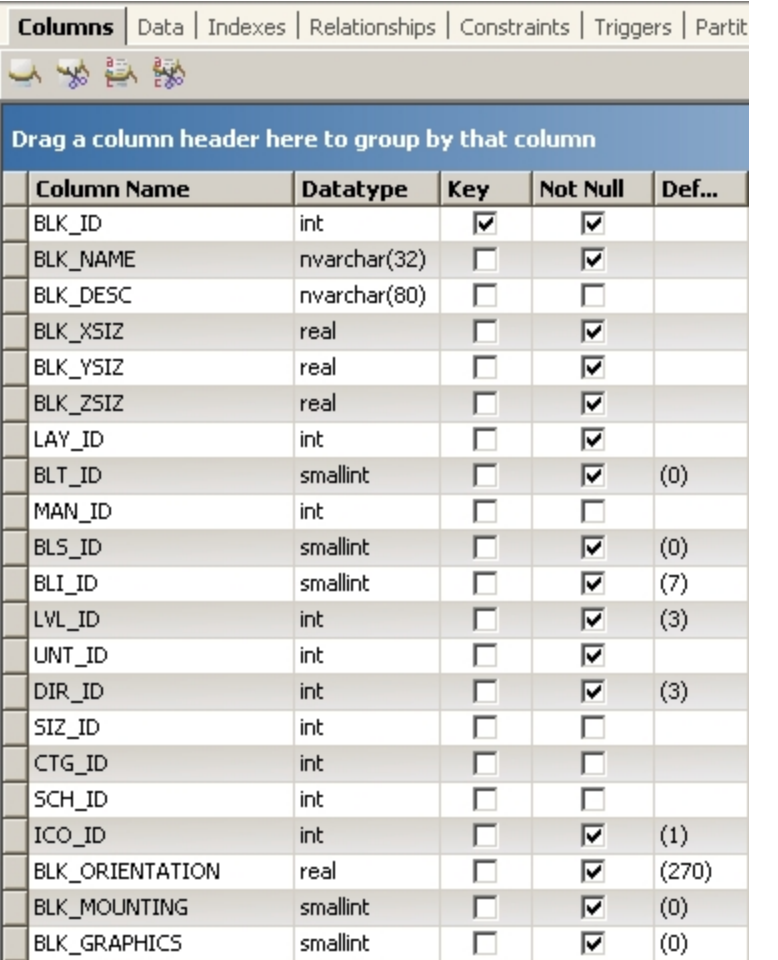

**Note**: The above screen shot only shows part of the Block Definition (AVTTB\_BLOCK\_DEFINITION table).

A significant number of fields in this table will be populated from the spreadsheet, both nullable and non-nullable. Some non-nullable fields will be populated by means of their defaults and will not require importing via Data Importer.

The AVTTB\_BLOCK\_GROUP\_LINK table is a smaller one.

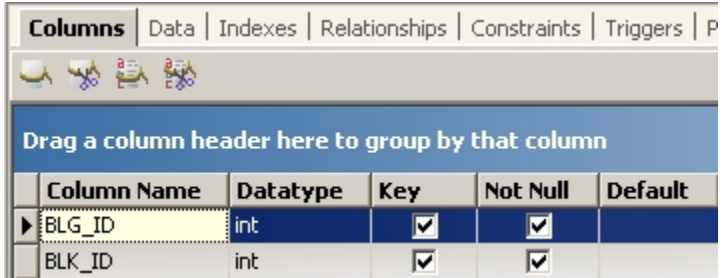

It is then possible to set up the Import Fields:

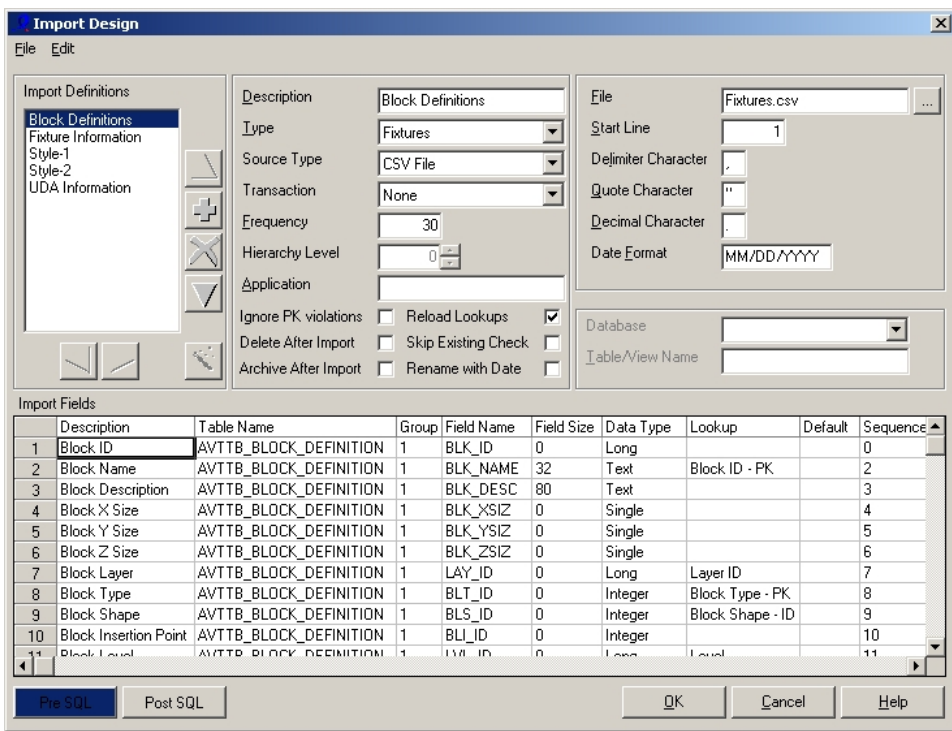

There are twenty one Import fields to be defined - some of which provide illustrations of how to correctly use Data Importer.

These are discussed in the next few topics.

# **Configuring the Import Definition - Using SQL in the Lookup**

There are **several points of interest** in the Block Definition Import Definition. One of these is in the Block Status Import Field.

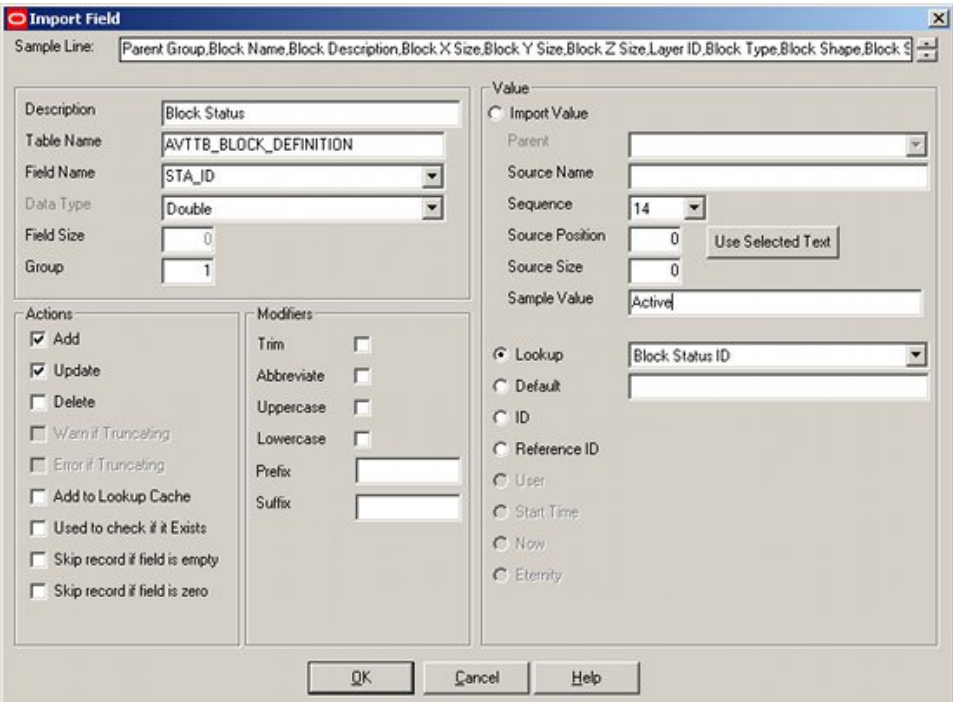

#### **Lookup using SQL**

One requirement is to look up the Status for the block and convert it to a Status ID (STA\_ID).

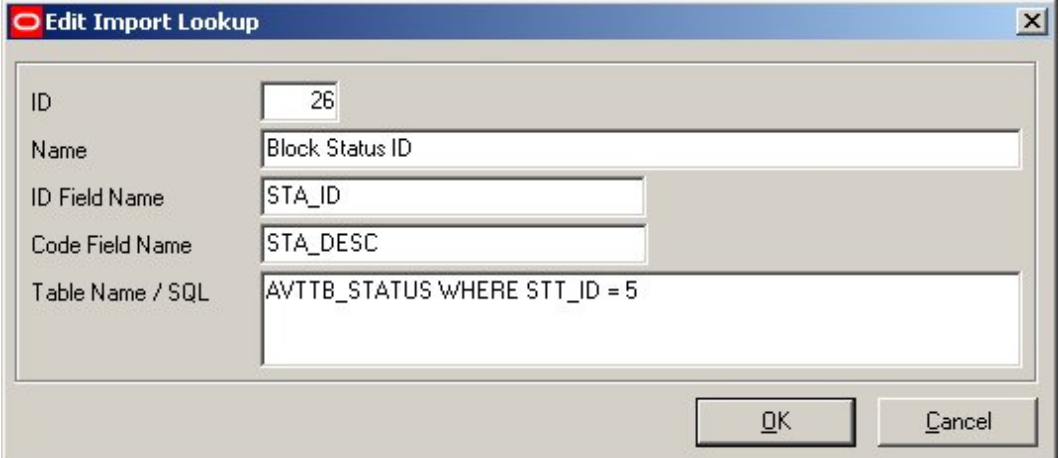

The status will be read in from the .csv file as a text string - for example Current.

However, there are a number of status types so there may be several types of object that could have Current status.

Accordingly, statuses have been assigned to Status Types - found in the AVTTB\_STATUS\_TYPE table.

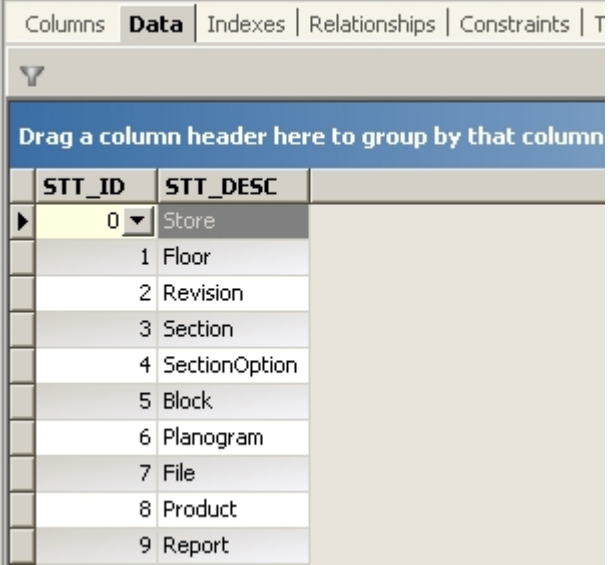

We can see blocks have been assigned a Status Type (STT\_ID) of 5.

Looking at the AVTTB\_STATUS table shows us that there are indeed several objects that can have a Current status assigned to them.

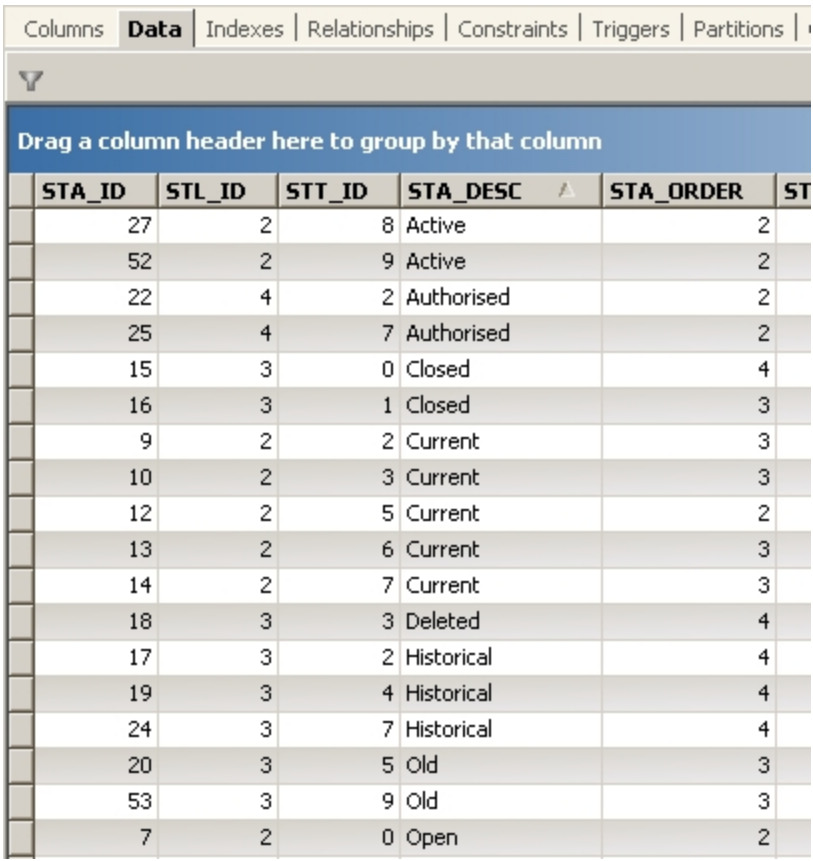

Accordingly, the Lookup looks in the AVTTB\_STATUS table WHERE STT\_ID = 5 and returns the appropriate Status ID (STA\_ID).

This restricts the lookup to statuses associated with blocks, and prevents the lookup returning values associated with other objects such as Floors or Files.

## **Configuring the Import Definition - Using Dates**

Using **Dates** requires some care.

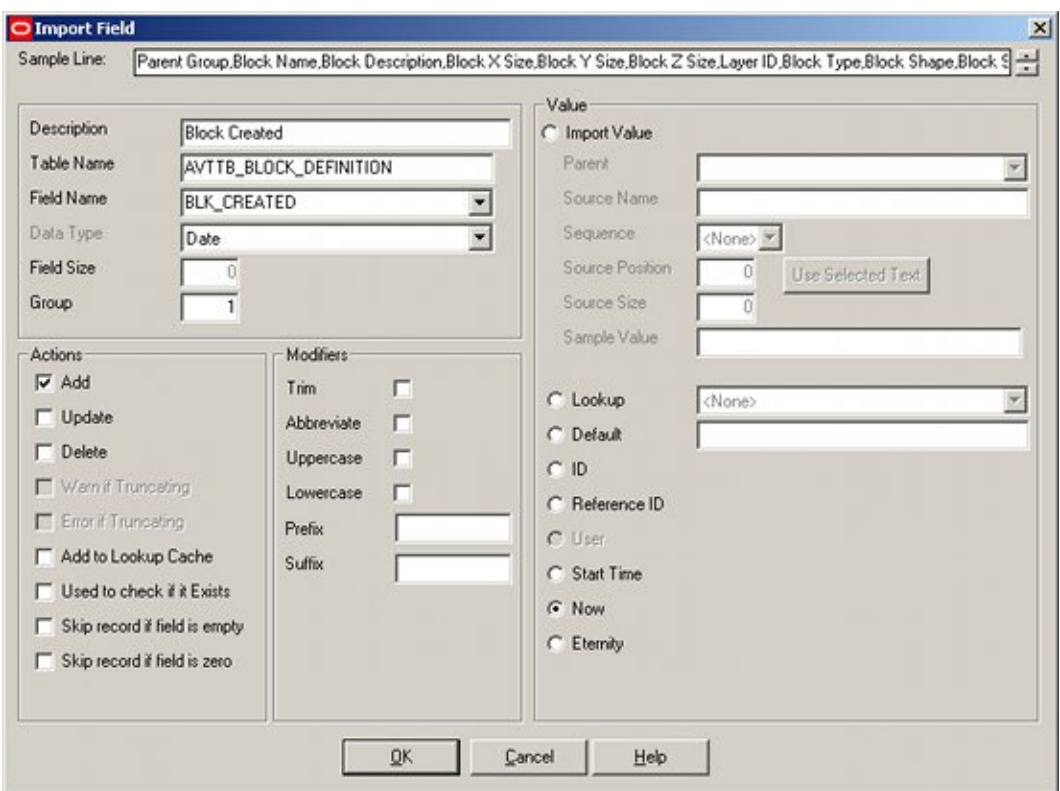

In this example, we are adding a Block Created date (BLK\_CREATED).

As it is the creation date, we only select the Add option. We do not wish this field to change if the record is updated, so the Update option is left unchecked.

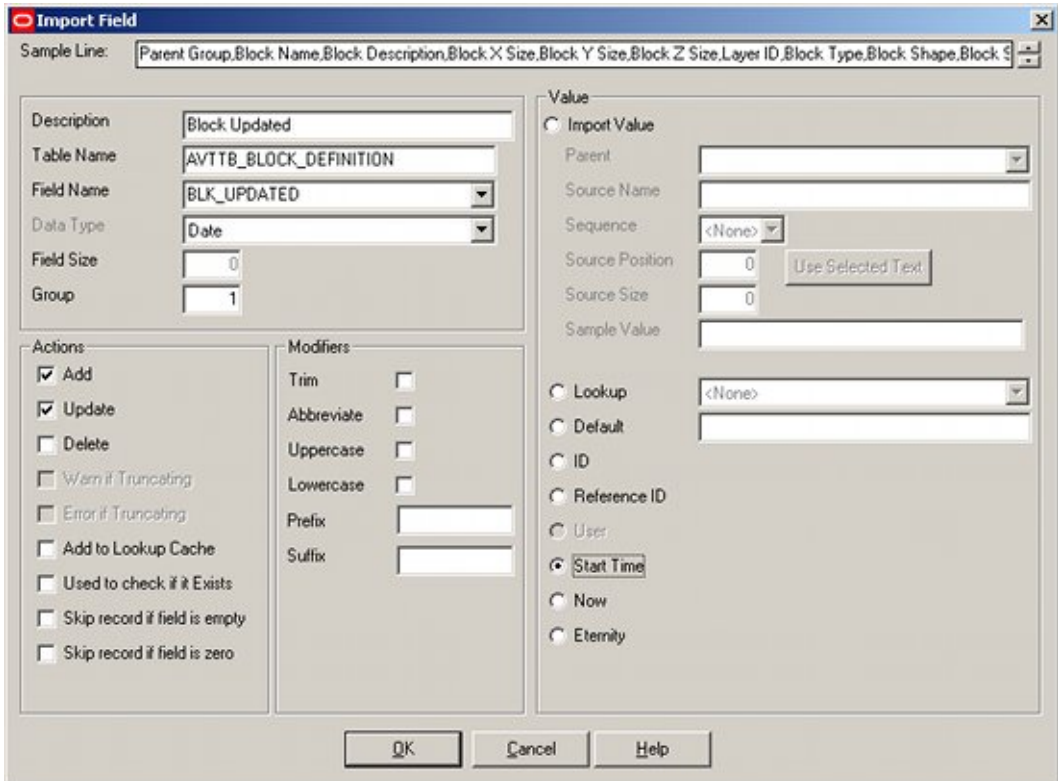

For the Block Updated field (BLK\_UPDATED) we would select both Add and Update. This is because if we are adding a new record, we wish the block to have the Block Updated field set to the same time as the Block Created field if the record is being added for the first time. If we are updating the record we wish the Block Updated field to be updated to the time the record was modified.

There are two options for time - Start Time and Now. Start Time will result in the record being given the date and time the import process started, now will result in the record being given the date and time the specific record was actually imported.

### **Configuring the Import Definition - Using Users**

The **name of the user** importing the record can be appended to the record using the User option.

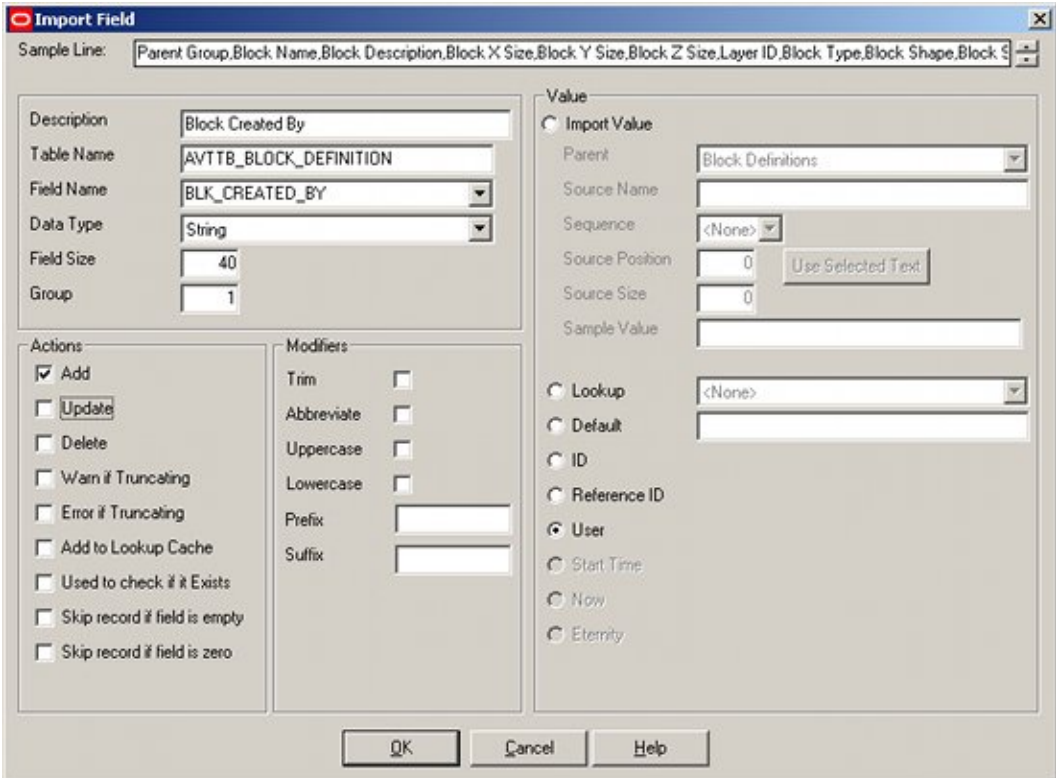

This will import the user name of the person carrying out the import into the pertinent table in the database.

# **Configuring the Import Definition - Using Groups**

The **Block Definitions** Import definition provides an example of using Groups.

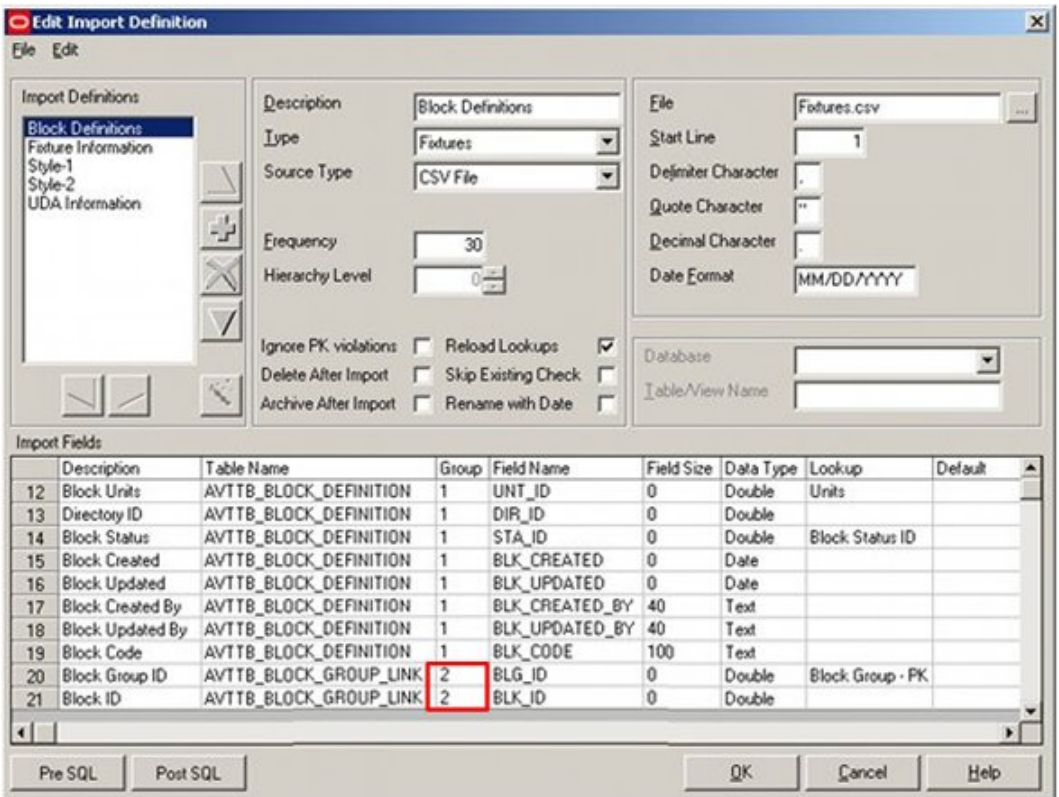

Towards the bottom of the list of definitions, the designated group has been changed from 1 to 2. This is because the table the data is being inserted into has changed from AVTTB\_BLOCK\_DEFINITION to AVTTB\_BLOCK\_GROUP\_LINK - each table for which data is being inserted into within a particular Import Definition must be assigned to a specific group.

Data Importer works by creating SQL Update statements which are then run against the database.

Because data is to be inserted into two different tables, two different SQL Update statements will be produced. Using Groups ensures that each update statement contains the data pertinent to the table the data will be inserted into.

**Example of Errors**: An error was deliberately created by changing the Group for the Block Group ID from 2 to 1.

Data Importer then tried to insert the data into AVTTB\_BLOCK\_DEFINITION table (Group 1) rather than the AVTTB\_BLOCK\_GROUP\_LINK table (group 2).

This produced the following error:

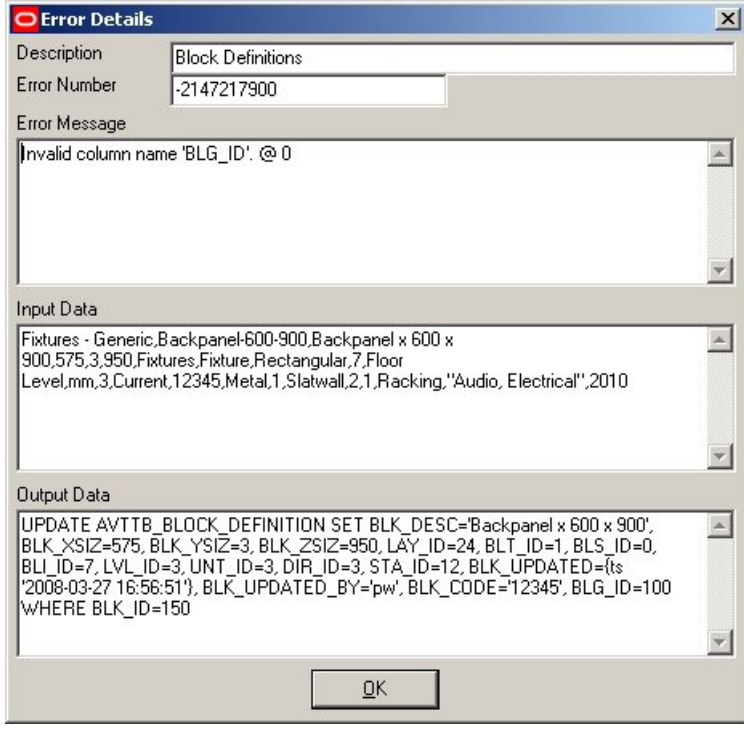

(Data Importer tried to insert data into a BLG\_ID column in the AVTT\_BLOCK\_DEFINITION table - and that column only exists in the AVTTB\_BLOCK\_GROUP\_LINK table).

## **Configuring the Import Definition - Reference ID's**

**Reference ID's** must be used when an ID has previously been looked up in a specific Import Definition.

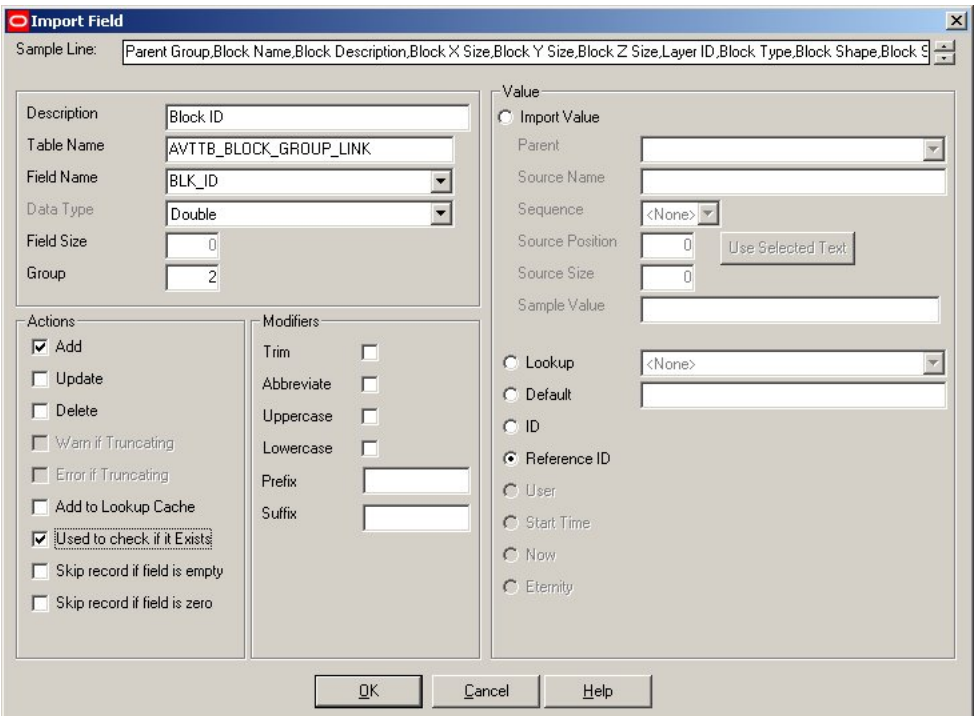

In the example above we have previously used a lookup to convert a Block Name (BLK\_NAME) into a Block ID (BLK\_ID).

This information is already available in this definition and using the lookup for a second time within the Block Definitions import definition will cause an error.

(If it is necessary to use a lookup for Block name in another import definition [for example Fixture Information] then it may be used again for the first timer in that import definition, with a Reference ID being required for the second time of use in that import definition).

> **Note**: A typical error message that might result from using a lookup for the second time instead of a Reference ID might look as follows:

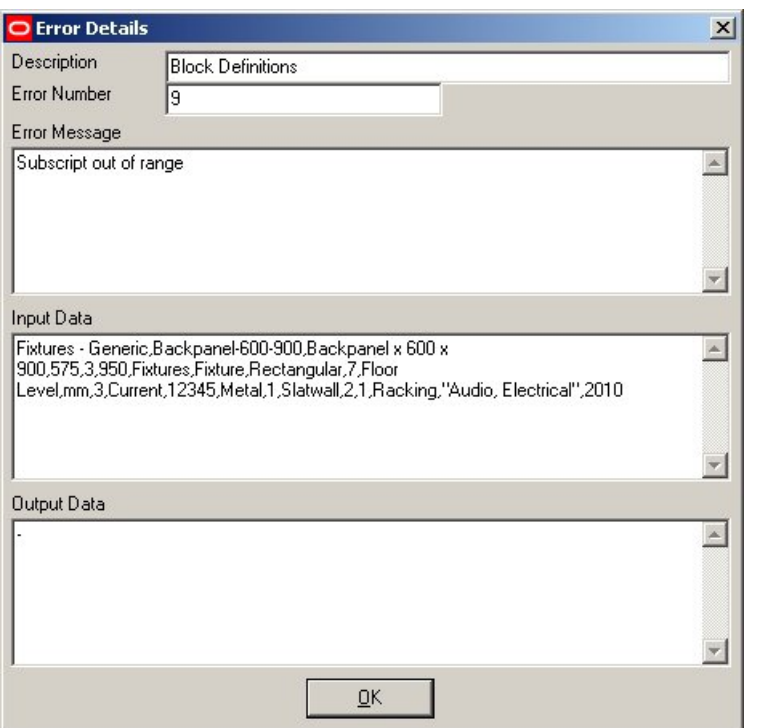

# **Adding the Fixture Information**

# **Adding Fixture Information**

There are a number of columns in the AVTTB\_FIXTURE\_INFO table:

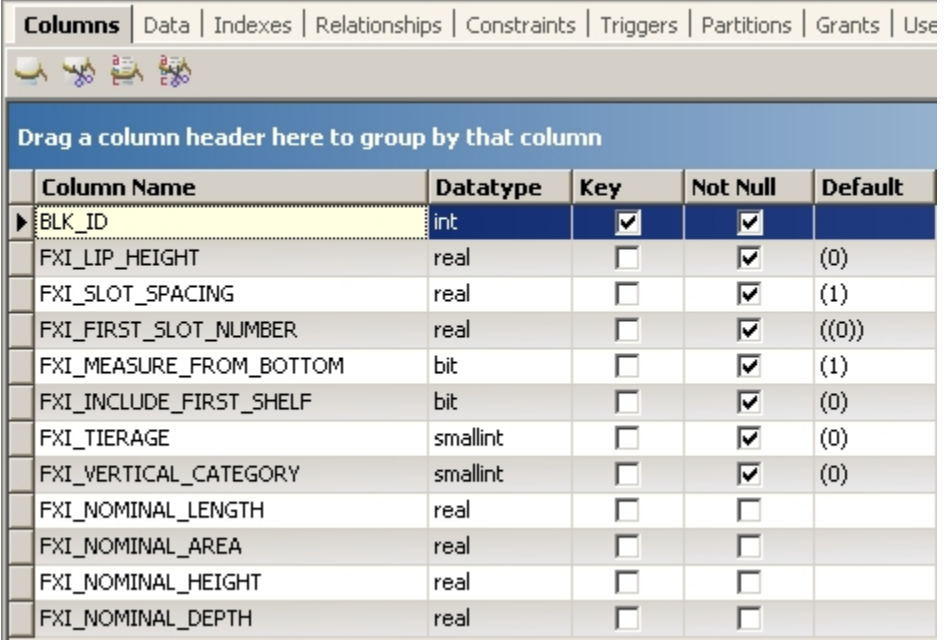

However, Data Importer is only going to be used to insert values into four of them, the other columns having default values that will be used.

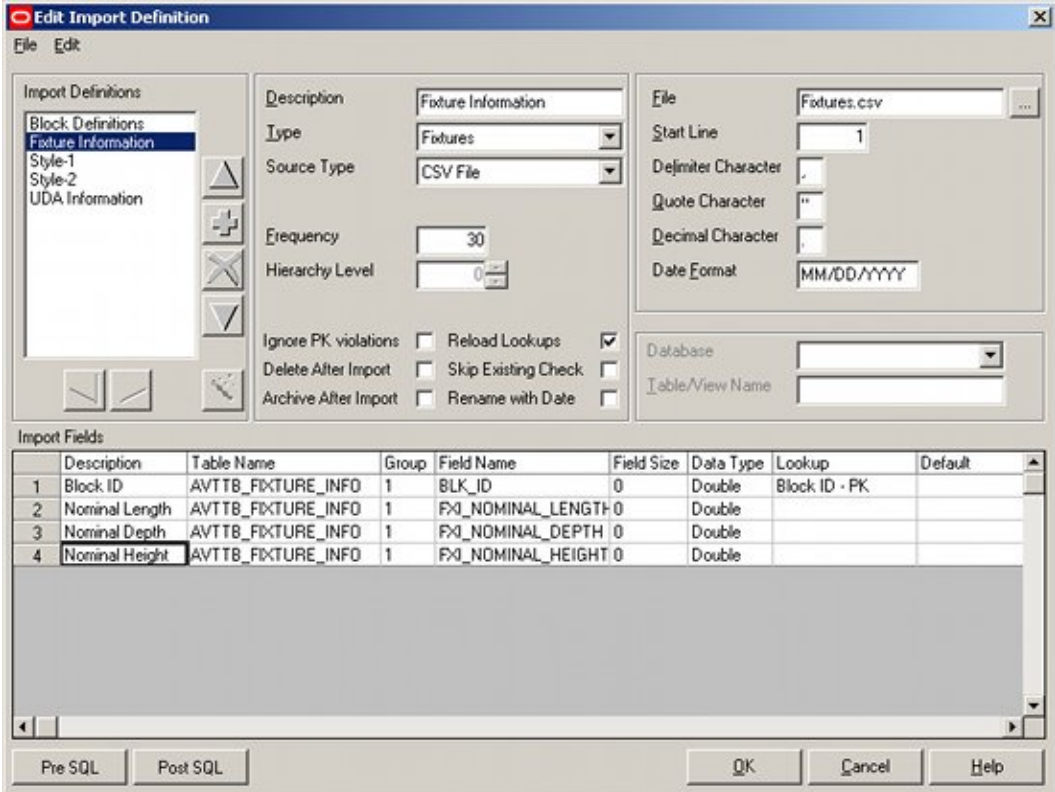

In this instance, it has been chosen to insert values from columns 4, 5 and 6, duplicating the actual dimensions.

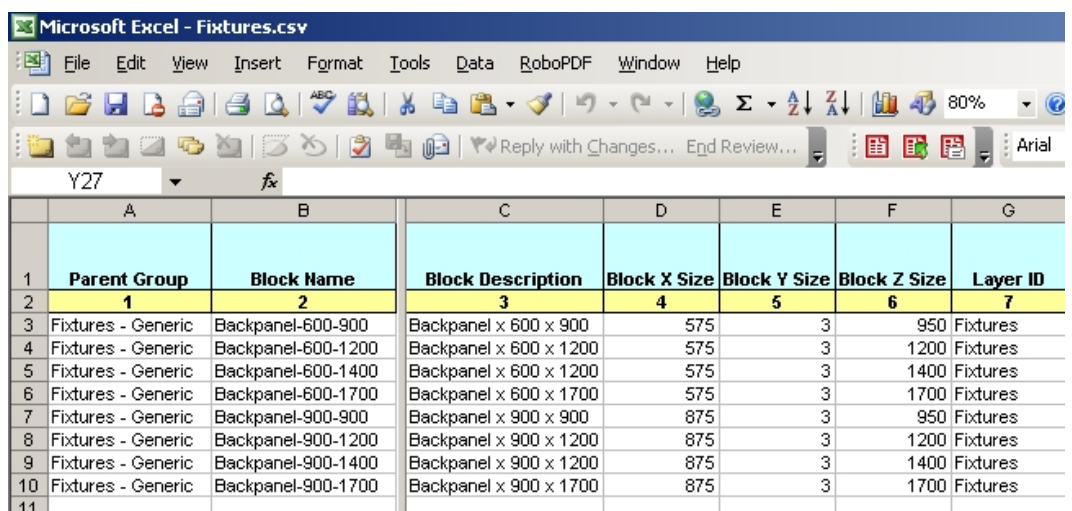

# **Adding the Style Relationships**

## **Adding Styles**

Adding **Styles** is relatively straight forward.

The **STYLE\_BLOCK\_LINK** table contains just three columns:

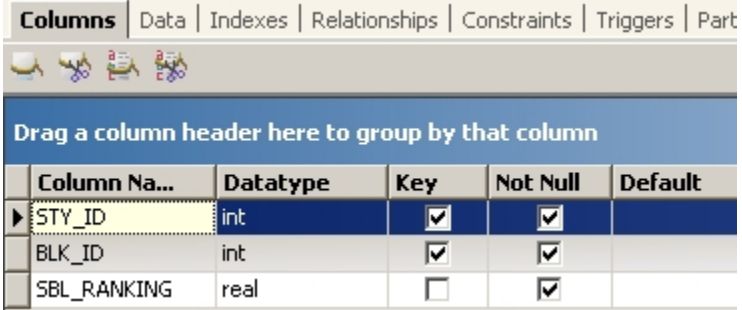

However, it is possible to insert many styles for a specific fixture, each forming a record in the table.

The spreadsheet is configured to add two styles for each block (columns 16 - 19).

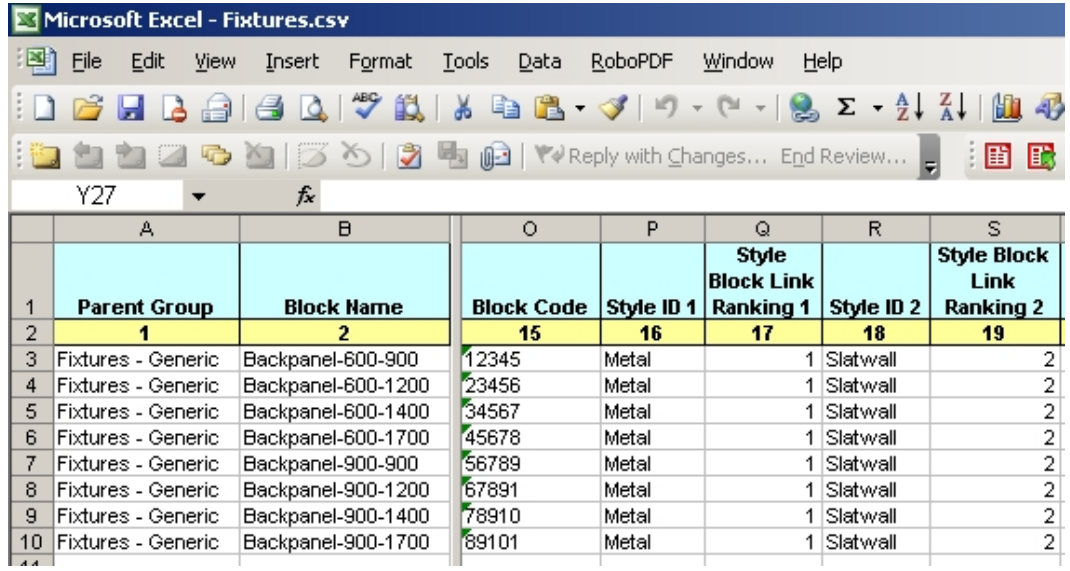

Because we are inserting two separate records for each fixture, we require two separate import definitions, Style-1 and Style-2.

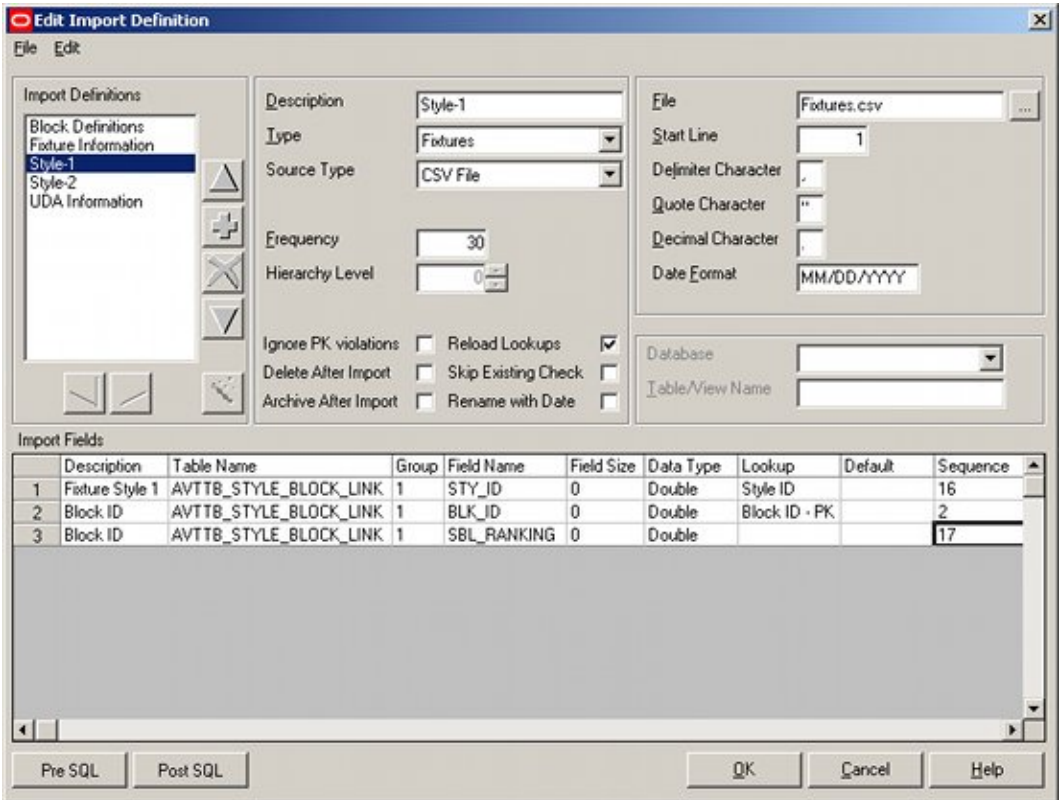

Each is straightforward, using a lookup to covert the block names and style names to their respective ID's, and bringing in a value from the spreadsheet.

> **Note**: It is possible to set up the spreadsheet for many styles - say five per fixture.

Five separate Style import definitions could then be set up (Style-1, Style-2, Style-3, etc).

It would then be possible to use the Skip record if field is empty option in the Import Field definition to ignore records for fixtures with less than the maximum number of styles defined. For example, if a fixture only had the first three styles defined in the spreadsheet, Data Importer would skip importing Style-4 and Style-5.

# **Adding the UDA Information**

## **Adding UDA Information**

The **UDA Definition** is straightforward for this example, containing just four Import fields. These will be used to insert information into the AVTTB\_BLOCK\_UDA table.

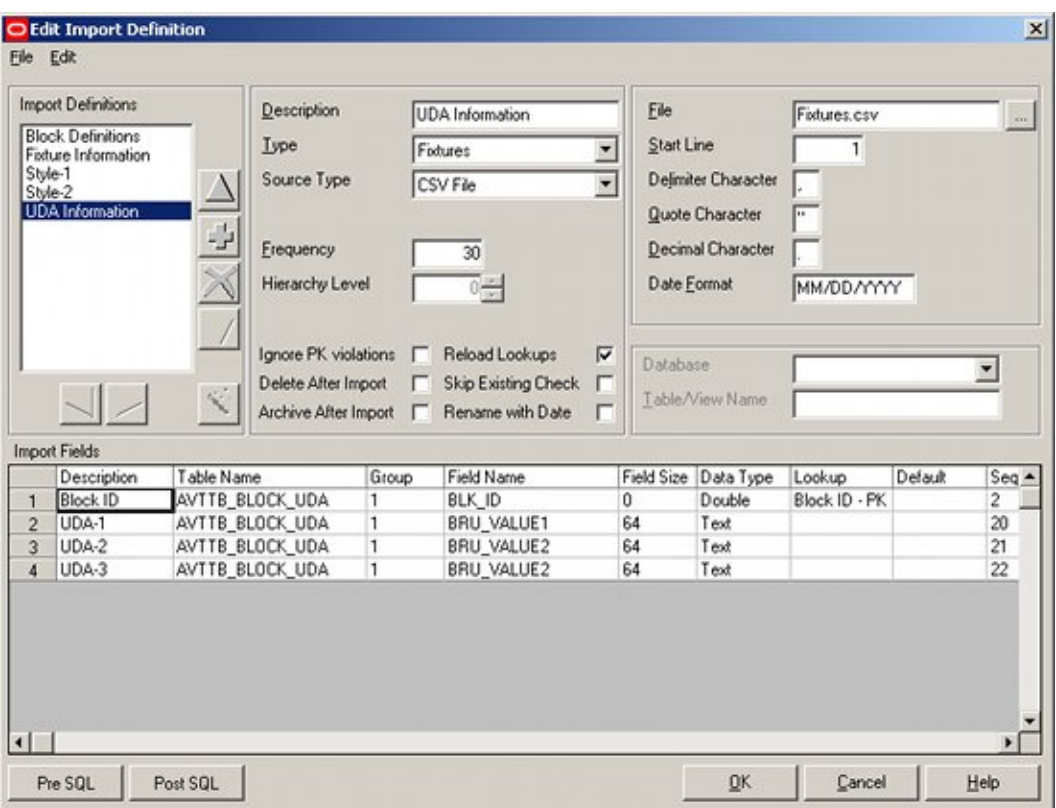

The first import field reads the Block Name from the 2nd column of the spreadsheet and converts it to a lookup to insert the Block ID (BLK\_ID) into the AVTTB\_BLOCK\_UDA table.

The second, third and fourth import fields read data from columns 20, 21 and 22 of the spreadsheet and insert it into the appropriate fields in the AVTTB\_BLOCK\_UDA table (BRU\_VALUE1, BRU\_VALUE2 and BRU\_VALUE3).

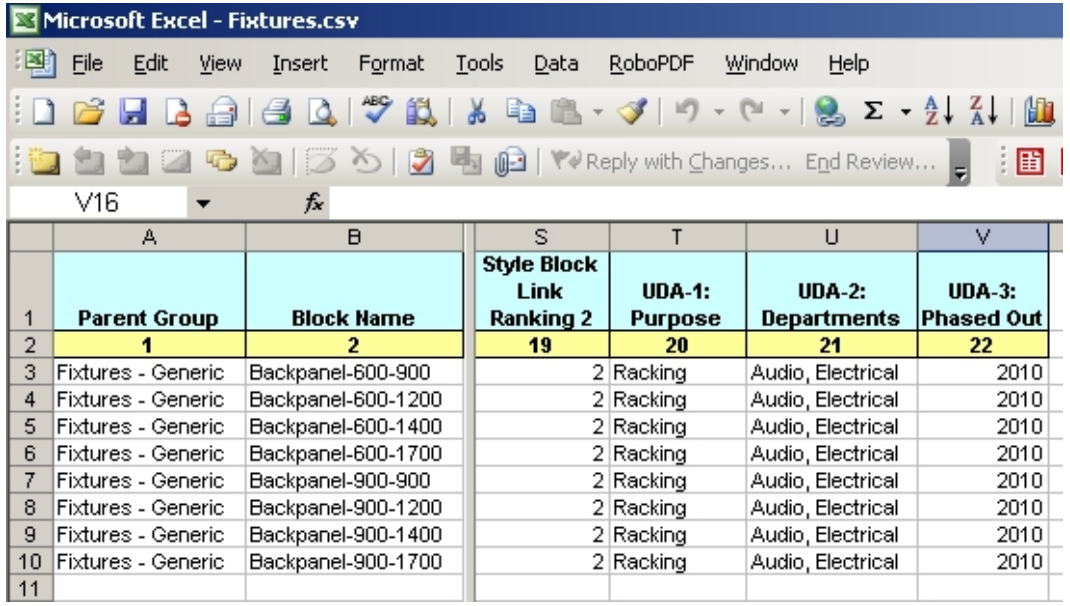

# **7 Points to Watch**

# **CSV Formats**

**Important**: It is important to save the CSV file in the format that is appropriate for the system it will be used on. If you do not save the CSV file in the format appropriate for the system you are working on, errors may result. For example, if you are working on a computer with the Windows operating System, and you want to use the file on that computer, it is important to save the file in the CSV (Windows) format. If however, you are using Windows and want to use the text file on a Macintosh computer, save the file in the CSV (Macintosh) format. If you are using a Macintosh computer and want to use the text file on a system running Windows or Windows NT, save the file in the CSV (Windows) format.

# **Incorrect Start Line**

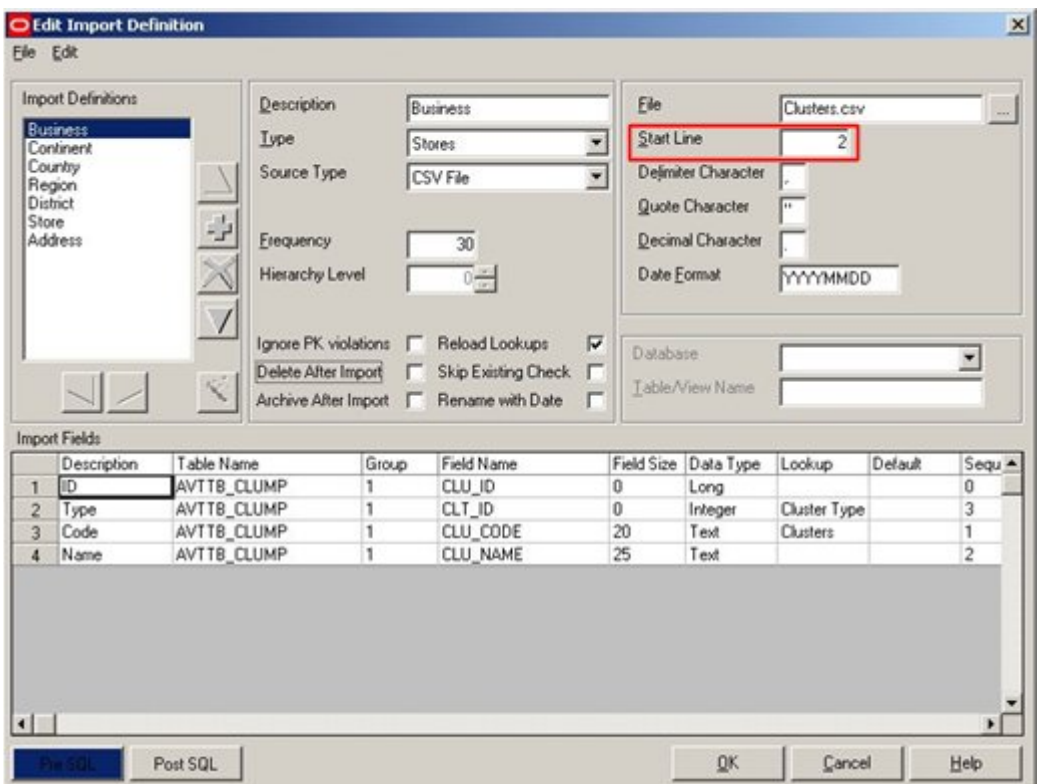

If the **Start Line** is incorrect, Data Importer will read the wrong data

The start line will typically be set to 1 during configuring the data Import.

It should be set to where the first line of actual data is (typically 2 or 3) before data is imported into the database using data importer.

If it is left at 1; errors will result as Data Importer reads in data incompatible with the database.